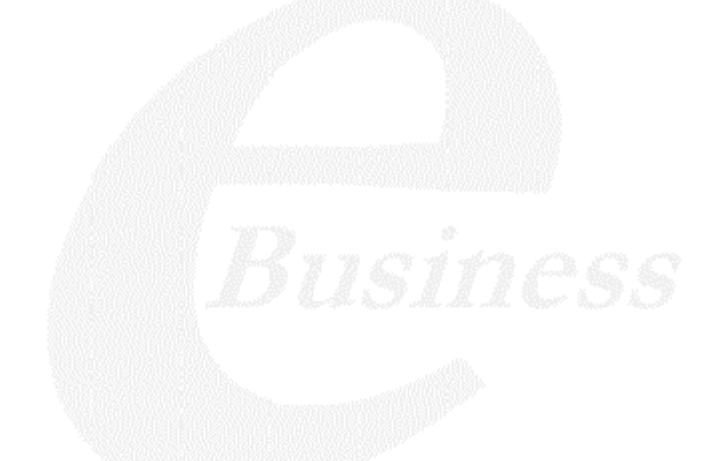

Ektron

# **Ektron® eWebEditPro+XML User Guide**

**Release 3.2, Revision 1**

Ektron® Inc. 5 Northern Blvd., Suite 6 Amherst, NH 03031 Tel: +1 603-594-0249 Fax: +1 603-594-0258 Email: sales@ektron.com <http://www.ektron.com>

Copyright 2003 Ektron®, Inc. All rights reserved. EKTRON is a registered trademark of Ektron, Inc. Release 3.2, Revision 1, June, 2003

#### **EKTRON, INC. SOFTWARE LICENSE AGREEMENT**

#### \*\* READ THIS BEFORE LOADING SOFTWARE\*\*

YOUR RIGHT TO USE THE PRODUCT DELIVERED IS SUBJECT TO THE TERMS AND CONDITIONS SET OUT IN THIS LICENSE AGREEMENT. USING THIS PRODUCT SIGNIFIES YOUR AGREEMENT TO THESE TERMS. IF YOU DO NOT AGREE TO THIS SOFTWARE LICENSE AGREEMENT, DO NOT DOWNLOAD.

CUSTOMER should carefully read the following terms and conditions before using the software program(s) contained herein (the "Software"). Downloading and/or using the Software or copying the Software onto CUSTOMER'S computer hard drive indicates CUSTOMER'S acceptance of these terms and conditions. If CUSTOMER does not agree with the terms of this agreement, CUSTOMER should not download.

Ektron, Inc. ("Ektron") grants, and the CUSTOMER accepts, a nontransferable and nonexclusive License to use the Software on the following terms and conditions:

1. Right to use: The Software is licensed for use only in delivered code form. Each copy of the Software is licensed for use only on a single URL. Each license is valid for the number of seats listed below (the "Basic Package"). Any use of the Software beyond the number of authorized seats contained in the Basic Package without paying additional license fees as provided herein shall cause this license to terminate. Should CUSTOMER wish to add seats beyond the seats licensed in the Basic Package, the CUSTOMER may add seats on a block basis at the then current price for additional seats (see product pages for current price). The Basic Packages are as follows:

Ektron eMPower for ColdFusion -- Licensed for ten seats (10 named users) per URL.

Ektron CMS100 — Licensed for ten seats (10 named users) per URL.

Ektron CMS200 — Licensed for ten seats (10 named users) per URL.

Ektron CMS300 — Licensed for ten seats (10 named users) per URL.

Ektron eWebEditPro — Licensed for ten seats (10 named users) per URL.

Ektron eWebEditPro+XML — Licensed for ten seats (10 named users) per URL.

Ektron eWebWP — Licensed for unlimited seats per URL.

For purposes of this section, the term "seat" shall mean an individual user provided access to the capabilities of the Software.

The CUSTOMER may not modify, alter, reverse engineer, disassemble, or decompile the Software. This software product is licensed, not sold.

2. Duration: This License shall continue so long as CUSTOMER uses the Software in compliance with this License. Should CUSTOMER breach any of its obligations hereunder, CUSTOMER agrees to return all copies of the Software and this License upon notification and demand by Ektron.

3. Copyright: The Software (including any images, "applets," photographs, animations, video, audio, music and text incorporated into the Software) as well as any accompanying written materials (the "Documentation") is owned by Ektron or its suppliers, is protected by United States copyright laws and international treaties, and contains confidential information and trade secrets. CUSTOMER agrees to protect the confidentiality of the Software and Documentation. CUSTOMER agrees that it will not provide a copy of this Software or Documentation nor divulge any proprietary information of Ektron to any person, other than its employees, without the prior consent of Ektron; CUSTOMER shall use its best efforts to see that any user of the Software licensed hereunder complies with this license.

4. Limited Warranty: Ektron warrants solely that the medium upon which the Software is delivered will be free from defects in material and workmanship under normal, proper and intended usage for a period of three (3) months from the date of receipt. Ektron does not warrant the use of the Software will be uninterrupted or error free, nor that program errors will be corrected. This limited warranty shall not apply to any error or failure resulting from (i) machine error, (ii) Customer's failure to follow operating instructions, (iii) negligence or accident, or (iv) modifications to the Software by any person or entity other than Company. In the event of a breach of warranty, Customer's sole and exclusive remedy, is repair of all or any portion of the Software. If such remedy fails of its essential purpose, Customer's sole remedy and Ektron's maximum liability shall be a refund of the paid purchase price for the defective Products only. This limited warranty is only valid if Ektron receives written notice of breach of warranty within thirty days after the warranty period expires.

5. Limitation of Warranties and Liability: THE SOFTWARE AND DOCUMENTATION ARE SOLD "AS IS" AND WITHOUT ANY WARRANTIES AS TO THE PERFORMANCE, MERCHANTIBILITY, DESIGN, OR OPERATION OF THE SOFTWARE. NO WARRANTY OF FITNESS FOR A PARTICULAR PURPOSE IS OFFERED. EXCEPT AS DESCRIBED IN SECTION 4, ALL WARRANTIES EXPRESS AND IMPLIED ARE HEREBY DISCLAIMED.

NEITHER COMPANY NOR ITS SUPPLIERS SHALL BE LIABLE FOR ANY LOSS OF PROFITS, LOSS OF BUSINESS OR GOODWILL, LOSS OF DATA OR USE OF DATA, INTERRUPTION OF BUSINESS NOR FOR ANY OTHER INDIRECT, SPECIAL, INCIDENTAL, OR CONSEQUENTIAL DAMAGES OF ANY KIND UNDER OR ARISING OUT OF, OR IN ANY RELATED TO THIS AGREEMENT, HOWEVER, CAUSED, WHETHER FOR BREACH OF WARRANTY, BREACH OR REPUDIATION OF CONTRACT, TORT, NEGLIGENCE, OR OTHERWISE, EVEN IF COMPANY OR ITS REPRESENTATIVES HAVE BEEN ADVISED OF THE POSSIBILITY OF SUCH LOSS.

6. Miscellaneous: This License Agreement, the License granted hereunder, and the Software may not be assigned or in any way transferred without the prior written consent of Ektron. This Agreement and its performance and all claims arising from the relationship between the parties contemplated herein shall be governed by, construed and enforced in accordance with the laws of the State of New Hampshire without regard to conflict of laws principles thereof. The parties agree that any action brought in connection with this Agreement shall be maintained only in a court of competent subject matter jurisdiction located in the State of New Hampshire or in any court to which appeal therefrom may be taken. The parties hereby consent to the exclusive personal jurisdiction of such courts in the State of New Hampshire for all such purposes. The United Nations Convention on Contracts for the International Sale of Goods is specifically excluded from governing this License. If any provision of this License is to be held unenforceable, such holding will not affect the validity of the other provisions hereof. Failure of a party to enforce any provision of this Agreement shall not constitute or be construed as a waiver of such provision or of the right to enforce such provision.

If you fail to comply with any term of this License, YOUR LICENSE IS AUTOMATICALLYTERMINATED. This License represents the entire understanding between the parties with respect to its subject matter. YOU ACKNOWLEDGE THAT YOU HAVE READ THIS AGREEMENT, THAT YOU UNDERSTAND THIS AGREEMENT, AND UNDERSTAND THAT BY CONTINUING THE INSTALLATION OF THE SOFTWARE, BY LOADING OR RUNNING THE SOFTWARE, OR BY PLACING OR COPYING THE SOFTWARE ONTO YOUR COMPUTER HARD DRIVE, YOU AGREE TO BE BOUND BY THIS AGREEMENT'S TERMS AND CONDITIONS. YOU FURTHER AGREE THAT, EXCEPT FOR WRITTEN SEPARATE AGREEMENTS BETWEEN EKTRON AND YOU, THIS AGREEMENT IS A COMPLETE AND EXCLUSIVE STATEMENT OF THE RIGHTS AND LIABILITIES OF THE PARTIES.

©Copyright 1999 - 2003 Ektron, Inc. All rights reserved. LA10031, Revision 1.4

# **Table of Contents**

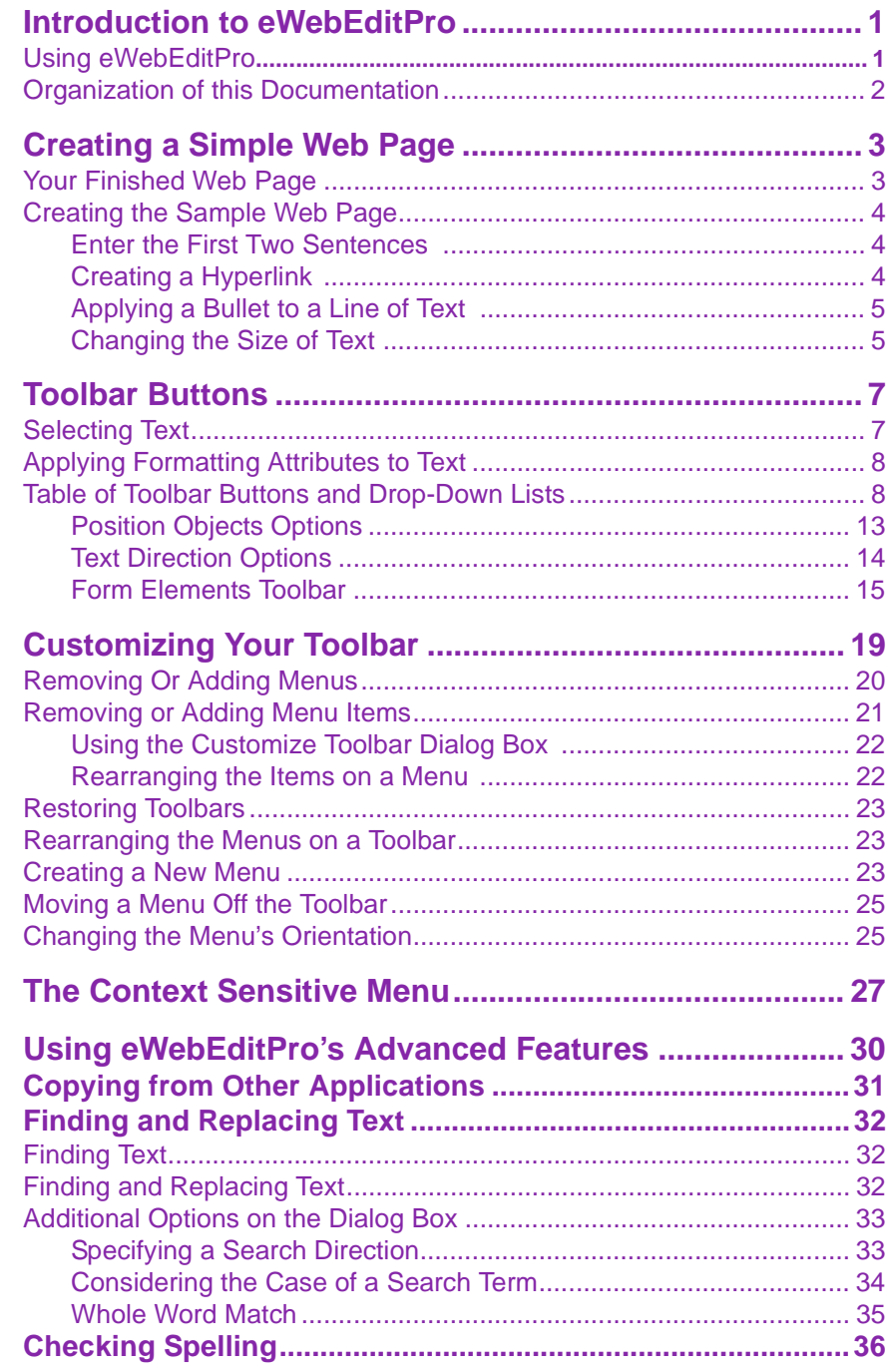

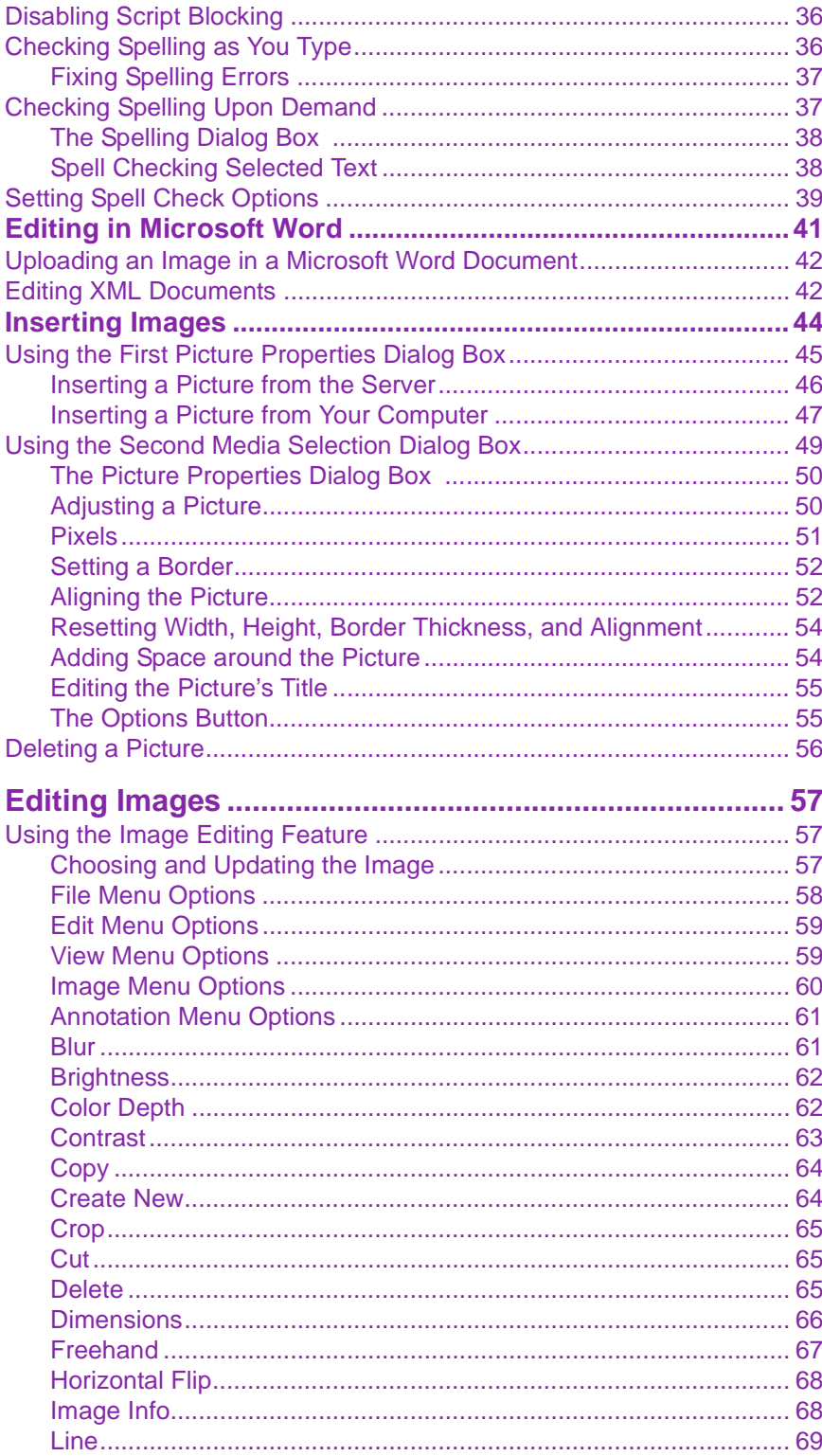

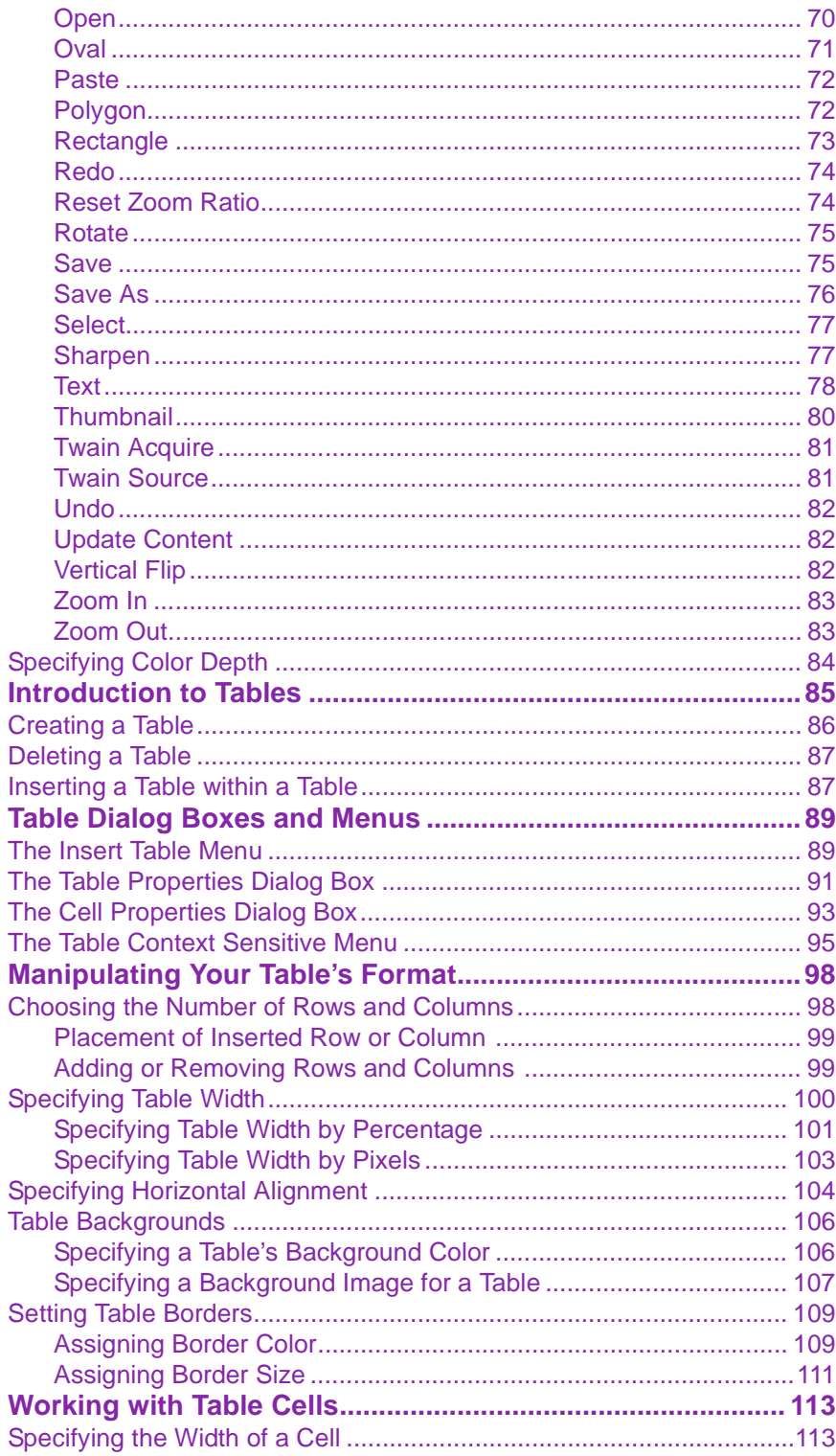

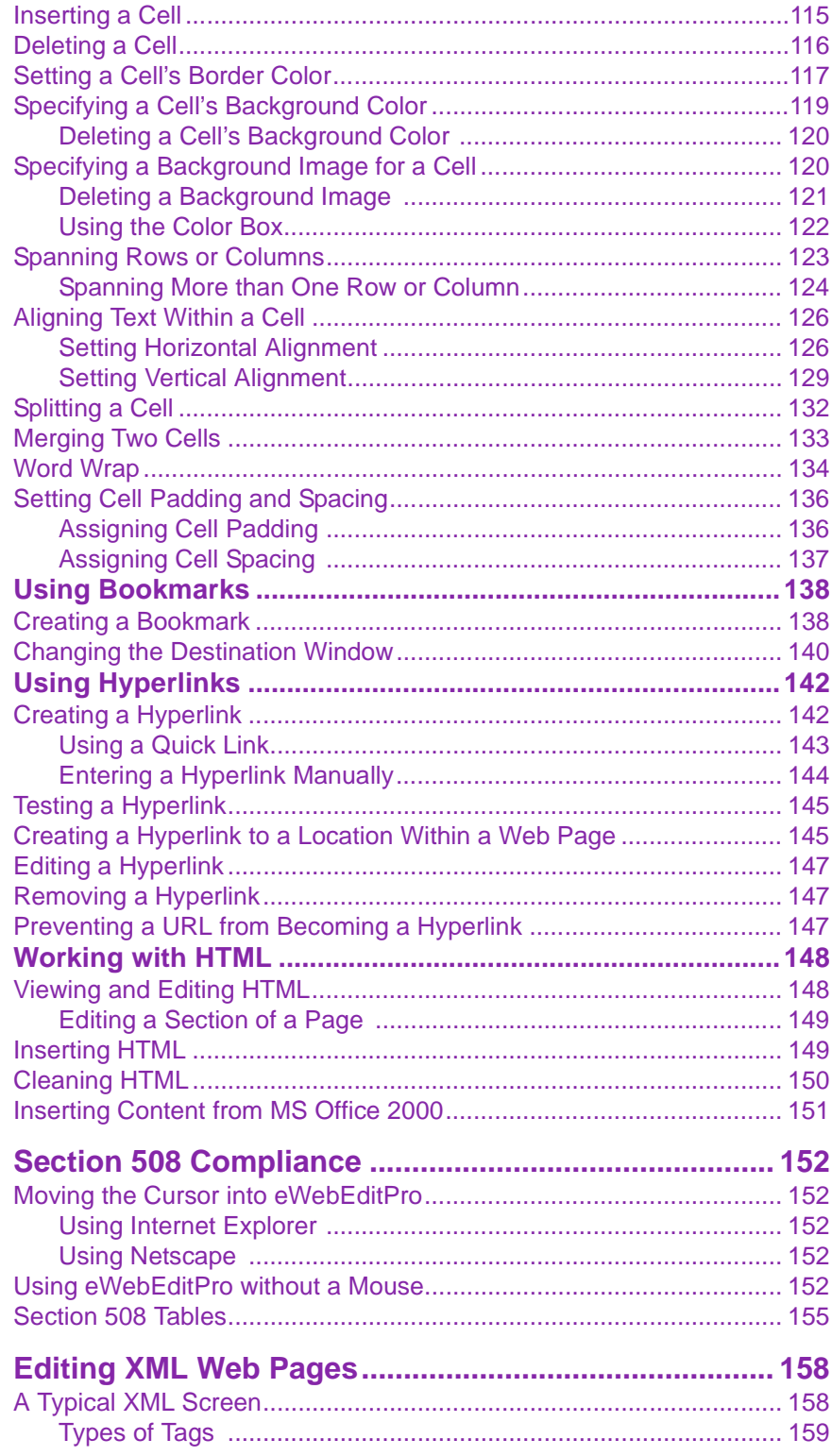

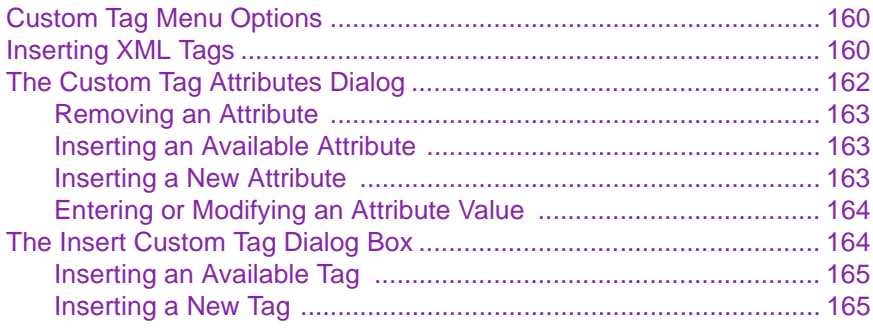

*Ektron® eWebEditPro+XML User Guide, Release 3.2, Revision 1 vi*

# <span id="page-10-0"></span>**Introduction to eWebEditPro**

eWebEditPro is a browser-based, Web content editor designed for dynamic Web sites. It lets you create and publish your own Web content in any language supported by the operating system and your Web site.

More specifically, eWebEditPro lets you perform Web page editing functions, such as

- **•** copy content from any Windows-based application
- **•** use Microsoft Word to edit Web content
- **•** cut, copy, and paste
- **•** find and replace text
- **•** check spelling
- **•** edit an image
- **•** change font style, size, attributes (bold, italics, underline), and color
- **•** begin lines with bullets or numbers
- **•** adjust indentation
- **•** right, center, or left justify text and images
- **•** add a bookmark, hyperlink, image, or table
- **•** view your text as WYSIWYG or HTML code
- **•** insert or clean HTML code

You gain access to these functions either from the toolbar at the top of the editor window or from a menu that appears when you right click the mouse inside the editor.

### <span id="page-10-1"></span>Using eWebEditPro

eWebEditPro is like many other word processing applications. You type text and then use toolbar buttons (illustrated below)

and menu options to change the text's appearance or perform functions on it, such as spell checking.

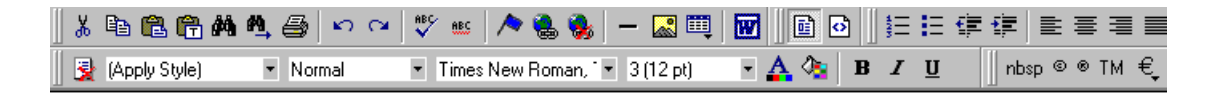

### <span id="page-11-0"></span>Organization of this Documentation

The next section, ["Creating a Simple Web Page" on page 3](#page-12-2), walks you through the steps required to create a simple Web page.

The following section, ["Toolbar Buttons" on page 7,](#page-16-2) explains

- **•** each toolbar button
- **•** functions that appear when you right click the mouse Many of these functions are simple and require only a brief explanation.

The last section, ["Using eWebEditPro's Advanced Features" on](#page-39-1)  [page 30,](#page-39-1) explains how to use the more advanced features.

# <span id="page-12-2"></span><span id="page-12-0"></span>**Creating a Simple Web Page**

This section walks you through the process of creating a simple Web page, using only a few of the many features available. Later sections explain all of the features and how to use them.

### <span id="page-12-1"></span>Your Finished Web Page

When you finish this exercise, your simple Web page will look like this.

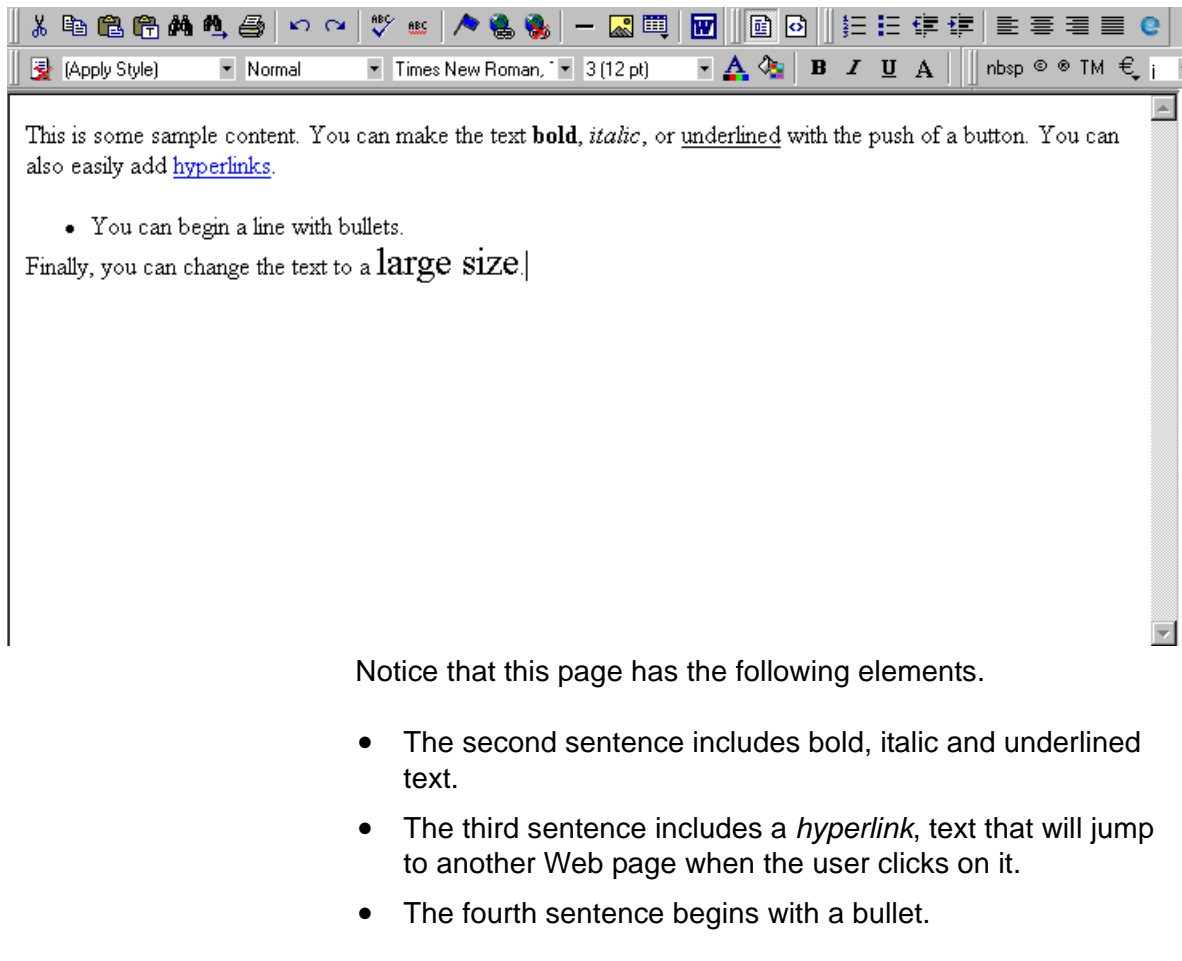

**•** The last sentence has some very large (18 point) text.

### <span id="page-13-0"></span>Creating the Sample Web Page

To create this page, follow these steps.

#### <span id="page-13-1"></span>**Enter the First Two Sentences**

- 1. Open eWebEditPro. (Your Webmaster installs eWebEditPro on your computer and determines which fonts and sizes are available. Your system may not match the example below.)
- 2. Type the first two sentences.

**This is some sample content. You can make text bold, italic and underlined with the push of a button.**

- 3. Double click the word "bold" to select it. Then, click the Bold button ( $\mathbf{B}$ ) to apply bold to the word.
- 4. Double click the word "italic." Then, click the Italic button ( $I$ ) to apply italic to the word.
- 5. Double click the word "underlined." Then, click the underline button ( $\overline{\mathbf{u}}$ ) to underline the word.

#### <span id="page-13-2"></span>**Creating a Hyperlink**

- 1. Type **You can also easily add hyperlinks**.
- 2. Double click the word **hyperlinks** so that it becomes selected.
- 3. Click the Hyperlink button  $\left(\frac{1}{2}\right)$ .
- 4. The hyperlink dialog box appears.

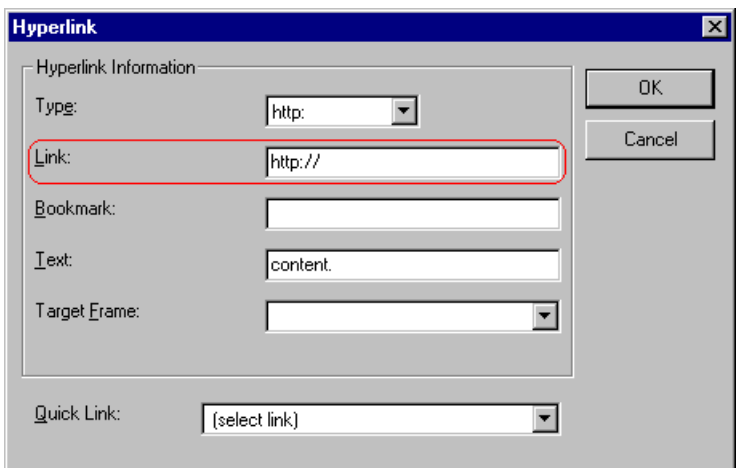

- 5. In the **Link** field, after **http://**, enter **www.ektron.com**.
- 6. Click **OK**.

Notice that the word **hyperlink** now appears in a different color. When you save this Web page and a user views it, if the user clicks **hyperlink**, a new Web page will display Ektron's home page.

**NOTE** If your computer has an internet connection, you can double click the hyperlink to test it.

#### <span id="page-14-0"></span>**Applying a Bullet to a Line of Text**

- 1. Press <Enter> to move the cursor down to the next line.
- 2. Type **You can begin a line with bullets.**
- 3. Click the bullet button  $(\mathbf{E})$ .
- 4. Notice that the line is indented and now begins with a bullet.
	- You can begin a line with bullets.

#### <span id="page-14-1"></span>**Changing the Size of Text**

- 1. Press <Enter> to move the cursor down to the next line.
- 2. Type **Finally, you can change the font to a large size.**
- 3. Select the words **large size**.

4. Click the down arrow to the right of the font size list. When you do, the list of available fonts appears.

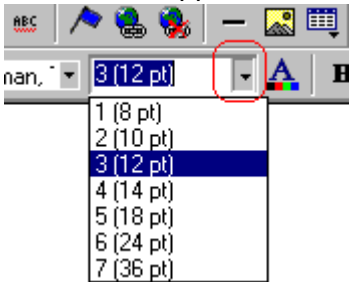

5. Click **5 (18 pt)**.

6. Notice that **large size** is now much larger than the other text.

Congratulations! You have just created your first Web page with eWebEditPro. You have learned how to apply bold, italic, and underlining, create a hyperlink, add a bullet to a line, and change the size of the text.

This sample used only a few of the many features available. The following sections explain the rest of the details about using the product.

# <span id="page-16-2"></span><span id="page-16-0"></span>**Toolbar Buttons**

This section explains how to use the buttons and drop-down lists on the toolbar. (The toolbar is the row of buttons across the top of the editor window, illustrated below.)

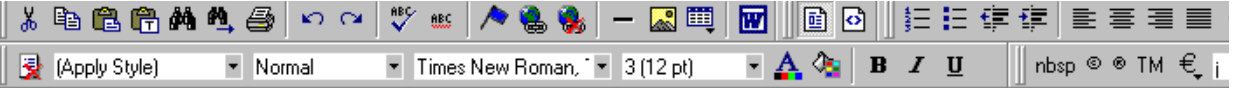

The buttons let you perform functions such as cutting and pasting text, inserting images, and creating tables.

All buttons may not appear. Your Webmaster determines which buttons appear on your toolbar. Also, you can customize your toolbar so that it contains only the buttons you use (See ["Customizing Your Toolbar" on page 19](#page-28-1)).

This section explains

- **•** [Selecting Text](#page-16-1)
- **•** [Applying Formatting Attributes to Text](#page-17-0)
- **•** [Table of Toolbar Buttons and Drop-Down Lists](#page-17-1)

## <span id="page-16-1"></span>Selecting Text

You select text before performing an action on it, such as copying it.

- **•** To select *all* information on a page, press Ctrl+A.
- **•** To select *a portion* of the information on a page, you have two choices.
	- **-** Hold down the left mouse button and drag the cursor across the data you want to select.
	- **-** Hold down the Shift key and the right arrow key  $(\Box)$ until the desired data is selected.

**•** To select *a single word*, place the cursor on the word and double click the mouse.

Selected text has different background and foreground colors, as illustrated below.

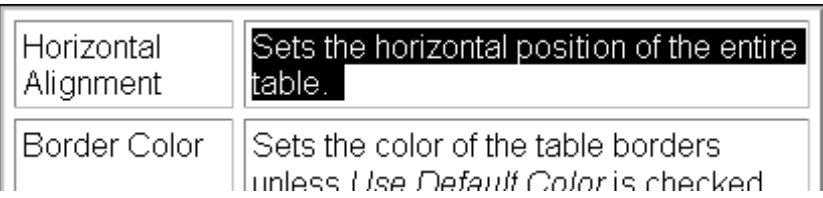

## <span id="page-17-0"></span>Applying Formatting Attributes to Text

Several buttons apply formatting attributes to text, such as bold and italics. There are two ways to apply these attributes.

- **•** Enter the text. Then, select the text and press the toolbar button. The button is now in a "pressed in" condition, and the text has the formatting attribute.
- **•** Press the toolbar button. Then, begin typing the text. As you type, the formatting is applied.

To stop applying the formatting, press the button again. This action changes the button to a "pressed out" condition and terminates the formatting.

## <span id="page-17-1"></span>Table of Toolbar Buttons and Drop-Down Lists

The following table explains each toolbar button and drop-down list.

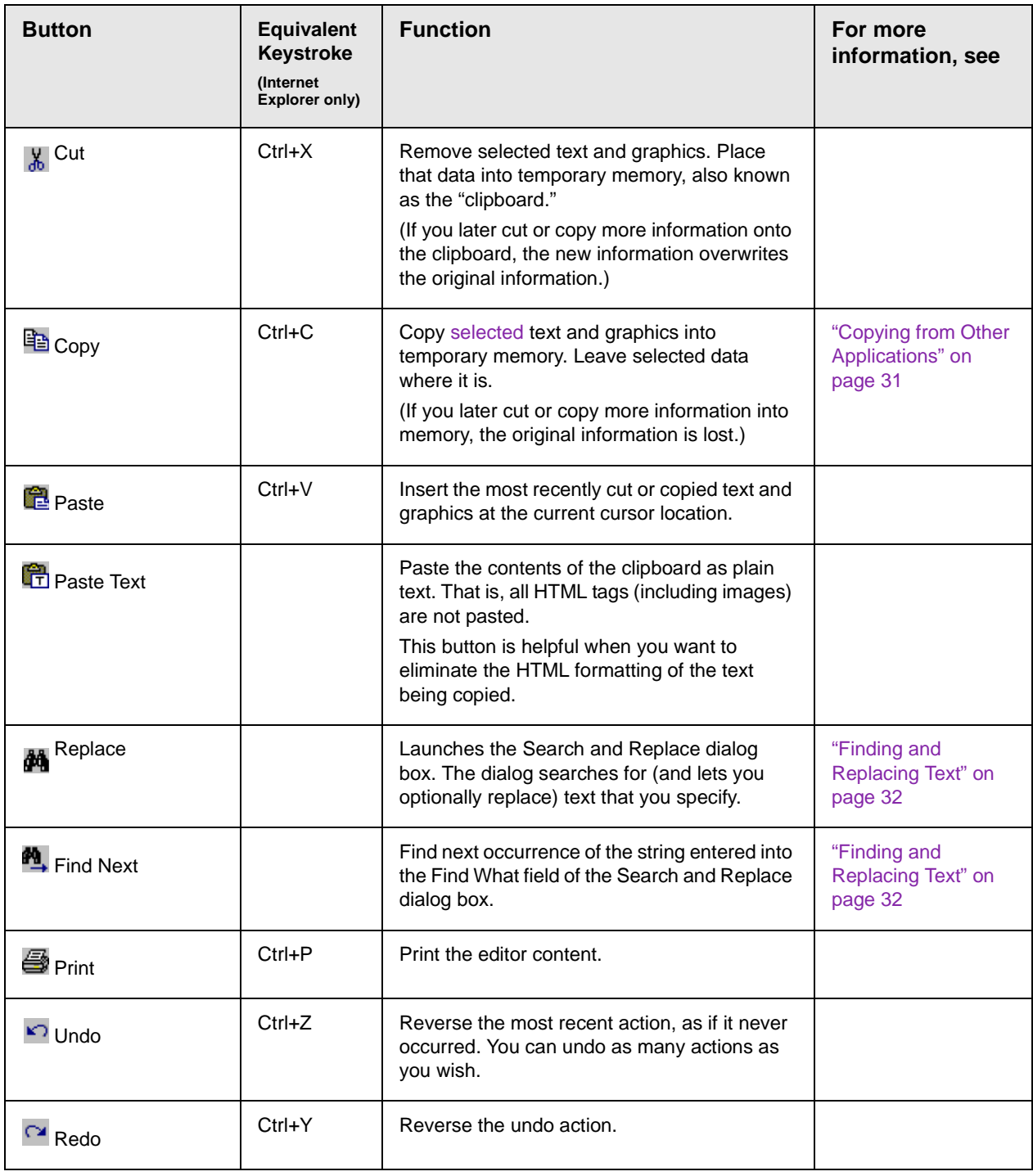

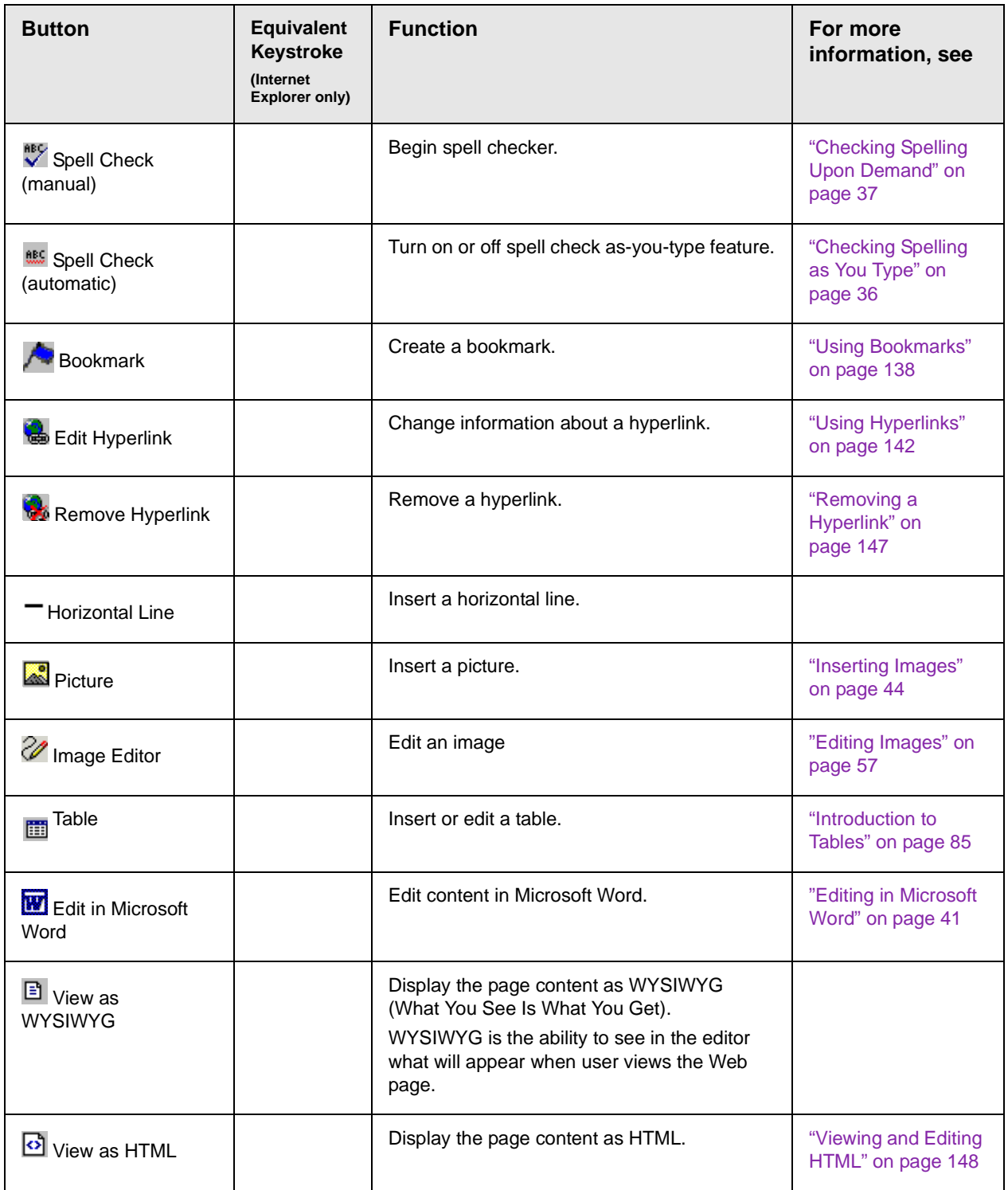

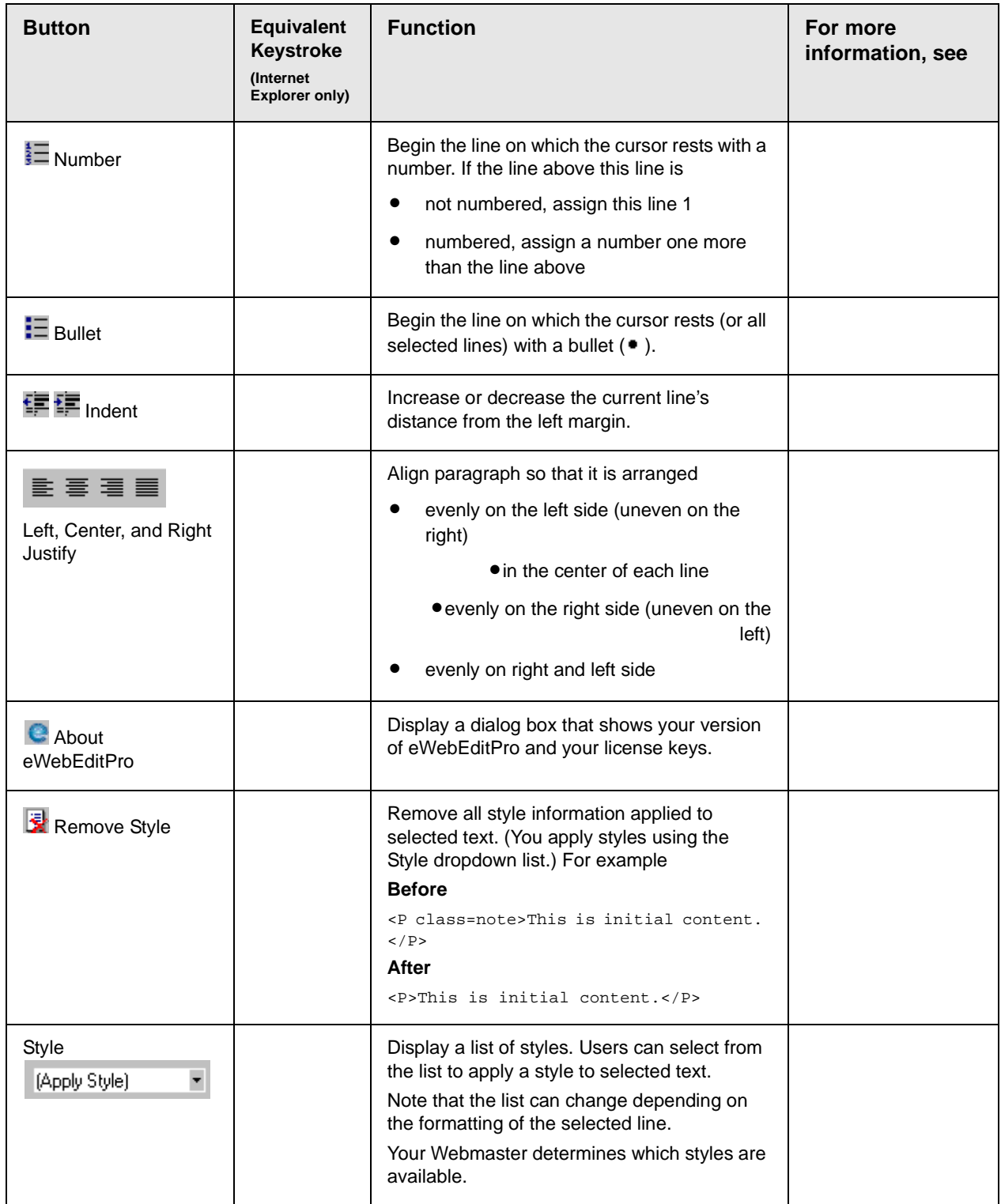

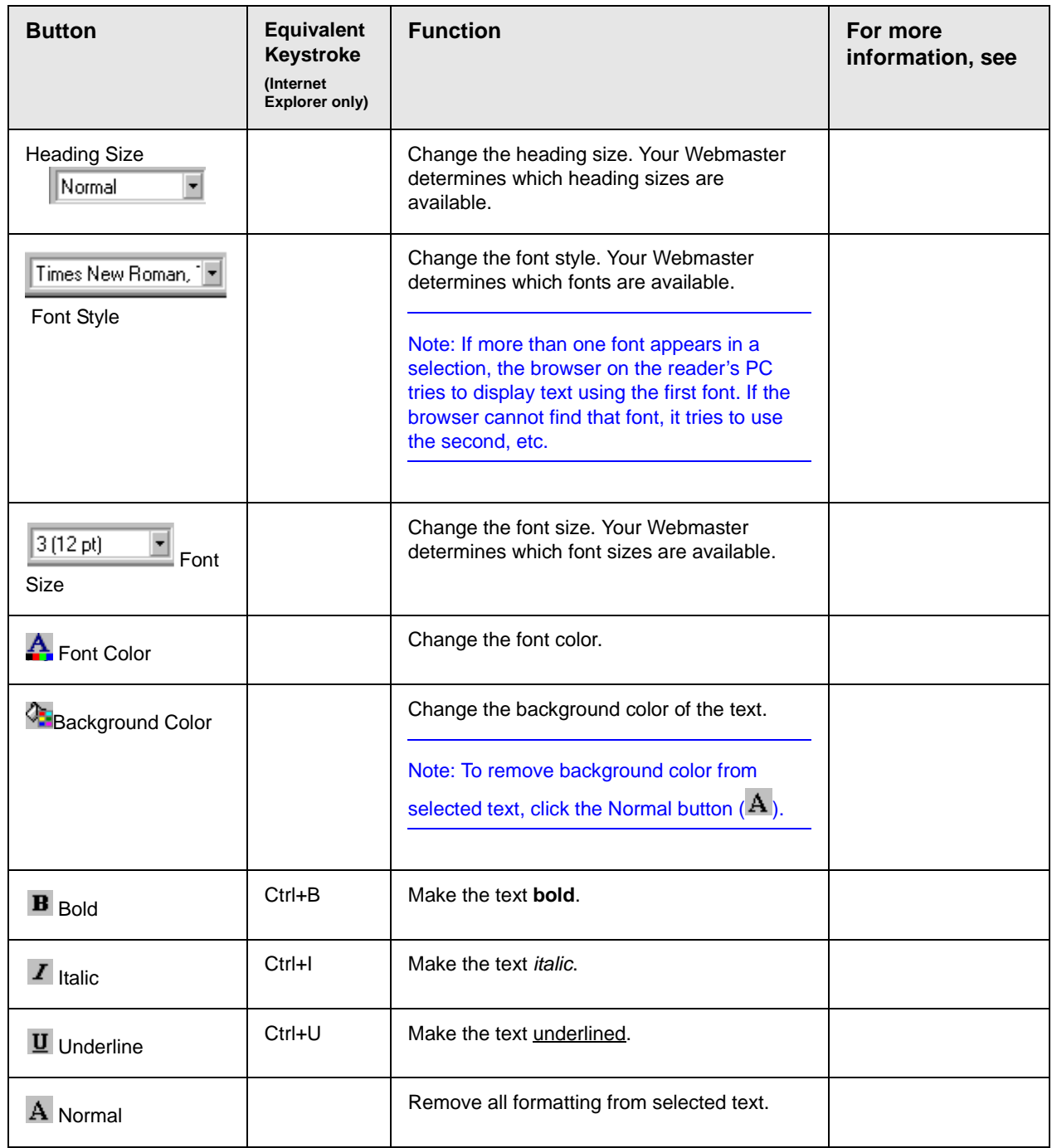

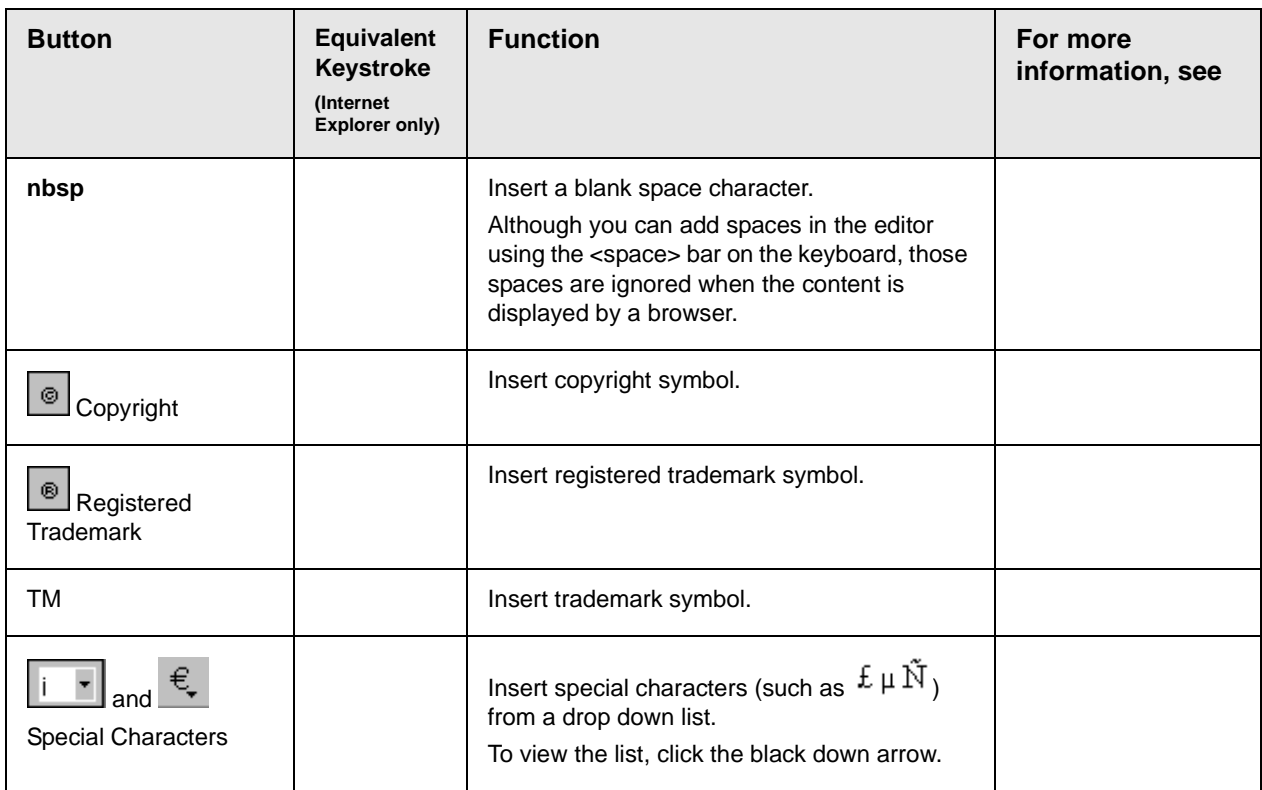

### <span id="page-22-0"></span>**Position Objects Options**

These buttons let you absolutely position elements (pictures, tables, etc.) anywhere on a page.

**WARNING!** Some older browsers (for example, Netscape 4) do not display absolutely positioned elements. Absolute position uses the style attribute. If you use this feature, the content is not compatible with all browsers.

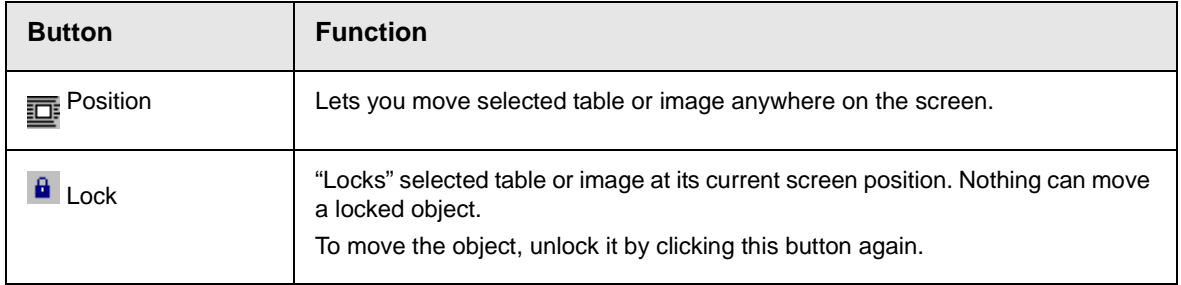

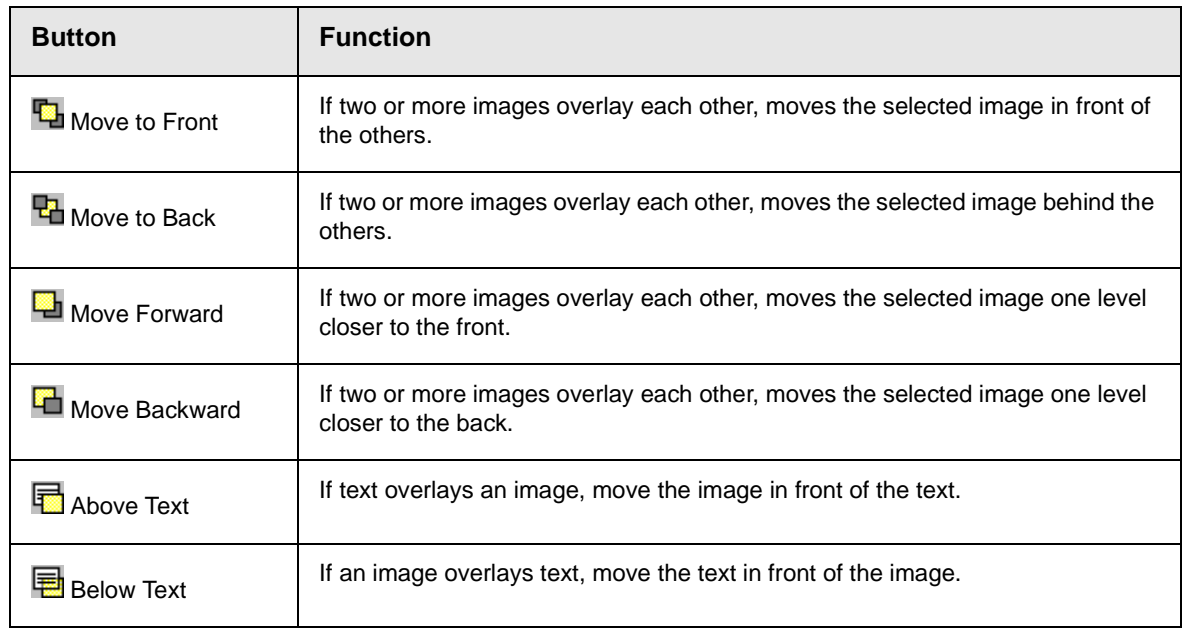

#### <span id="page-23-0"></span>**Text Direction Options**

The text direction menu options ( $\overline{\equiv}\overline{\equiv}$  allow bidirectional editing of text, which is useful for Arabic, Farsi and Hebrew. The client computer must also support the language.

The text buttons determine the editing direction, while the edit buttons determine the side of the editor that displays the scroll bar.

For right-to left languages, such as Arabic, Farsi and Hebrew, the text editing would be "right to left", and the scroll bar would be on the left side.

For western European languages, the text editing would be "left to right", and the scroll bar would be on the right side.

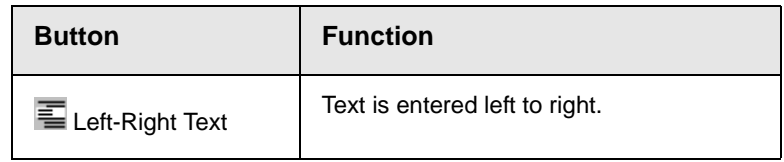

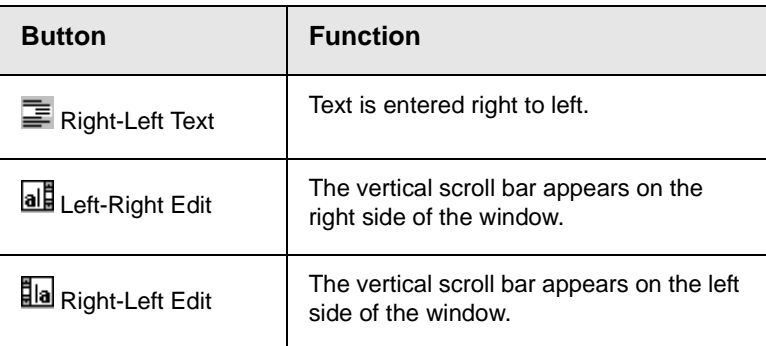

### <span id="page-24-0"></span>**Form Elements Toolbar**

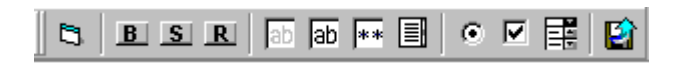

This toolbar lets you insert the elements of an HTML form into the

editor. You begin by clicking the Forms button  $(\Box)$ . Next, you add the fields and buttons that make up your form. The buttons are described in the following table.

This documentation does not explain the details of how to create HTML forms. Many books and Web sites are dedicated to this subject, such as [http://www.w3schools.com/html/html\\_forms.asp](http://www.w3schools.com/html/html_forms.asp).

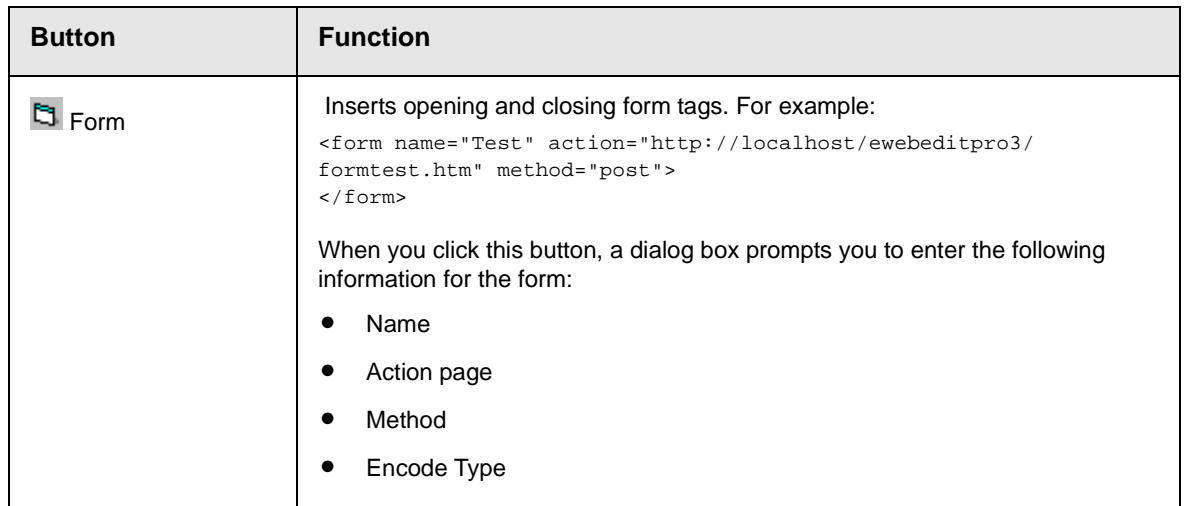

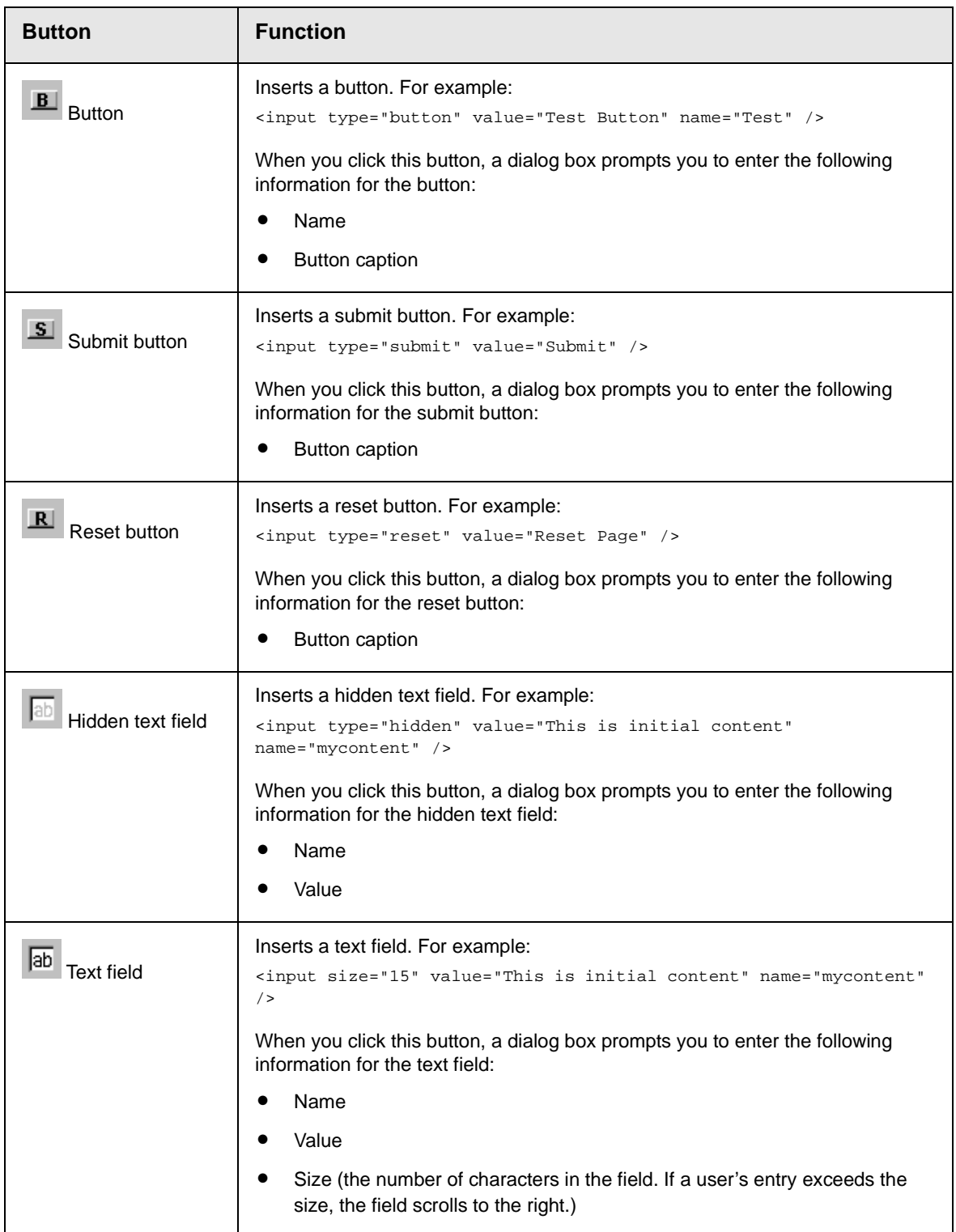

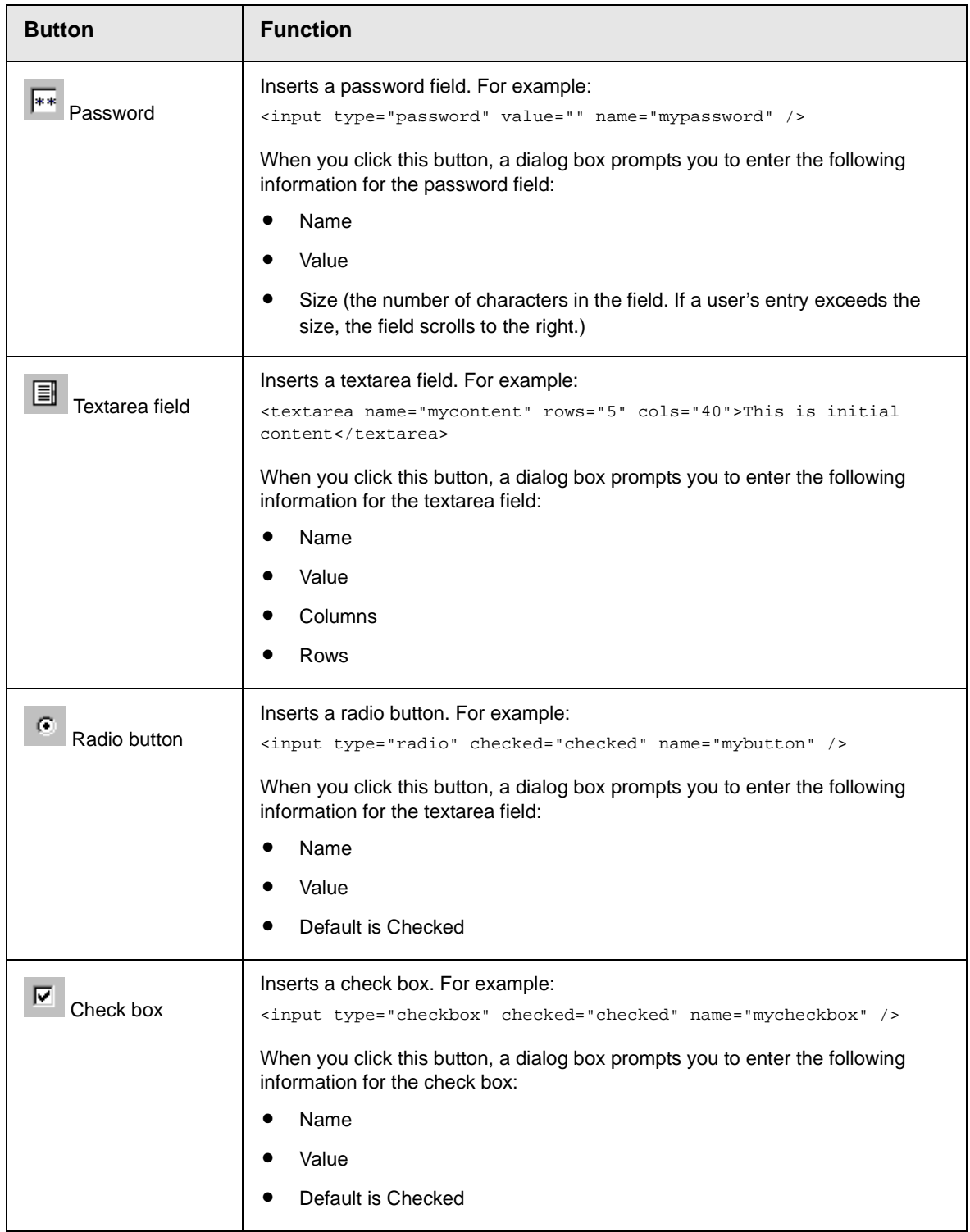

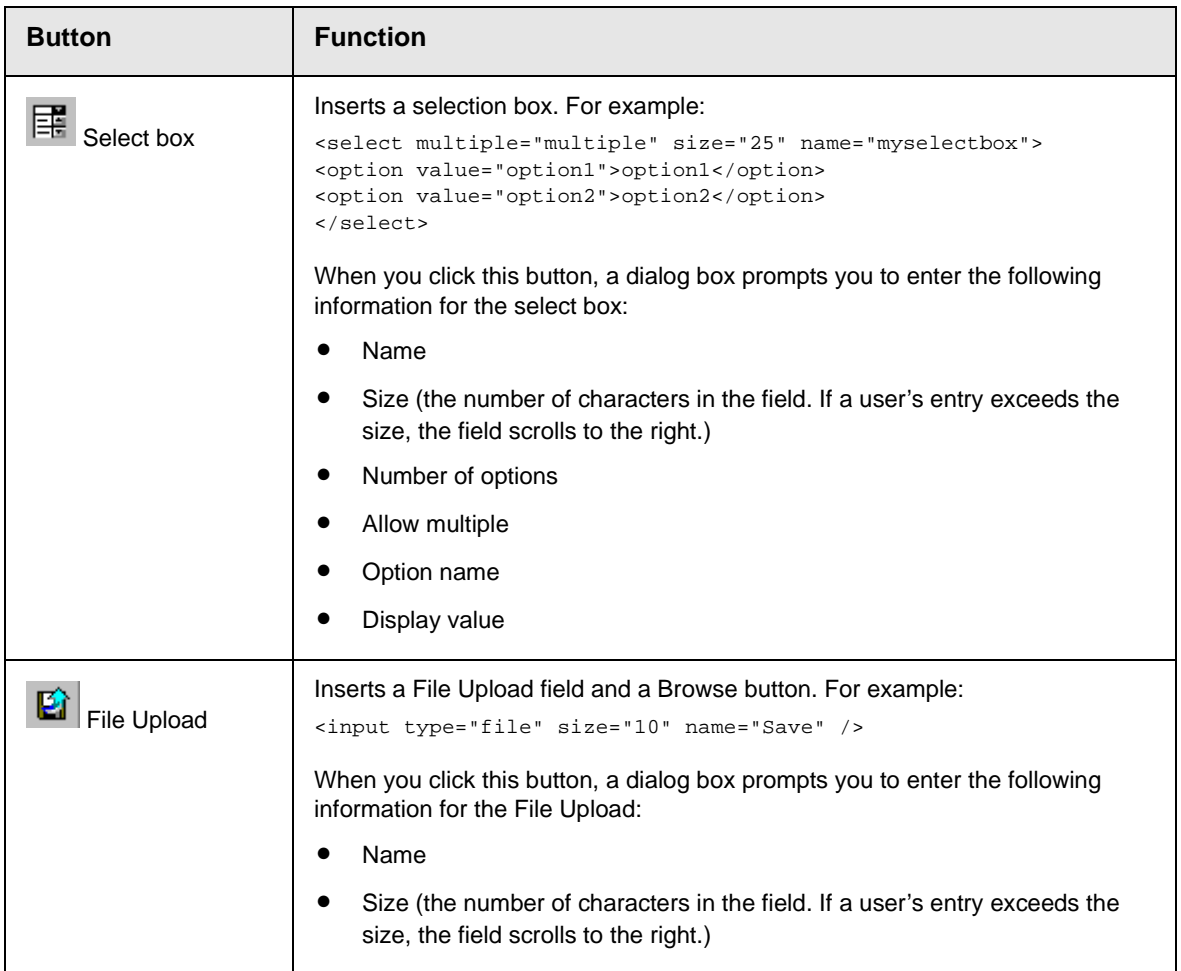

# <span id="page-28-1"></span><span id="page-28-0"></span>**Customizing Your Toolbar**

The eWebEditPro toolbar consists of one or more *menus*. Each menu has one or more buttons.

You can recognize the beginning of a menu by the double vertical bars (circled in the illustration).

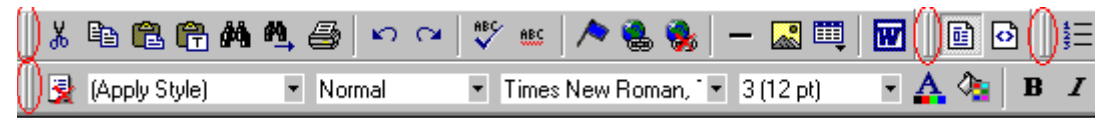

This sample toolbar has four menus.

Your Webmaster determines

- **•** which menus are available to you
- **•** which buttons appear on each menu, and the sequence in which they appear initially
- **•** whether or not you are authorized to customize your toolbar. If you are not authorized, your edits are not saved when you leave the eWebEditPro screen.

If you are authorized to customize your toolbar, there are six ways to do so. You can

- **•** [remove or add available menus](#page-29-0)
- **•** [remove or add toolbar buttons](#page-30-0)
- **•** [rearrange menus on a toolbar](#page-32-1)
- **•** [create a new menu](#page-32-2)
- **•** [move a menu off the toolbar](#page-34-0)
- **•** [rearrange the buttons on a menu](#page-31-1)

Each procedure is explained below.

## <span id="page-29-0"></span>Removing Or Adding Menus

To remove or add a menu, follow these steps.

- 1. Place the cursor on the toolbar.
- 2. Right click the mouse.
- 3. A dropdown list appears. It displays all menus available to you and the **Customize** option.

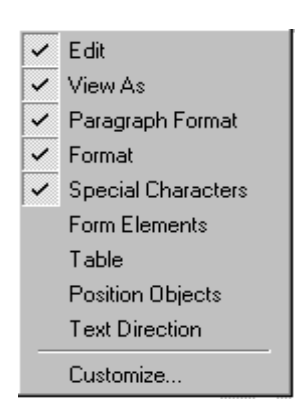

#### **NOTE** If **Customize** does not appear on the menu, you are not authorized to customize the toolbar.

Menus that are checked appear on your toolbar.

In the above example, the **Special Characters**, **View As**, **Format,** and **Paragraph Format** menus appear. The **Table, Position Objects** and **Text Directions** menus, which are not checked, are available but do not currently appear on the toolbar.

4. To *add* a menu to your toolbar that appears on the list but is not currently checked, place the cursor on the menu name and click the mouse. A check mark appears, and the menu appears on the toolbar.

To *remove* a menu from your toolbar, place the cursor on the menu name and click the mouse. The check mark disappears, and the menu no longer appears on the toolbar.

### <span id="page-30-0"></span>Removing or Adding Menu Items

- 1. Place the cursor on the toolbar.
- 2. Right click the mouse.
- 3. A dropdown list appears. Click **Customize**.

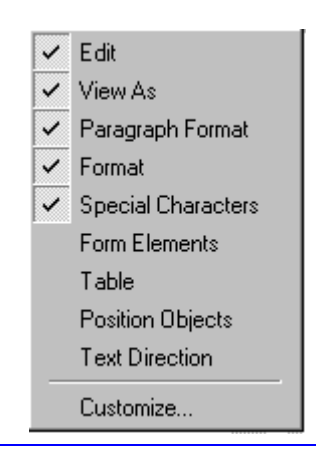

- **NOTE** If **Customize** does not appear on the menu, you are not authorized to customize the toolbar.
	- 4. The Toolbar Customization dialog box appears.

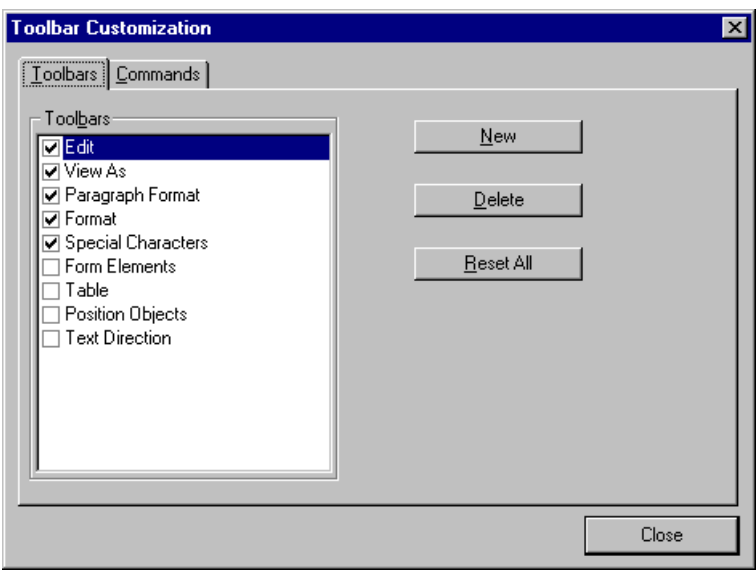

- 5. Click the menu that you want to edit.
- 6. Click the **Commands** tab. A new screen appears.

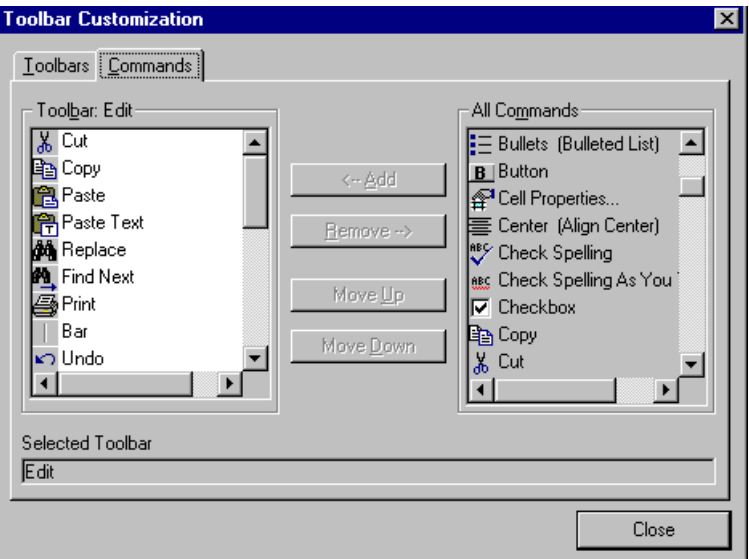

#### <span id="page-31-0"></span>**Using the Customize Toolbar Dialog Box**

The left half of the **Commands** screen lists the buttons in the sequence in which they appear on the menu.

The right half of the screen lists available buttons that do not currently appear on the menu.

To *add* a button to the toolbar, drag it from the right side of the screen to the location on the left side where you want it to appear. (You can also click a button then click **<--Add**. This action places the button at the bottom of the list.)

To *remove* a button from the toolbar, drag it from the left side of the screen to the right. (You can also click a button then click **Remove- ->**.)

The **Move Up** and **Move Down** buttons let you to move any button up or down one slot within the list of buttons.

#### <span id="page-31-1"></span>**Rearranging the Items on a Menu**

1. Click the button you want to move

2. Click **Move Up** and **Move Down** to move the button up or down one slot for each click.

### <span id="page-32-0"></span>Restoring Toolbars

If you remove all toolbars from your menu, and then want to restore the menus but do not have the **Customize** menu option, follow these steps.

- 1. Place the cursor in the editor.
- 2. Right click the mouse.
- 3. A menu appears with a **Redisplay toolbars** option.
- 4. Click this option to restore all menus.

### <span id="page-32-1"></span>Rearranging the Menus on a Toolbar

To move a menu to a different toolbar location, follow these steps.

1. Place the cursor on the double vertical bars that indicate the

beginning of the menu.

- 2. Click the mouse.
- 3. Hold down the mouse button and drag the menu to the new location. You can move the menu anywhere else on the toolbar.

Note that your Webmaster can define a menu so that it cannot reside on the same row with another menu. If you move such a menu, it will not remain on a row with another menu. Instead, it will move down to the next row.

4. After you place the menu where you want it, release the mouse button.

## <span id="page-32-2"></span>Creating a New Menu

- 1. Place the cursor on the toolbar.
- 2. Right click the mouse.
- 3. A dropdown list appears. Click **Customize.**

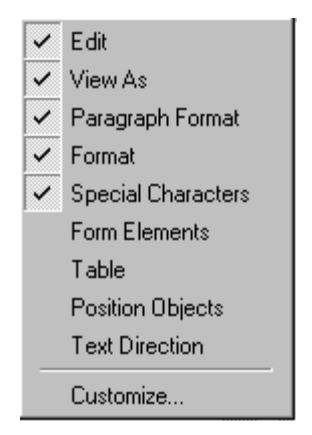

4. The Toolbar Customization dialog box appears.

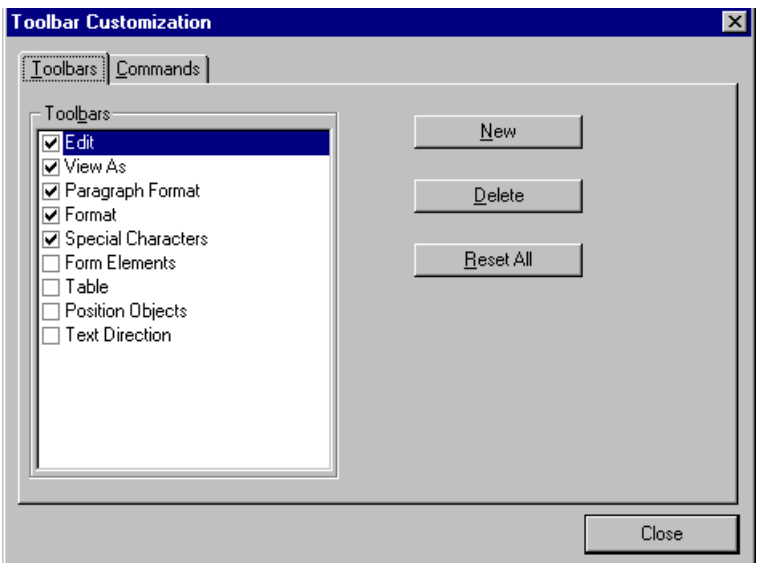

- 5. Click **New**.
- 6. A new menu appears on the left side of the window, above the existing menus. The default name of the new menu is **Custom 0**.

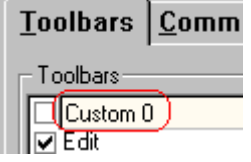

7. To rename the menu, place the cursor in the field that displays the new menu and enter the new name.

**NOTE** If you click outside the toolbar name field, you cannot later change the menu's name.

- 8. To have the menu appear on your toolbar, click in the small box to the left of the menu name.
- 9. Click the **Commands** tab.
- 10. Add buttons to the menu, following the procedure described in ["Using the Customize Toolbar Dialog Box" on page 22](#page-31-0).

### <span id="page-34-0"></span>Moving a Menu Off the Toolbar

You can move a menu from the toolbar to anywhere else on the screen, even if eWebEditPro does not occupy the entire screen.

You can also change the orientation of a menu that is not on the toolbar from a horizontal to vertical.

To move a menu, follow these steps.

1. Place the cursor on the double vertical bars that indicate the

beginning of the menu.

- 2. Click the mouse.
- 3. Hold down the mouse button and drag the menu to the new location. You can move the menu anywhere on the screen.
- 4. After you place the menu where you want it, release the mouse button.

### <span id="page-34-1"></span>Changing the Menu's Orientation

To change the menu's orientation, follow these steps.

- 1. Drag the menu from the toolbar.
- 2. Move the cursor to the bottom of the menu until it becomes a double-headed arrow (illustrated below).

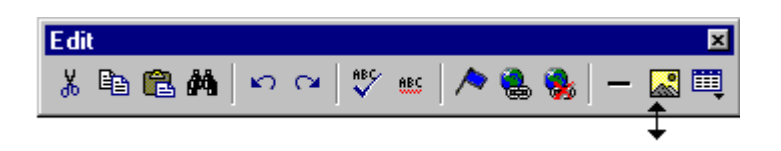

3. Drag the cursor to the lower left. As you do, the menu's orientation changes from horizontal to vertical (illustrated below).

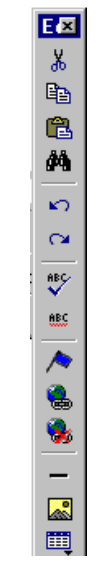
# **The Context Sensitive Menu**

This section explains the functions available on the menu that appears when you right click the mouse within the eWebEditPro editor. You can also access this menu by

pressing the application key  $(\mathbf{B})$ .

Because this menu can change depending on what you are doing, it is called a *context-sensitive* menu.

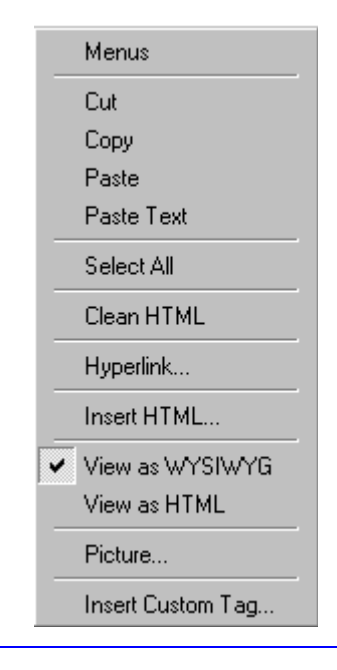

**NOTE** A different context-sensitive menu is available when your cursor is within a table. That menu is described in ["The Table Context Sensitive Menu" on](#page-104-0)  [page 95](#page-104-0).

> The following table lists the menu options and where to get more information on each.

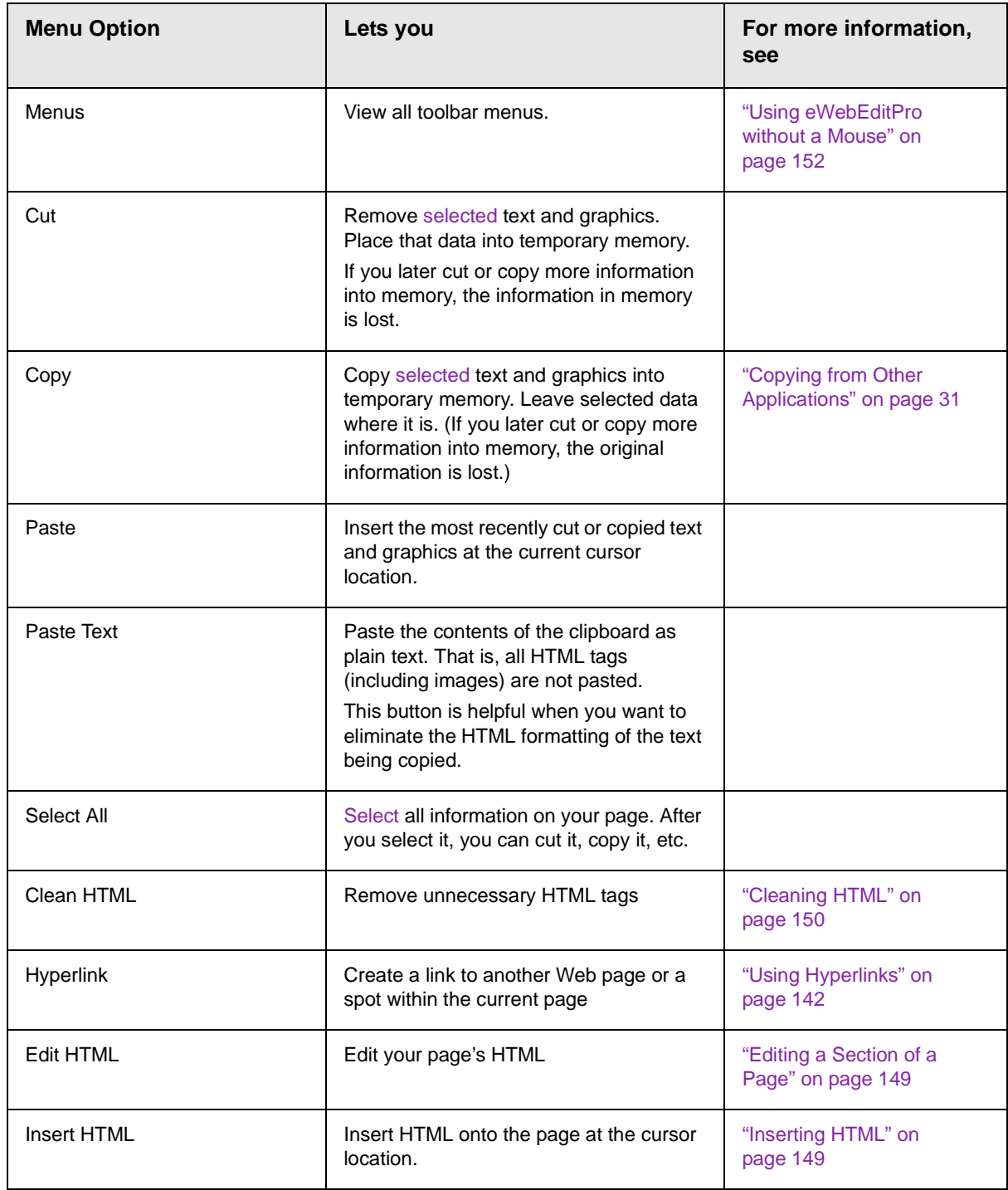

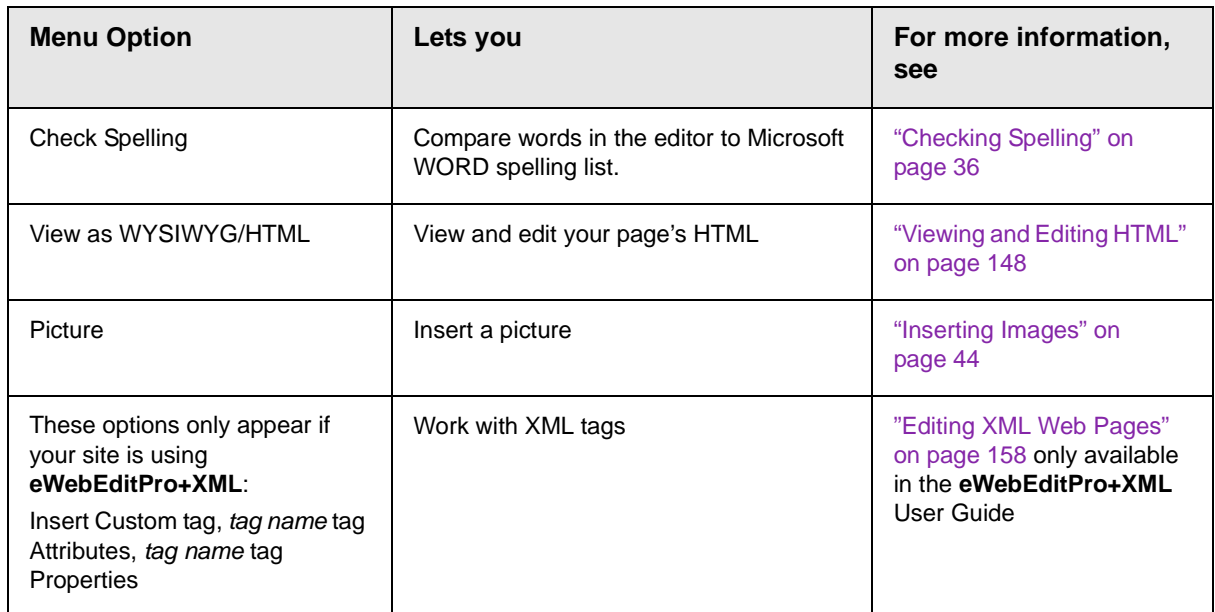

## **Using eWebEditPro's Advanced Features**

Most of eWebEditPro's features are easy to learn. For example, to make your text bold, you [select](#page-16-0) the text, and click the bold button  $(\mathbf{B})$ .

However, some of eWebEditPro's features are more complex. For example, when creating a table, you must make several decisions: the number of rows and columns, the size of the border, the spacing between cells, etc.

## <span id="page-40-0"></span>**Copying from Other Applications**

You can copy information from most other Windows applications into eWebEditPro and retain the formatting from the original application. In general, copying from another application involves these steps.

- 1. Sign on to the application in which the information resides.
- 2. [Select](#page-16-0) the information to be copied.
- 3. Press <Ctrl>+<C>.
- 4. Go to eWebEditPro.
- 5. Press <Ctrl>+<V> to paste the selected information.

Note that you can only copy content, not background information that generates content.

So, for example, you can copy the values in a spreadsheet but not the formulas used to generate those values. Also, copying dynamic fields from Microsoft WORD would retrieve the current value of the fields but not the variables that generate those values.

It's a good idea to experiment with copying from different sources to test the results.

# **Finding and Replacing Text**

To find (and optionally replace) text on your Web page, click the Replace button  $(\frac{1}{2})$ . When you do, the Find and Replace dialog box appears.

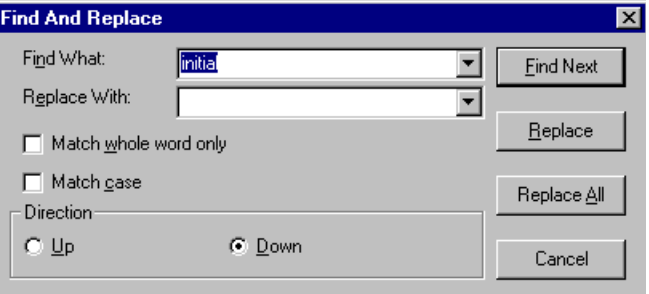

You can use this dialog box to simply find text, or to find text and replace it with other text. Each option is explained below.

**NOTE** You can also use this dialog to delete text that appears repeatedly. To do so, follow the directions in ["Finding and Replacing Text" on page 32](#page-41-0) and enter nothing in the **Replace With** field.

## Finding Text

- 1. In the **Find What** field, type the text that you want to find in the content.
- 2. Set dialog box options (see ["Additional Options on the](#page-42-0)  [Dialog Box" on page 33\)](#page-42-0).
- 3. Click **Find Next** to find the next occurrence of the "find" text.

## <span id="page-41-0"></span>Finding and Replacing Text

1. In the **Find What** field, type the text that you want to find.

- 2. In the **Replace With** field, type the text to replace the "find" text.
- 3. Set dialog box options (see ["Additional Options on the Dialog](#page-42-0)  [Box" on page 33\)](#page-42-0).
- 4. If you want to
	- **-** replace all occurrences of the "find" text with the "replace" text, click **Replace All**.

**NOTE** You can undo replacements one at a time using the Undo button  $(5)$ .

- **-** replace only the highlighted term with the "replace" text, click **Replace**.
- **-** find the next occurrence of the "find" text (and optionally replace it with the "replace" text), click **Find Next**.
- **-** change the highlighted term using the editor, exit the Find and Replace dialog, move to the term and edit as needed.

To restart the search, press the Find Next button  $(\mathbb{R})$ .

5. Continue to find and optionally replace or edit until you reach the end of the text.

## <span id="page-42-0"></span>Additional Options on the Dialog Box

The dialog box also lets you specify

- **•** [a search direction](#page-42-1)
- **•** if the search considers the [case](#page-43-0) (upper or lower) of the search term
- **•** whole word [match](#page-44-0)

#### <span id="page-42-1"></span>**Specifying a Search Direction**

The search begins where the cursor is when you click **Find Next**. To make sure you locate every occurrence of a term, place the cursor at the top of the content before beginning the search.

If you begin the search from somewhere other than the top of the page, use the **Direction** field to search from the current location to the top or bottom of the file.

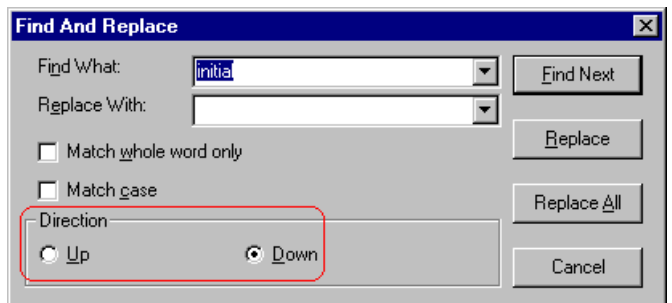

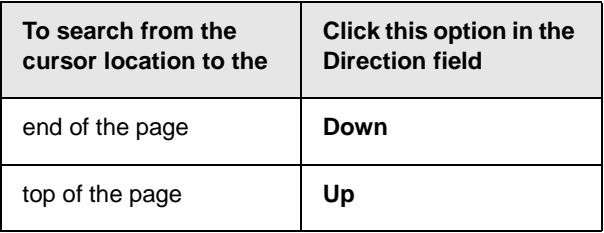

#### <span id="page-43-0"></span>**Considering the Case of a Search Term**

By default, the search ignores the case (upper or lower) of a search term. In other words, if you enter **Bob** in the **Find What** field, the search finds bob, Bob, BOB, etc.

If you want the search to be case sensitive, use the **Match case** check box on the Find window. If you enter **Bob** in the **Find What** field and place a check in the **Match case** box, the search only stops at Bob, not bob or BOB.

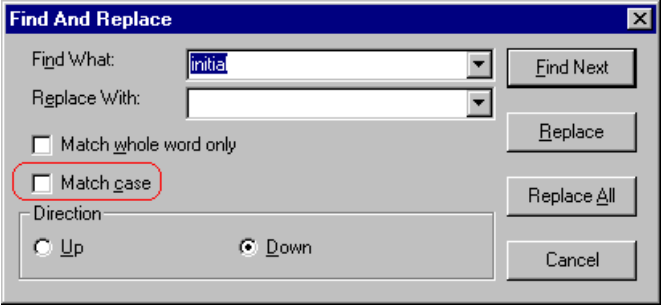

#### <span id="page-44-0"></span>**Whole Word Match**

By default, the search finds any occurrence of the text that you type into the **Find what** field. For example, if you enter **the**, the search finds the word **the**, as well as those letters embedded in other words, such as o*the*rs and *the*ater.

If you want the search to find only whole word occurrences of the text you type into the **Find what** field, click the **Match whole words only** box in the Find dialog box.

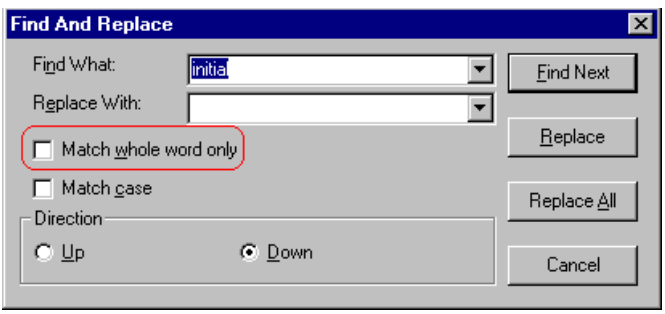

# <span id="page-45-0"></span>**Checking Spelling**

The **eWebEditPro** editor can check your spelling as you type or whenever you want to check it. The rest of this section explains

- **•** [Disabling Script Blocking](#page-45-1)
- **•** [Check Spelling as You Type](#page-45-2)
- **•** [Checking Spelling Upon Demand](#page-46-0)
- **•** [Spell Checking Selected Text](#page-47-0)
- **•** [Setting Spell Check Options](#page-48-0)

## <span id="page-45-1"></span>Disabling Script Blocking

If Norton Antivirus  $TM$  2001 is installed on your computer, you need to disable script blocking in order to use the spell checker. If you do not disable script blocking, an error message will appear whenever you check spelling.

To do this, follow these steps.

- 1. Launch Norton Antivirus TM 2001.
- 2. From the first window, click **Options**.
- 3. On the next window, click **Script Blocking**.
- 4. On the script blocking window, uncheck **Enable Script Blocking**.
- 5. Press **OK**.

## <span id="page-45-2"></span>Checking Spelling as You Type

You can have the editor check spelling as you type. To turn on the spell-check-as-you-type feature, click the automatic spell check button( $\mathbf{u}$ ss).

When you click the button, the spell checker reviews every word in the file. A wavy red line  $(\overline{\phantom{a}})$  appears under any word whose spelling is not found in the system's dictionary.

The spell checker continues to review each word as you type it, marking any words not in the dictionary.

**NOTE** Depending on the speed of your computer, there may be a short delay between the time you type an incorrect word and when the wavy red line appears. Also, the spell check does not check a word until you enter a space character after the word.

### **Fixing Spelling Errors**

There are two ways to fix a spelling error (indicated by a wavy red line).

- **•** Click the misspelled word and then right click. A menu displays words that are similar to the misspelled word. Click the correct word.
- **•** If you know the correct spelling, type the correction.

## <span id="page-46-0"></span>Checking Spelling Upon Demand

If you do not want to use the spell-check-as-you-type feature, you can begin spell checking whenever you wish. To do this, click the spell check button  $(\sqrt[m]{\ } )$ .

When you do, the system checks each word in the file. If the spell check finds a word in none of the dictionaries, it displays the Spelling dialog box.

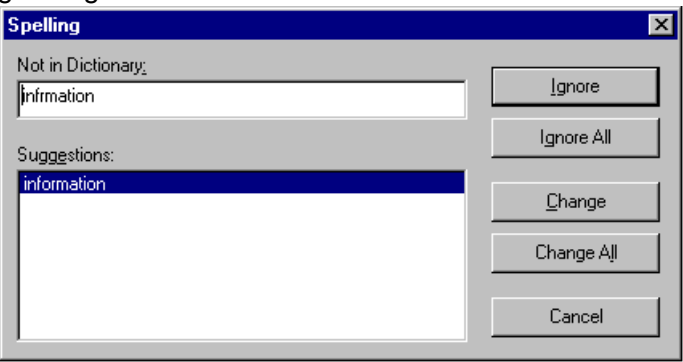

### <span id="page-47-1"></span>**The Spelling Dialog Box**

The Spelling dialog box displays

- **•** the word not in the dictionary (in the **Not in Dictionary** field).
- **•** suggested spellings for the word (in the **Suggestions** field). The most likely replacement is selected at the top of the list.
- **•** buttons that let you ignore the word, change the word, or exit.

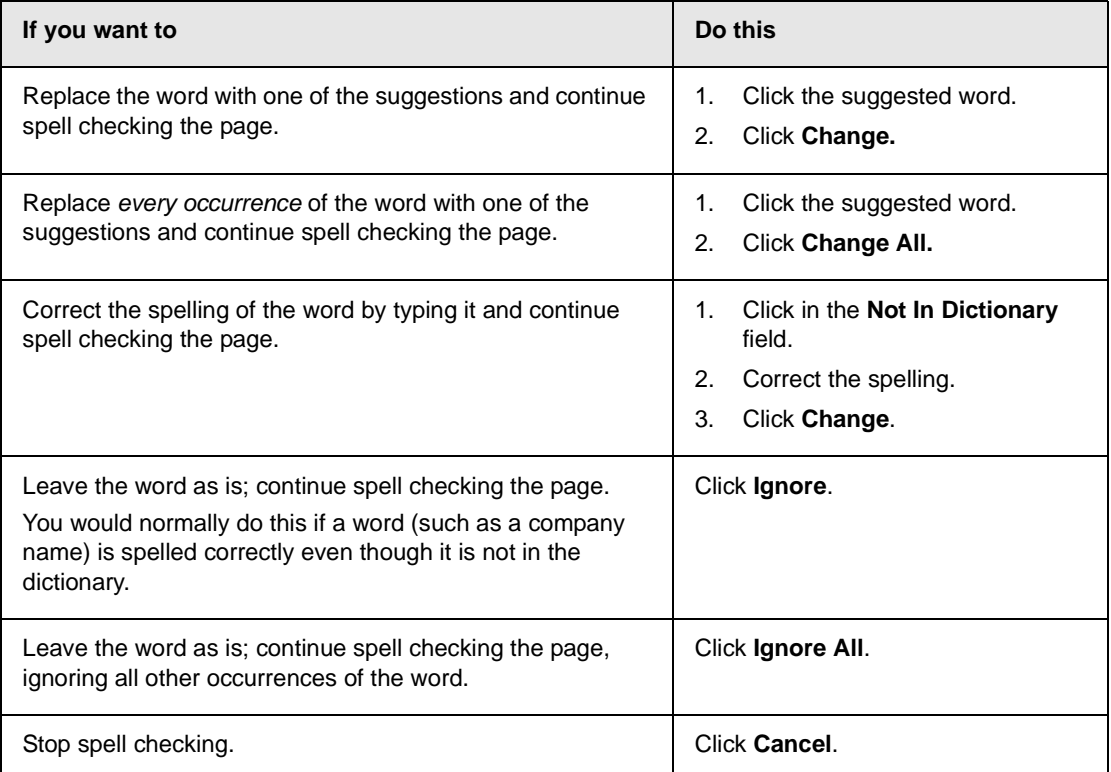

#### <span id="page-47-0"></span>**Spell Checking Selected Text**

To check the spelling for a single word or a group of words, follow these steps.

- 1. [Select](#page-16-0) the text that you want to spell check.
- 2. Press the manual spell check button  $\binom{m}{k}$ .
- 3. The spell checker reviews the words in the selected text and stops at any word not in the dictionary. For documentation of options when a misspelled word is found, see ["The Spelling](#page-47-1)  [Dialog Box" on page 38.](#page-47-1)
- 4. When the spell checker finishes reviewing the words in the selected text, it displays the following message **Finished checking selection. Do you want to check the rest of the document?**

Click **Yes** to spell check the rest of the document (including text above the selected text).

Click **No** to stop the spell checker.

## <span id="page-48-0"></span>Setting Spell Check Options

**eWebEditPro** can use Microsoft Word's spell checking feature (your Webmaster makes this decision).

If your installation uses Word, Word's Spelling & Grammar window (available from the **Tools - > Options** menu) has settings that affect the operation of the spell check.

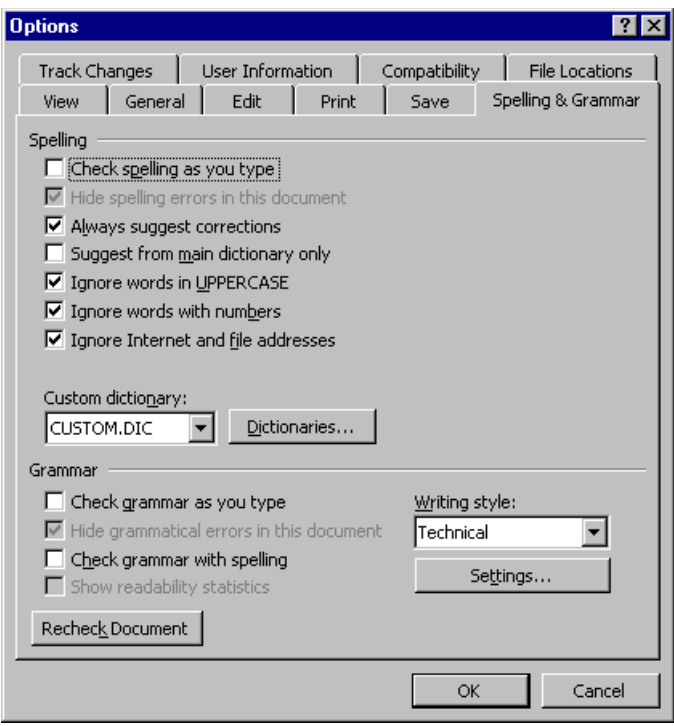

Specifically, you can set the spell check feature to check or ignore

- **•** words in UPPERCASE (for example, XYLOGIC)
- **•** words with numbers (for example, mp3)
- **•** Internet and file addresses (for example, http:// www.ektron.com/)

As an example, if you check the box to the left of **Ignore Words in UPPERCASE**, **eWebEditPro**'s spell check does not consider words in all uppercase characters.

You also use the custom dictionary section of the screen to identify custom dictionaries for the spell check to reference.

The spell check feature does not use the other fields on this screen.

# **Editing in Microsoft Word**

If your computer has Microsoft Word 2000 or greater, you can edit content within Word. You may prefer to do this because of familiarity with Word's user interface, and to use additional functionality available in Word.

To edit with Word, follow these steps.

- 1. Open **eWebEditPro**.
- 2. Press the Word toolbar button  $(\blacksquare)$ .
- 3. Microsoft Word opens. Any content that was in **eWebEditPro** when you pressed the Word button is copied to Word.
- 4. Edit content as desired.
- 5. When done, return to **eWebEditPro** and press the Word toolbar button again.
- 6. The Clean HTML Code box appears. Click **Yes**.

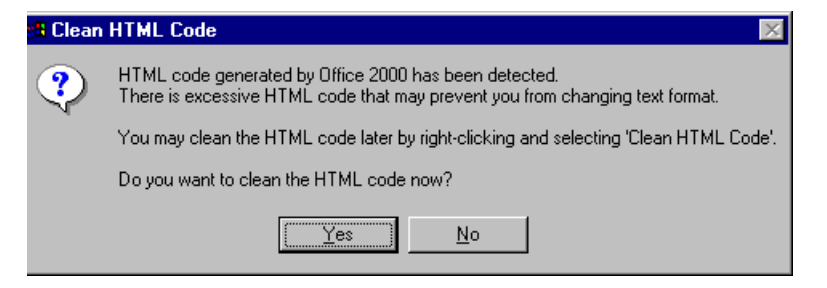

7. After the content is cleaned, it appears within **eWebEditPro**. You can now save the content.

## Uploading an Image in a Microsoft Word Document

If you insert an image into the Word content and then paste that content or save it, the following dialog box appears. The box lists all images in the content and asks if you want to copy them from your computer to your organization's Web server.

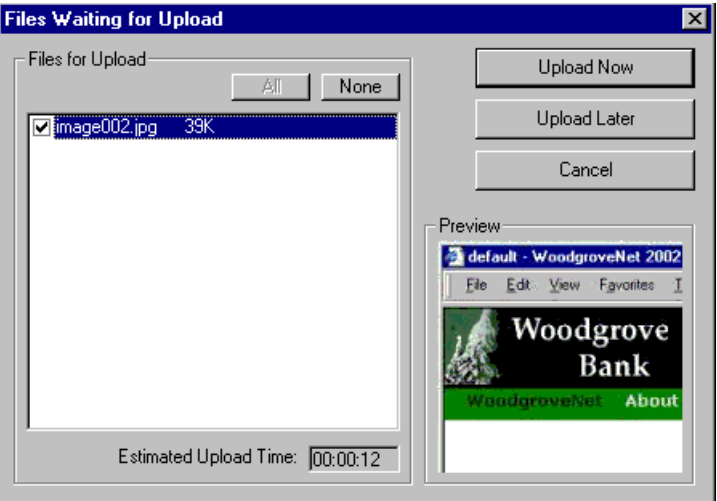

If you are ready to publish your Web content and want to display the image, click **Update Now**. If you plan to add more content later, you can click **Upload Later** and upload all images at that time.

## Editing XML Documents

If your organization has implemented **eWebEditPro+XML**, you cannot edit XML documents using Microsoft Word. This is because Word does not support XML editing. If a full XML document is loaded, the Word button  $(\blacksquare)$  is disabled.

If a Word document includes *some* custom/XML tags, the following dialog appears, warning you about the problem.

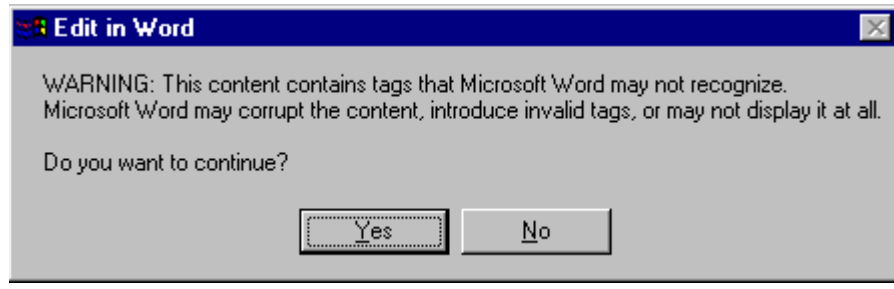

You can proceed and edit using Word or decide not to edit using Word.

# <span id="page-53-0"></span>**Inserting Images**

To insert a picture into the editor, place the cursor where you want the image to appear and click the Insert Picture button

( $\approx$ ). When you click the button, one of the two Picture Properties dialog boxes illustrated below appears, depending on how your Webmaster has set up your system.

The dialog boxes are very similar, with the only difference being

- **•** the **Images** field (circled in red on the image of the second dialog box, below) does not appear on the first dialog box
- **•** the **Select New File** button on the first dialog box is labeled **Local File** on the second dialog box.

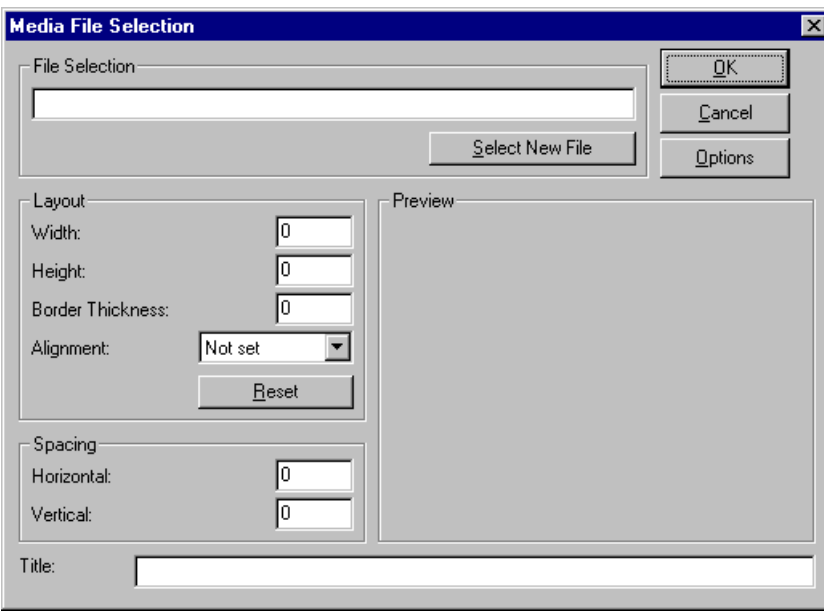

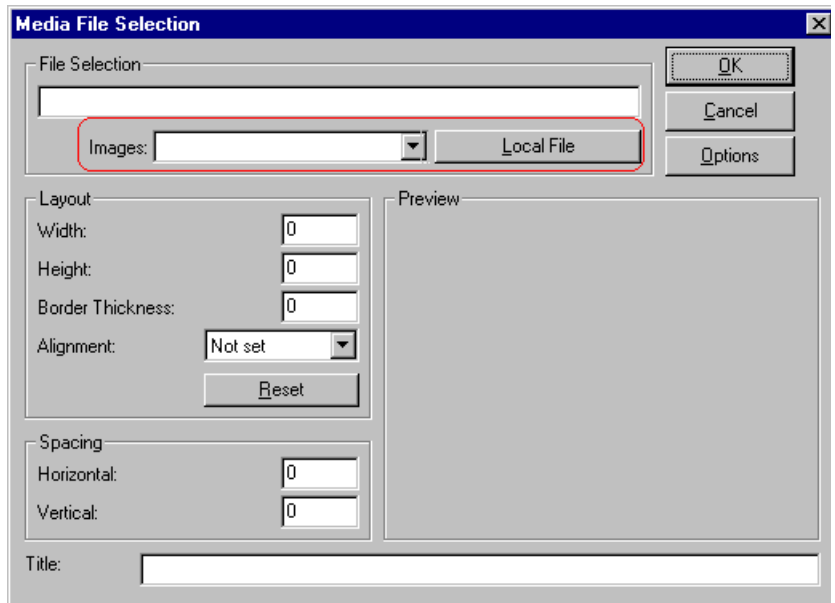

You can also access this dialog box to modify a picture after you insert it. To do this, follow these steps.

- 1. Click the picture.
- 2. Right click the mouse.
- 3. Click **Picture** from the menu.

If you see the first dialog box, proceed to ["Using the First Picture](#page-54-0)  [Properties Dialog Box" on page 45](#page-54-0). If you see the second dialog box, proceed to ["Using the Second Media Selection Dialog Box" on](#page-58-0)  [page 49.](#page-58-0)

### <span id="page-54-0"></span>Using the First Picture Properties Dialog Box

When the first Picture Properties dialog box appears, click the **Select New File** button. When you do, the Insert Media Item dialog box appears.

[This box and lets you insert a picture from your computer](#page-56-0) (and any network folder available to your computer), or [from the Web server](#page-55-0) to which your computer is connected. Both choices are described below.

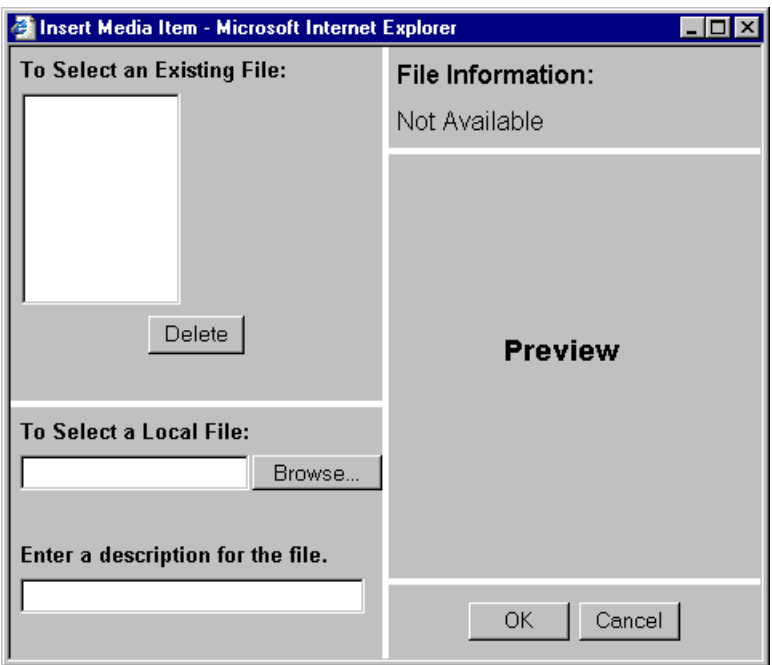

#### <span id="page-55-0"></span>**Inserting a Picture from the Server**

The top left corner of the dialog box (Illustrated below) lists the pictures on the Web server.

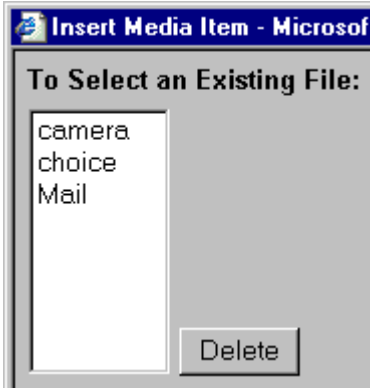

Pictures that you previously inserted appear on this list, as do pictures inserted by other users connected to that server.

To insert a picture from the server, follow these steps.

- 1. Click the picture from the **To Select an Existing File** field that you want to insert.
- 2. Information about the picture's file size, width and height appears in the upper right corner of the dialog box.
- 3. If you want to view a picture before inserting it, click **Preview** (on the right side of the dialog box).
- 4. Click **OK**.
- 5. The Picture Properties dialog box reappears. Here, you can change the properties of the picture. For more information, see
	- **•**["Adjusting a Picture" on page 50](#page-59-0)
	- **•**["Setting a Border" on page 52](#page-61-0)
	- **•**["Aligning the Picture" on page 52](#page-61-1)
	- **•**["Adding Space around the Picture" on page 54](#page-63-0)
- 6. Click **OK** to insert the picture into the editor.

#### *Deleting a Picture from the Server*

To delete a picture from the server, select the picture and click the **Delete** button.

#### <span id="page-56-0"></span>**Inserting a Picture from Your Computer**

Use the lower left corner of the dialog box to insert pictures from your computer (and any network folder available to your computer) into the editor.

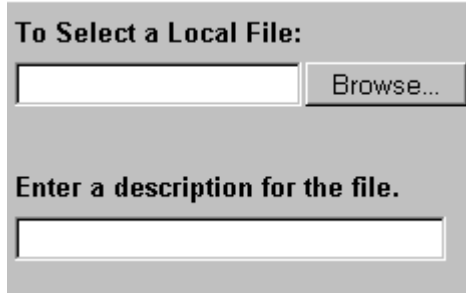

**NOTE** You can only select files in the **To Select a Local File:** field if your computer has permission to upload files to the server.

To insert a picture from your computer, follow these steps.

- 1. Click the **Browse** button.
- 2. Navigate to the file that you want to insert and press **Open** to insert it.

Your Webmaster can set a maximum size (in kilobytes) for images. If you select an image that exceeds the maximum, an error message appears and you cannot insert it.

Your Webmaster can also restrict the type of image file you can insert. For example, if your Webmaster does not authorize you to insert bitmap (.bmp) files and you try to do so, an error message lists valid file extensions, and you cannot insert the image.

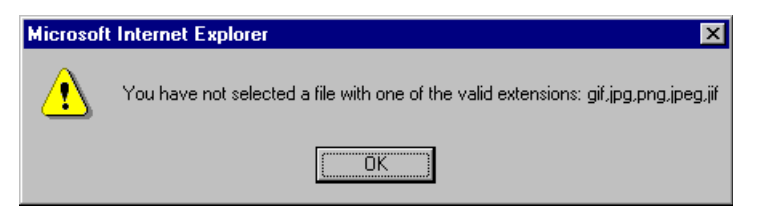

- 3. Click in the **Enter a description for the file** field. Enter a title to describe the file.
- 4. After you insert the picture, the title appears in the dialog box's top left corner to identify the picture to you and all users connected to the same Web server.
- **NOTE** The title is also the alt text for the image. The alt text appears in place of the image on the Web page if the image itself cannot display for any reason.
	- 5. Information about the picture's file size, width and height appears in the upper right corner of the dialog box.
	- 6. If you want to view a picture before inserting it, click **Preview** (on the right side of the dialog box).
	- 7. Click **OK**.
	- 8. The Picture Properties dialog box reappears. Here, you can change the picture's properties. For more information, see
		- **•**["Adjusting a Picture" on page 50](#page-59-0)
		- **•**["Setting a Border" on page 52](#page-61-0)
		- **•**["Aligning the Picture" on page 52](#page-61-1)
		- **•**["Adding Space around the Picture" on page 54](#page-63-0)
		- **•**["Editing the Picture's Title" on page 55](#page-64-0)
	- 9. Click **OK** to insert the picture into the editor.

## <span id="page-58-0"></span>Using the Second Media Selection Dialog Box

When using the second Media Selection dialog box, you can insert a picture from any folder available to your computer (whether the folder is on your computer or a remote computer) or from the Web server. Your Webmaster determines which pictures are available on the Web server.

To insert a picture from

- **•** a folder available to your computer, click **Local File**, navigate to the file of interest, and click **OK**.
- **•** the Web server, click the down arrow to the right of the **Images**

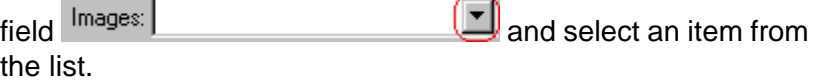

If you want to view the picture before inserting it, click **Click Here to Preview** (on the right side of the dialog box).

Next, you are prompted to enter a **User Name** and **Password**. Your Webmaster will assign these codes to you, which are needed to copy the file to the Web server. (Every picture must be copied to the Web server before you can insert it.)

**NOTE** The Login box includes an **Advanced** button. For documentation of the dialog box that appears when you click this button, see "Uploading Images" in the eWebEditPro Developer's Reference Guide.

#### **The Picture Properties Dialog Box**

You can also use the Picture Properties dialog box to

- **•** adjust the picture's [width](#page-60-0), [height](#page-60-1), [border thickness](#page-61-0), and [alignment](#page-61-1)
- **•** [reset](#page-63-1) the image's properties width, height, border thickness, and alignment to their original specifications
- **•** set [spacing](#page-63-0) between the picture and surrounding information on the page
- enter or edit the picture's [title](#page-64-0)
- **•** view [technical information](#page-64-1) about your connection

#### <span id="page-59-0"></span>**Adjusting a Picture**

The layout area of the Picture Properties dialog box lets you adjust a picture's width, height, border thickness, and alignment.

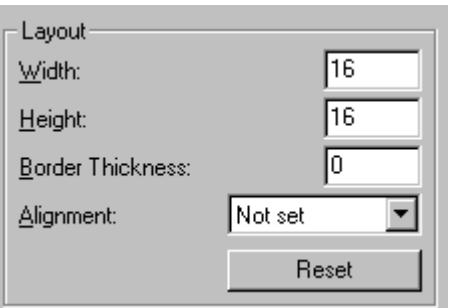

You can use the following fields to adjust the picture before inserting it into the editor.

<span id="page-60-1"></span><span id="page-60-0"></span>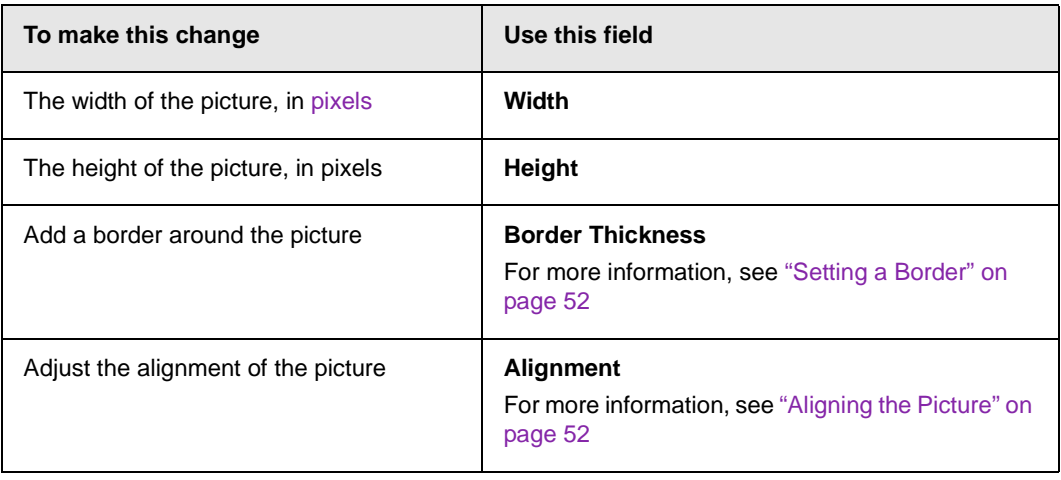

**WARNING!** If you substantially adjust the picture's height and/or width, the picture may be distorted when users view your Web page.

#### <span id="page-60-2"></span>**Pixels**

A pixel is a single point in a graphic image.

Computer monitors display pictures by dividing the screen into thousands of pixels, arranged in rows and columns. The pixels are so close together that they appear connected.

Below is an image shown at regular size and then enlarged so you can see the pixels that make up the picture.

regular size

╲

enlarged to show pixels

#### <span id="page-61-0"></span>**Setting a Border**

To add a border around a picture, enter the border's thickness in [pixels](#page-60-2) in the **Border Thickness** field on the Picture Properties dialog box.

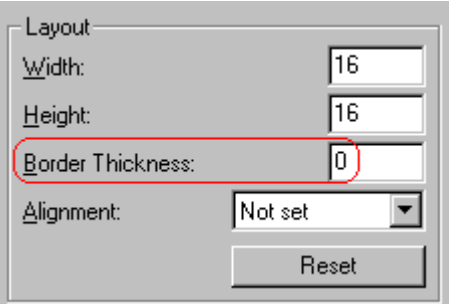

ທ∣ Here is a picture with a 1 [pixel](#page-60-2) border.

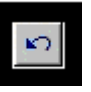

Here is the same picture with a 10 pixel border.

If the picture is not a hyperlink, its border is black. If the picture is also a hyperlink, the border is the same color as a hyperlink (for example, blue or purple if visited).

#### <span id="page-61-1"></span>**Aligning the Picture**

To align a picture, use the **Alignment** field on the Picture Properties dialog box.

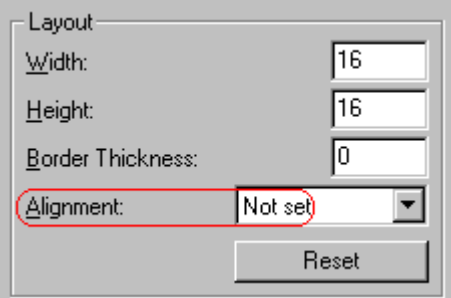

When deciding how to align a picture, you need to become familiar with these terms.

- **•** *baseline* of text the imaginary line on which the text lies. Some letters (such as g, p and y) have *descenders*, segments of letters that extend below the baseline
- **•** *bottom* of text the lowest section of a line to which a descender extends
- **•** *top* of text the highest spot of a line to which any segment of a letter extends
- **•** *vertical center* the midpoint between the top and bottom of the line

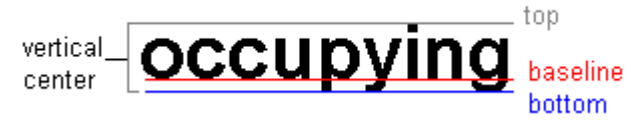

The following table lists your alignment choices.

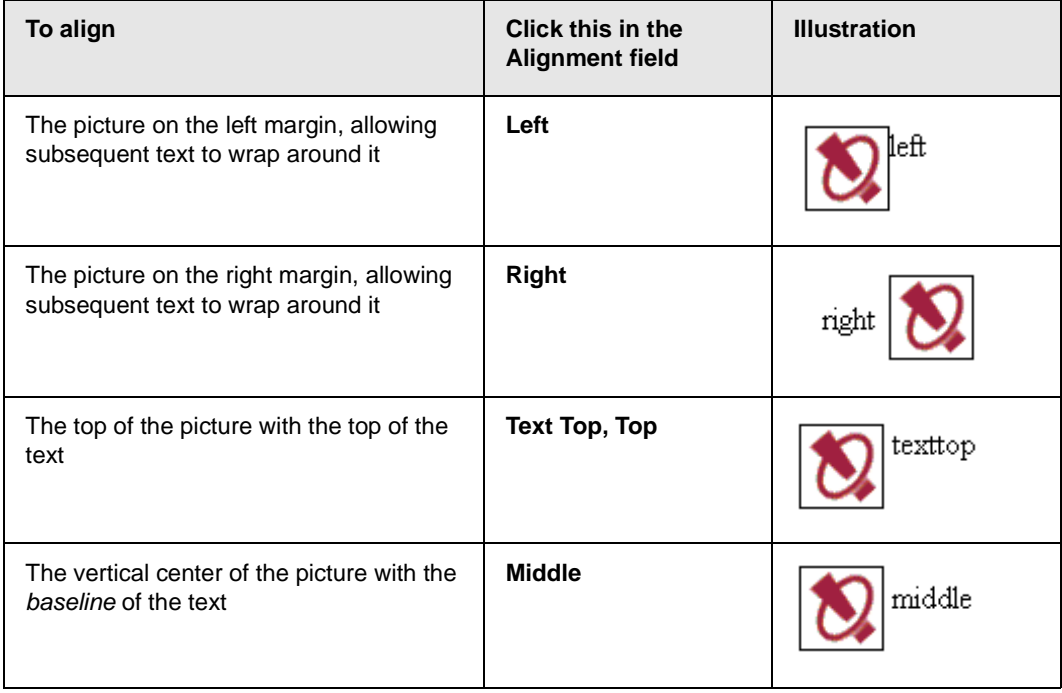

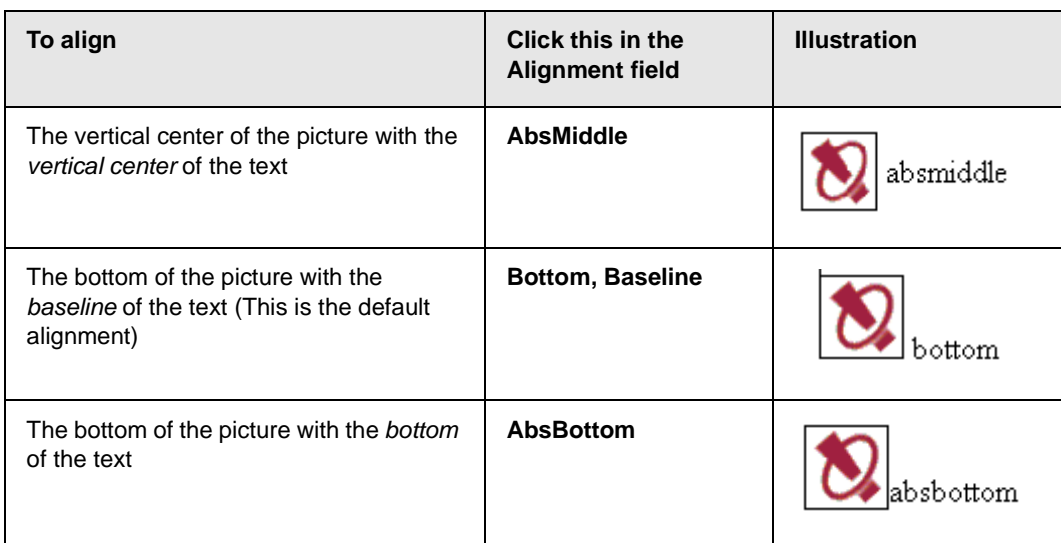

### <span id="page-63-1"></span>**Resetting Width, Height, Border Thickness, and Alignment**

If you adjust the picture's width, height, border thickness, and/or alignment and later want to restore *all* of those settings to their original values, click the **Reset** button.

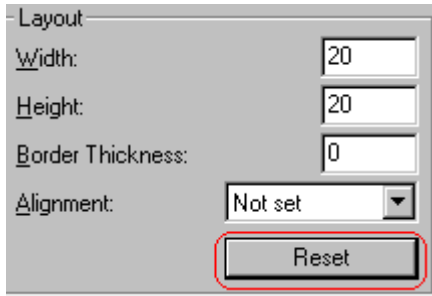

Note that you cannot selectively restore some settings -- the **Reset** button automatically restores all of them.

#### <span id="page-63-0"></span>**Adding Space around the Picture**

On the Picture Properties dialog box, you can use the **Spacing** fields (**Horizontal** and **Vertical)** to add space around the picture. You enter a number of [pixels](#page-60-2) to determine spacing value.

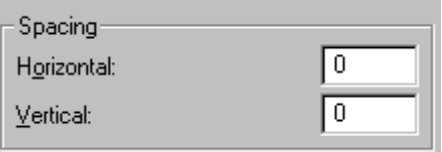

The following graphic illustrates the effect of adding spacing to a picture.

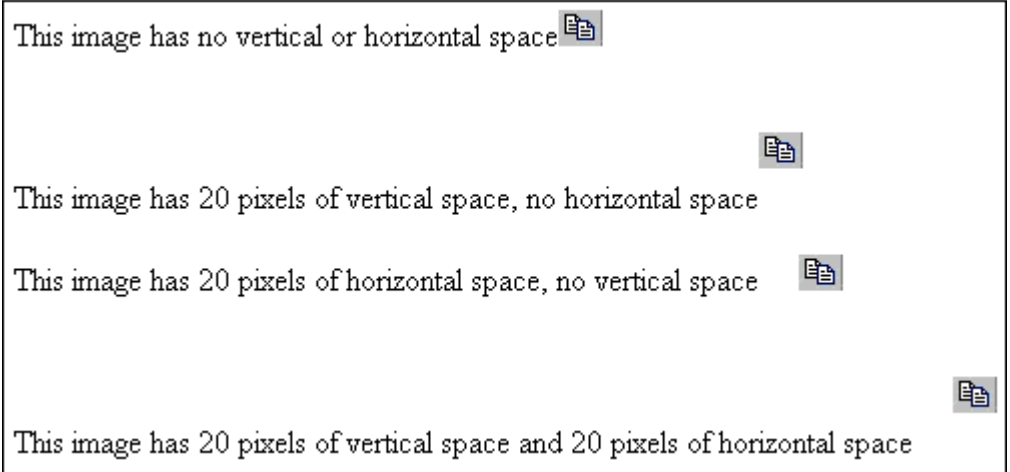

#### <span id="page-64-0"></span>**Editing the Picture's Title**

The title that you entered in the Insert Media Item dialog box defaults into the **Title** field of the Media Selection dialog box. You can edit the title in this field if desired.

**NOTE** The title is also the alt text for the image. The alt text appears in place of the image on the Web page if the image itself cannot display for any reason.

#### <span id="page-64-1"></span>**The Options Button**

When you click the **Options** button on the File Properties dialog box, the options dialog box appears. The box displays information about your connection to the Web server.

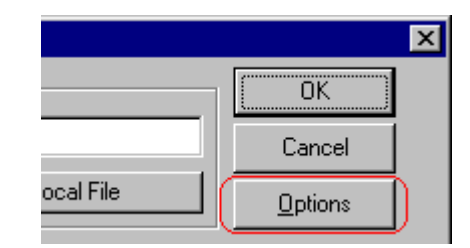

For information about these settings, see "Uploading Images" in the eWebEditPro Developer's Reference Guide.

## Deleting a Picture

If you want to delete a picture, follow these steps.

- 1. Move the cursor over the picture.
- 2. Click the mouse to select the picture.
- 3. Click the Cut button  $(\frac{1}{2})$ .

# **Editing Images**

**eWebEditPro**'s Image Editing feature lets you select an image from the content, edit that image, and then insert the updated image into the content. Editing consists of several functions available on the toolbar, such as

- **•** brightening
- **•** rotating
- **•** changing the color depth
- **•** inserting text

This section explains the Image Editing feature.

## Using the Image Editing Feature

#### **Choosing and Updating the Image**

If you select an image and press the Image Edit button  $(2)$ , the image appears within the image editor. If no image is selected when you press the button, a blank editor appears, and you can use the **File -> Open** command to choose an image.

Once the image is in the editor, you can use the buttons and menu options to edit it. The rest of this chapter describes those buttons and menu options.

When you finish editing the image, you can insert it into the

content by pressing the **Update Content** button( $\frac{2}{3}$ ). Alternatively, you can save the image to a folder using the Save button  $(\blacksquare)$ .

The following tables list each toolbar button and menu command. They are followed by a more detailed description of each function.

## **File Menu Options**

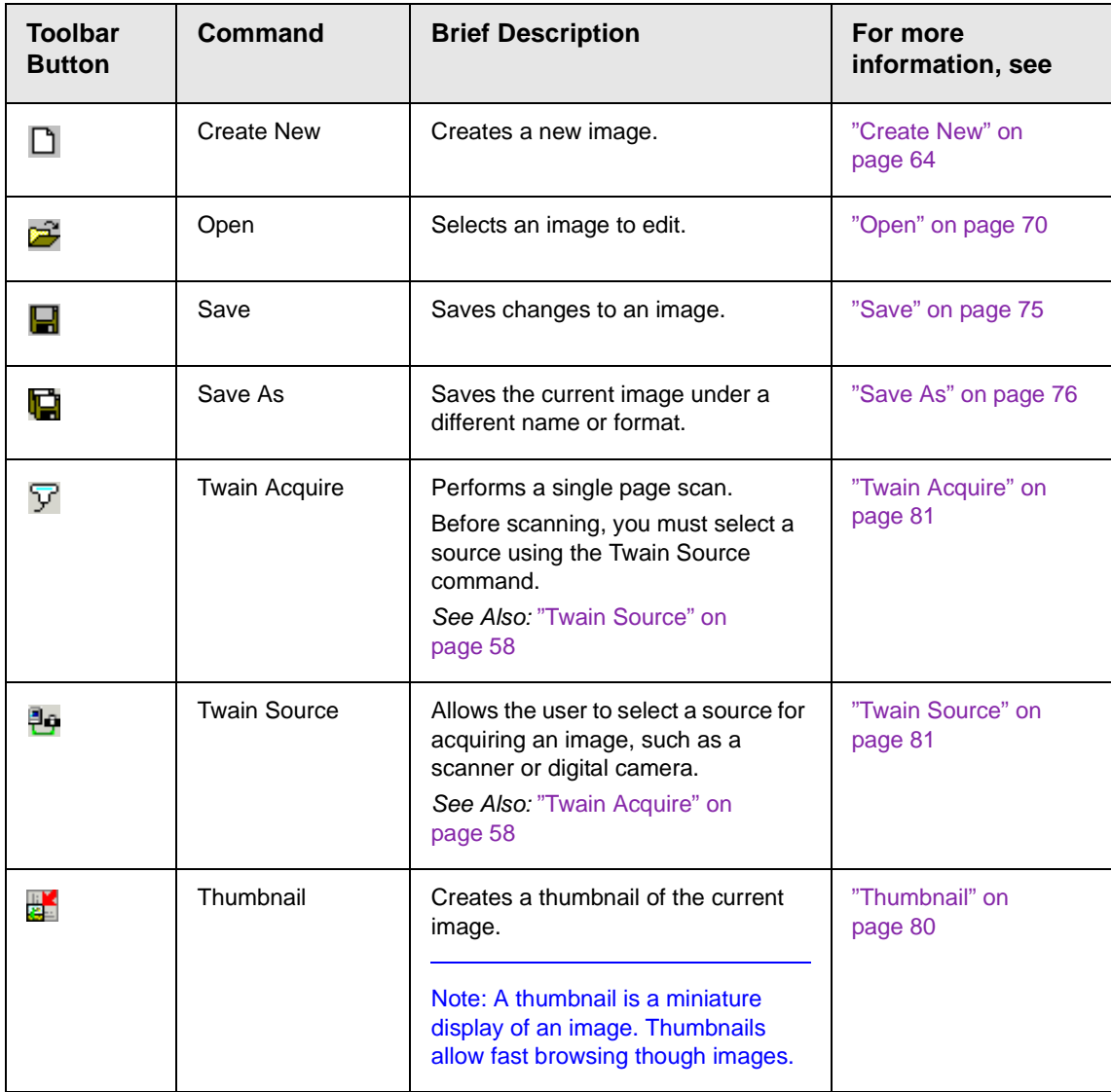

### **Edit Menu Options**

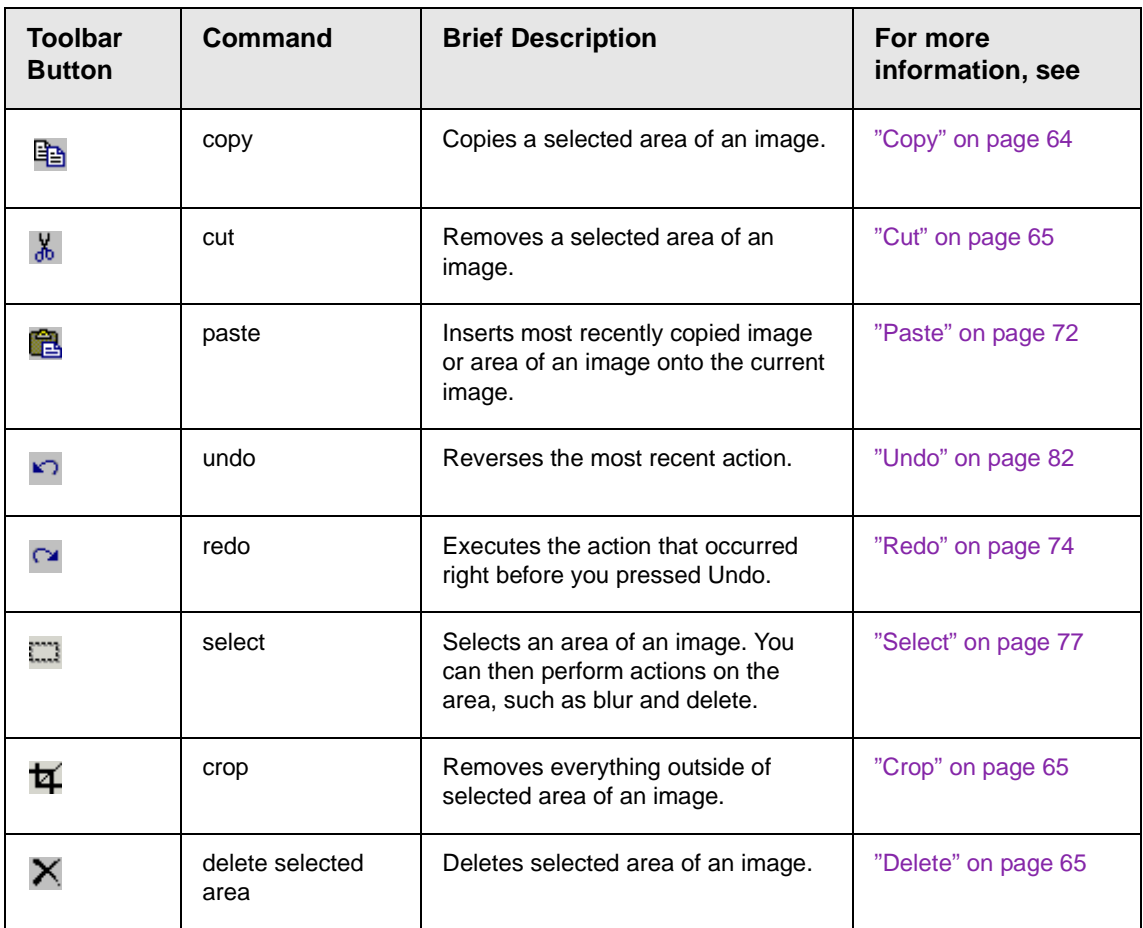

## **View Menu Options**

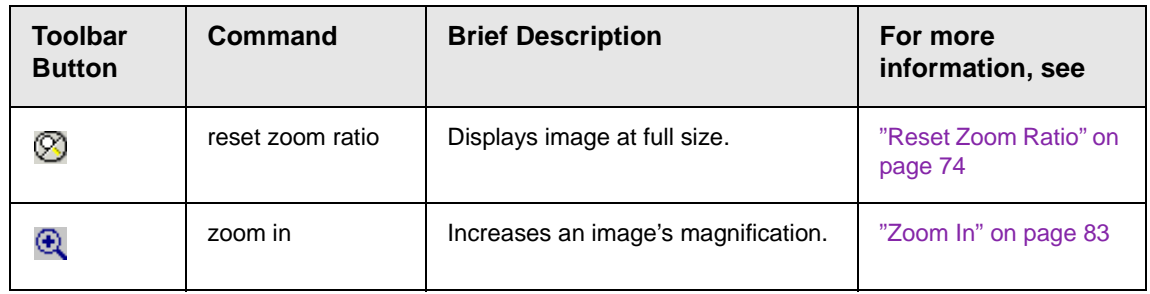

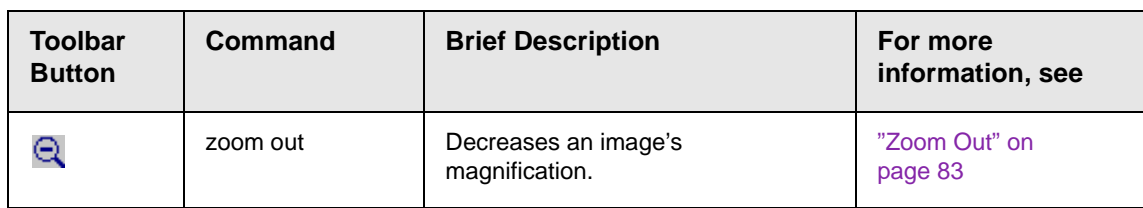

## **Image Menu Options**

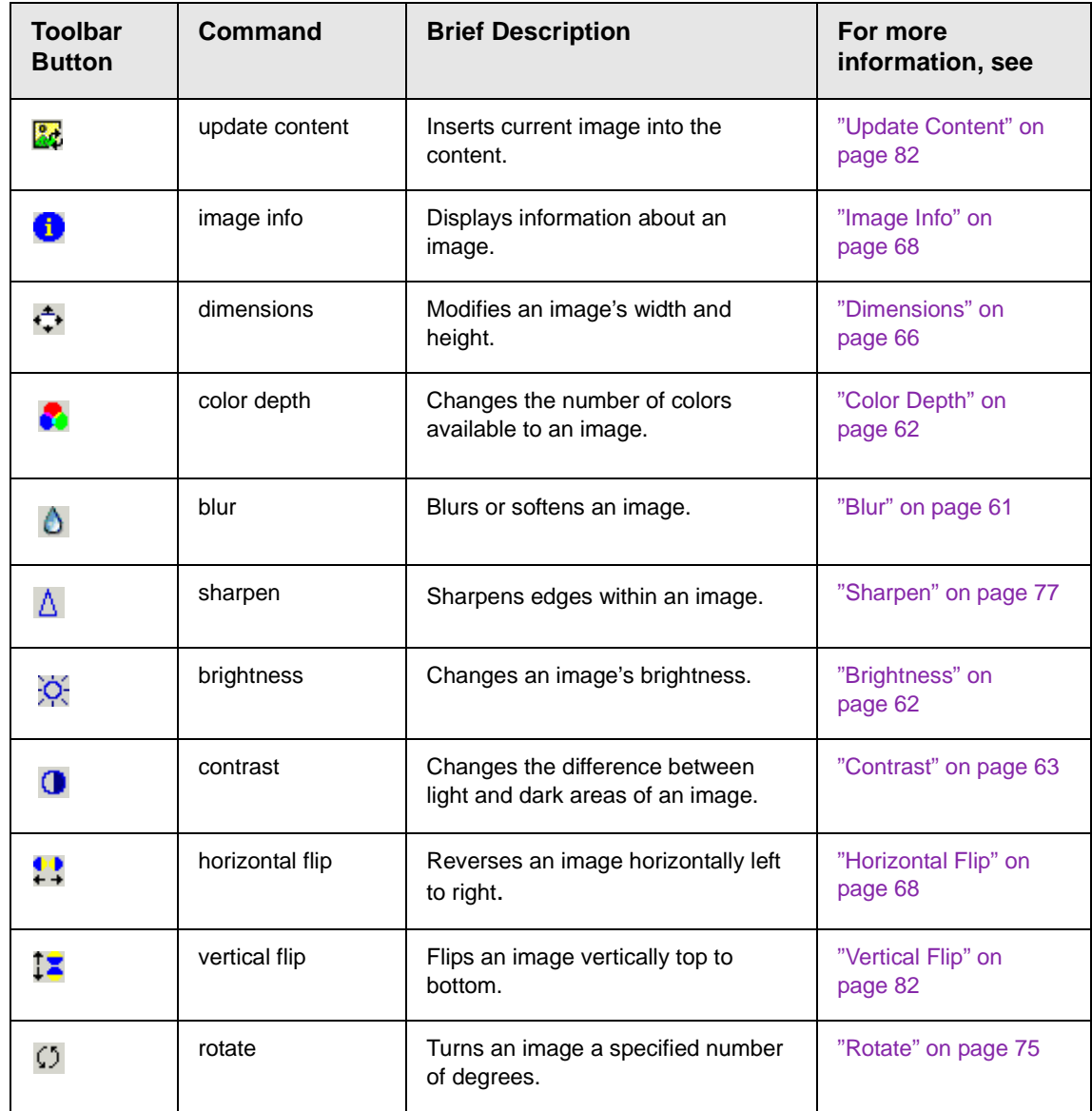

### **Annotation Menu Options**

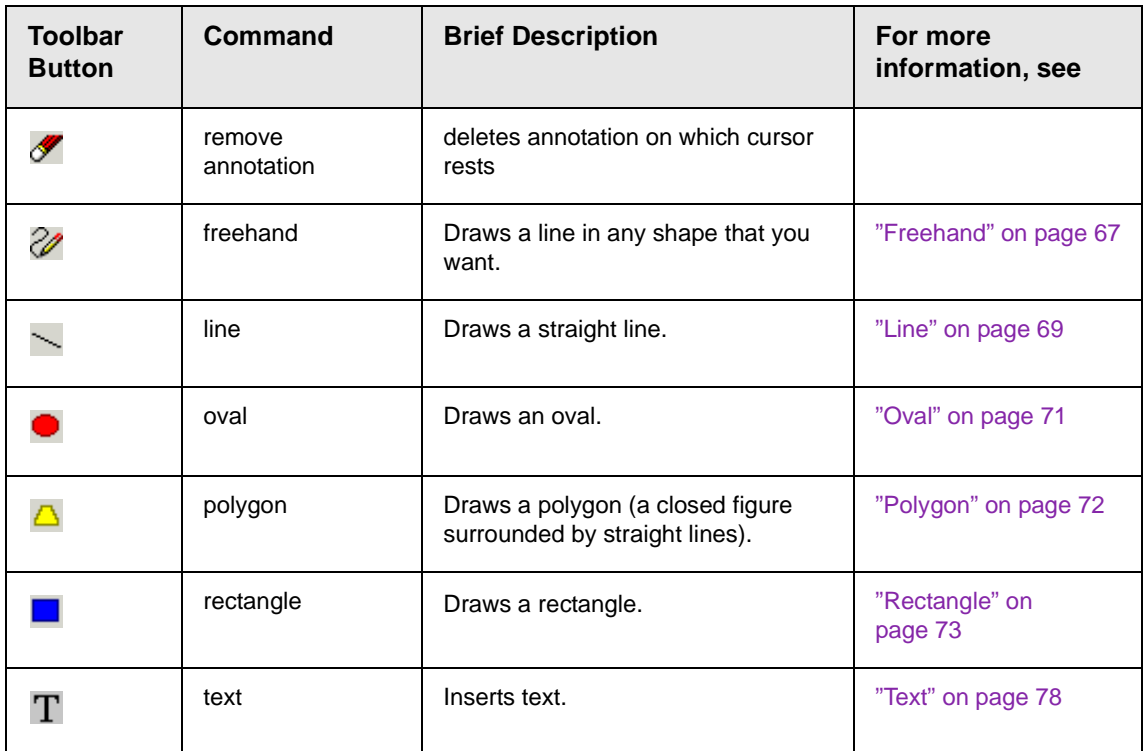

#### <span id="page-70-0"></span>**Blur**

#### *Standard Toolbar Button*

#### Ô

#### *Description*

Blurs or softens an image. You can select a level of blur, from 0 through 4.

If you [select](#page-86-0) an area of the image, the command only changes that area.

#### *Dialog Box*

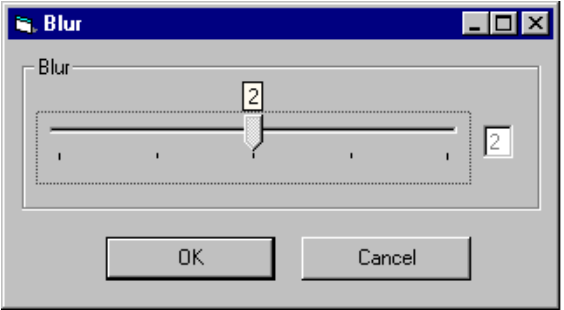

### <span id="page-71-0"></span>**Brightness** *Standard Toolbar Button*

#### Ŏ.

#### *Description*

Increases or decreases an image's brightness. You can select a brightness level from 32 (brightest) through -32 (darkest).

If you [select](#page-86-0) an area of the image, the command only changes that area.

**NOTE** You cannot adjust brightness if the image's bit depth is 8 or fewer. *See Also:*  ["Specifying Color Depth" on page 84](#page-93-0)

#### *Dialog Box*

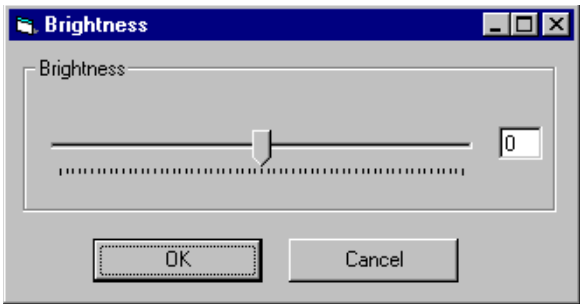

### <span id="page-71-1"></span>**Color Depth** *Standard Toolbar Button*
#### a

#### *Description*

Changes an image's color depth.

*See Also:* ["Specifying Color Depth" on page 84](#page-93-0)

#### *Dialog Box*

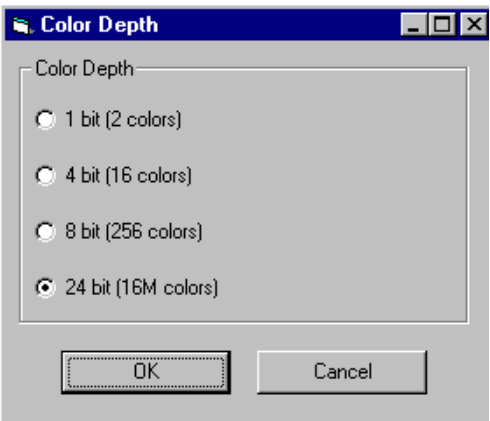

#### **Contrast**

#### *Standard Toolbar Button*

#### $\bullet$

#### *Description*

Increases or decreases an image's contrast (that is, the difference between light and dark areas of an image). You can select a contrast level, from 10 through -10.

If you [select](#page-86-0) an area of the image, the command only changes that area.

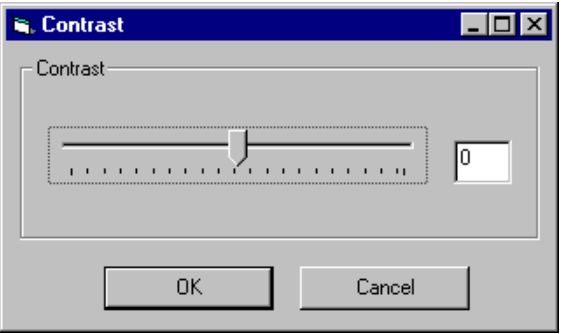

### **Copy** *Standard Toolbar Button*

e,

#### *Description*

Copies a selected area of an image. After you copy an image, you can paste it using the paste command. *See Also:* ["Paste" on](#page-81-0)  [page 72](#page-81-0)

To select an area of an image, use the Select command. *See Also:*  ["Select" on page 77](#page-86-0)

If you do not select an area, the entire image is copied.

#### **Create New**

#### *Standard Toolbar Button*

Γì.

#### *Description*

Lets you create a new image. If you are editing an image when you press this command, you are asked if you want to save changes to it first.

By default, a new image's bit depth is 24, but you can change it if desired using the color depth command.

*See Also:* ["Color Depth" on page 62](#page-71-0)

#### **Crop**

#### *Standard Toolbar Button*

#### ₩

#### *Description*

Keeps selected area of an image; removes everything outside that area.

To use the Crop command, follow these steps.

- 1. [Select](#page-86-0) an area of an image that you want to keep.
- 2. Press the Crop button ( $\mathbf{\overline{4}}$ ).
- 3. Everything outside the selected area is removed.

#### **Cut**

#### *Standard Toolbar Button*

∦

#### *Description*

Removes a selected area of an image. You must [select](#page-86-0) an area before you cut it.

The removed area is saved and can be pasted until another area is copied.

*See Also:* ["Paste" on page 72](#page-81-0)

#### **Delete**

#### *Standard Toolbar Button*

#### X

#### *Description*

Removes a selected area of an image. You must [select](#page-86-0) an area before you delete it.

The deleted area is not saved for later pasting. In contrast, if you use the Cut command, you can later paste the cut area.

#### **Dimensions**

#### *Standard Toolbar Button*

#### ÷,

#### *Description*

Lest you change an image's width and/or height, which are defined in pixels.

#### **Maintaining Aspect Ratio**

Use this check box to change an image's size while maintaining its *aspect ratio.*

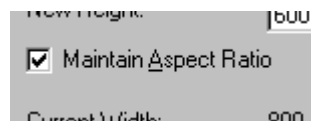

Aspect ratio is the ratio of an image's width to height. For example, if a graphic has an aspect ratio of 2:1, its width is twice as large as its height.

If you check the **Maintain Aspect Ratio** box, just specify a new width -- the height is calculated automatically.

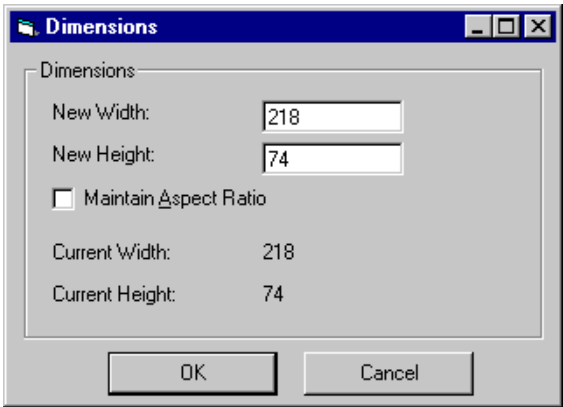

#### **Freehand**

#### *Standard Toolbar Button*

#### V

#### *Description*

Lets you draw a line in any shape that you want, similar to using a pen on paper.

To use this command, click the freehand command, drag the line, and release the mouse. To change the line's size or color, place the cursor on the line and press the right mouse button to display the Attributes menu.

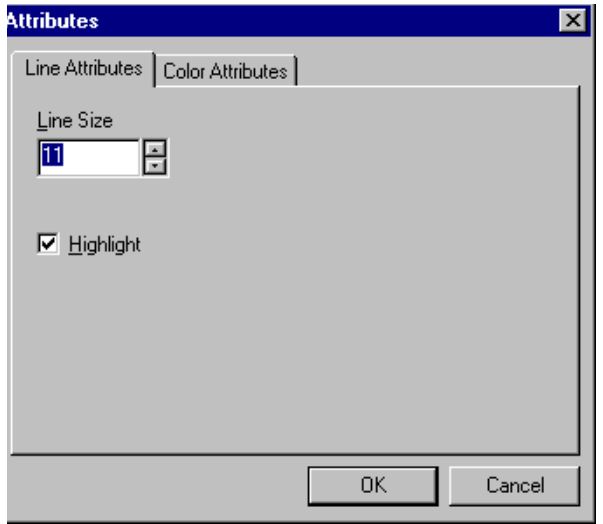

### **Horizontal Flip** *Standard Toolbar Button*

#### ₩

#### *Description*

Reverses an image horizontally left to right.

Click this command again to reverse the image horizontally right to left.

Image before horizontal flip

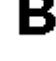

8

Image after horizontal flip

#### **Image Info**

*Standard Toolbar Button*

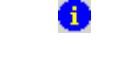

#### *Description*

Displays information about an image:

- **•** image name
- **•** height and width in pixels
- **•** bit depth (*See Also:* ["Specifying Color Depth" on page 84](#page-93-0))
- **•** file format

### **Line** *Standard Toolbar Button*

#### *Description*

Draw a straight line. To change a line's size or color, right click it after drawing it.

To use this command, click the line command, drag the line, and release the mouse. To change the line's size or color, place the cursor on the line and press the right mouse button to display the Attributes menu.

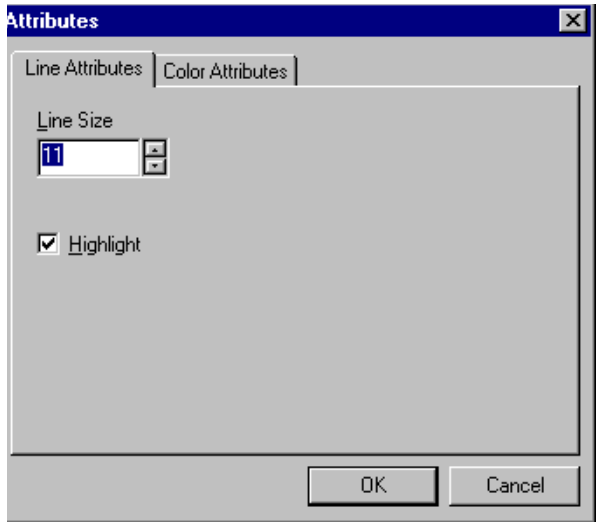

#### **Open**

*Standard Toolbar Button*

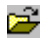

*Description*

Select an image for editing. The image can be on your computer or a local area network.

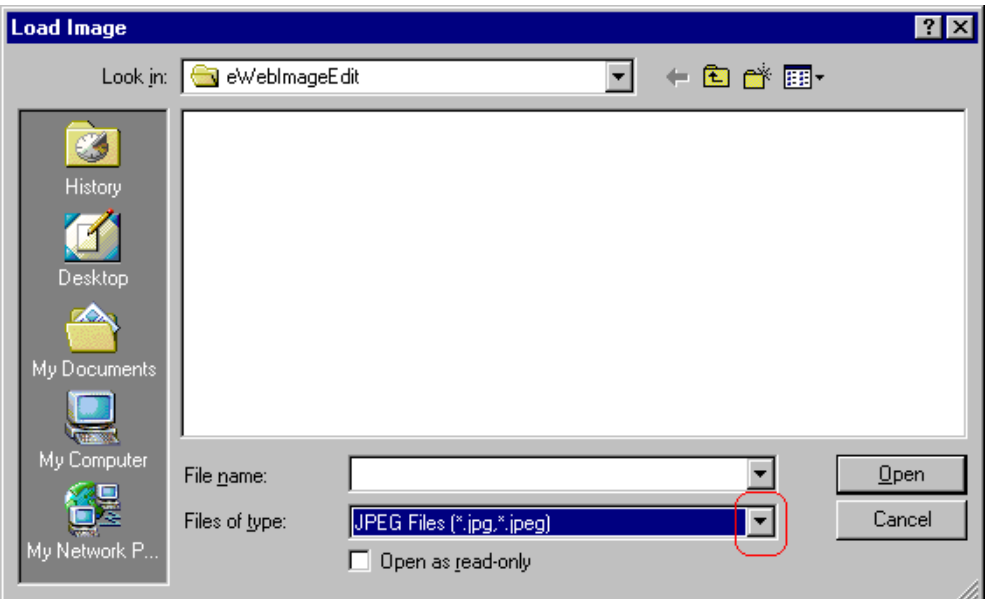

To change the type of file that appears in the window, click the down arrow (circled above) to the right of the **Files of type** field. Your system administrator determines which types of files you can edit.

#### **Oval**

*Standard Toolbar Button*

#### *Description*

Draws an oval.

To use this command, click the oval command, drag the line, and release the mouse. To change the oval's line size or color, place the cursor on the line and press the right mouse button to display the Attributes menu.

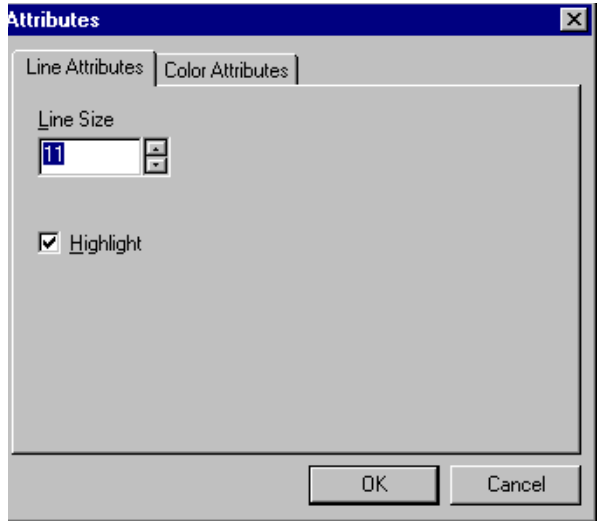

#### <span id="page-81-0"></span>**Paste**

#### *Standard Toolbar Button*

#### 亀

#### *Description*

After you copy or cut an image or an area of an image, use paste to insert it onto the current image.

After you paste the image, you can move it to a final location.

#### **Polygon**

#### *Standard Toolbar Button*

 $\triangle$ 

#### *Description*

Draws an polygon (that is, a closed figure surrounded by straight lines).

To use this command, follow these steps.

- 1. Click the polygon command.
- 2. Drag the line in one direction as far as you want.
- 3. Drag the line in the other directions to complete the polygon.
- 4. Double click the mouse to terminate the polygon.
- 5. To change the polygon's line size or color, place the cursor on the line and press the right mouse button to display the Attributes menu.

#### *Dialog Box*

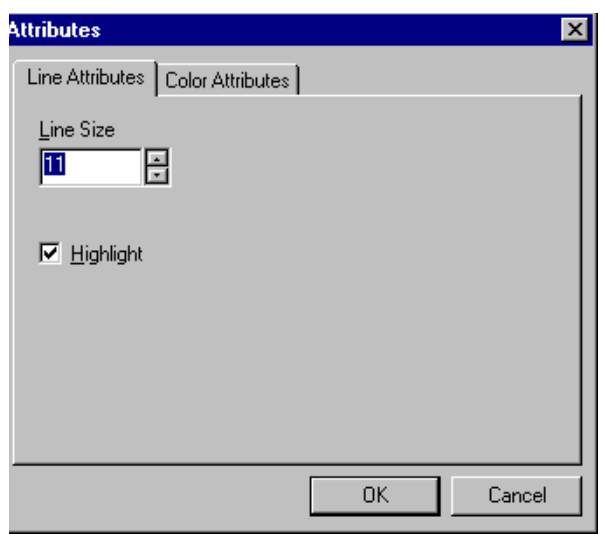

#### **Rectangle** *Standard Toolbar Button*

#### *Description*

Draws a rectangle.

To use this command, click the rectangle command, drag a rectangle, and release the mouse. To change the rectangle's line size or color, place the cursor on the line and press the right mouse button to display the Attributes menu.

#### *Dialog Box*

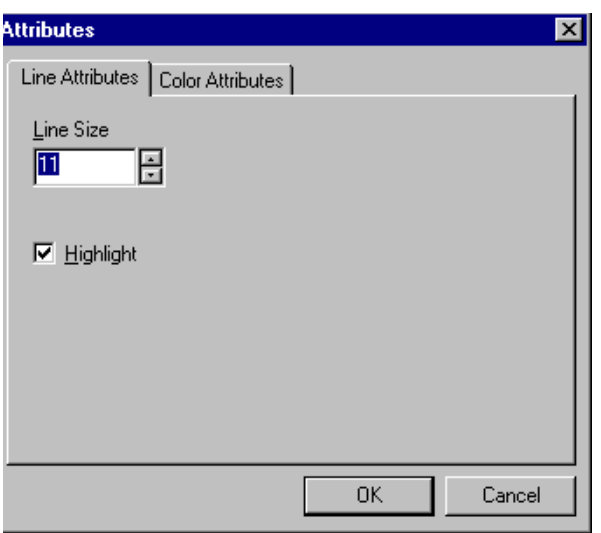

#### <span id="page-83-0"></span>**Redo**

#### *Standard Toolbar Button*

 $\simeq$ 

#### *Description*

If you use the Undo command and then decide that it was a mistake, use this command. It executes the command that occurred right before you pressed Undo.

*See Also:* ["Redo" on page 74](#page-83-0)

#### <span id="page-83-1"></span>**Reset Zoom Ratio**

*Standard Toolbar Button*

X

*Description*

Displays image at full size.

*See Also:* ["Zoom In" on page 83;](#page-92-0) ["Zoom Out" on page 83](#page-92-1)

#### **Rotate**

#### *Standard Toolbar Button*

Ω

#### *Description*

Turns an image a specified number of degrees. Note that the dialog box lets you rotate the image

- **•** left or right
- **•** 90, 180, or 270 degrees
- **•** any number of degrees between 1 and 359

#### *Dialog Box*

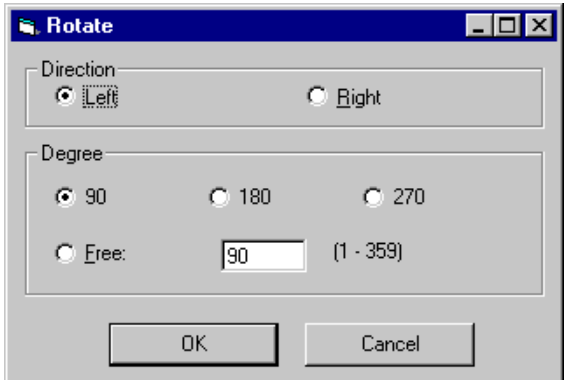

#### <span id="page-84-0"></span>**Save**

*Standard Toolbar Button*

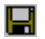

#### *Description*

Save changes to an image. If required information is missing, such as the image name, you are prompted for this information.

#### *Dialog Box*

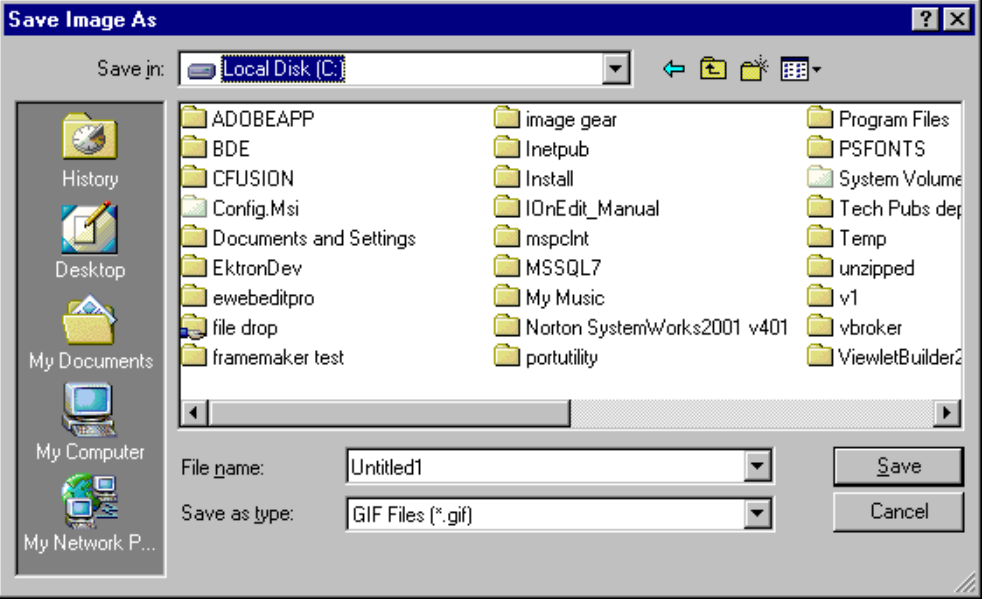

**NOTE** Dialog box only appears the first time you save the image. If you later want to save it to a different folder, or under a different name or file type, use the save As command.

### **Save As** *Standard Toolbar Button*

#### 呁

#### *Description*

Save the current image under a different name or format. For example, you might save mypicture.gif as mypicture.jpg.

Your system administrator determines which file formats are available.

#### See ["Save" on page 75](#page-84-0)

### <span id="page-86-0"></span>**Select** *Standard Toolbar Button*

m

#### *Description*

Selects an area of an image. You can then execute other commands on the selected area, such as blur, sharpen, cut, and delete.

**NOTE** Once you press the Select command, it remains selected and continues to be active until you press it a second time.

### **Sharpen** *Standard Toolbar Button*

#### Δ

#### *Description*

Sharpens edges within an image. You can select a level of sharpness, from 1 through 5.

Sharpening brings an image into better focus and increases the detail.

If you [select](#page-86-0) an area of the image, the command only changes that area.

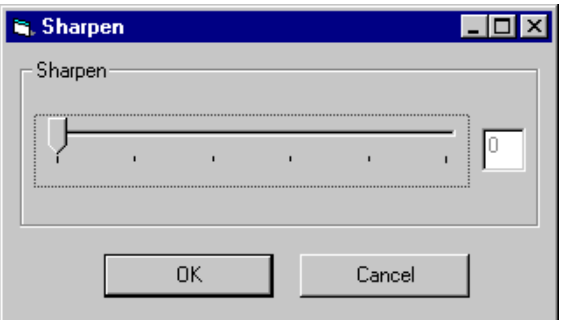

#### **Text**

#### *Standard Toolbar Button*

#### T

#### *Description*

Places text on an image. You can also change the text's size, font, color, and attributes (bold, italic, etc.).

To use the Text command, follow these steps.

- 1. Click the Text button  $(T)$ .
- 2. Move the cursor to where you want to place the text.
- 3. Click the mouse button and drag a rectangle in which to insert the text.

**NOTE** Make sure the rectangle is large enough to accommodate your text. The rectangle disappears after you enter text.

- 4. Type the text.
- 5. Click outside the rectangle to close it.
- 6. To change the text or its font, size, style, color, etc., place the cursor over the text and right click the mouse. The text attributes dialog appears.

### *Dialog Box*

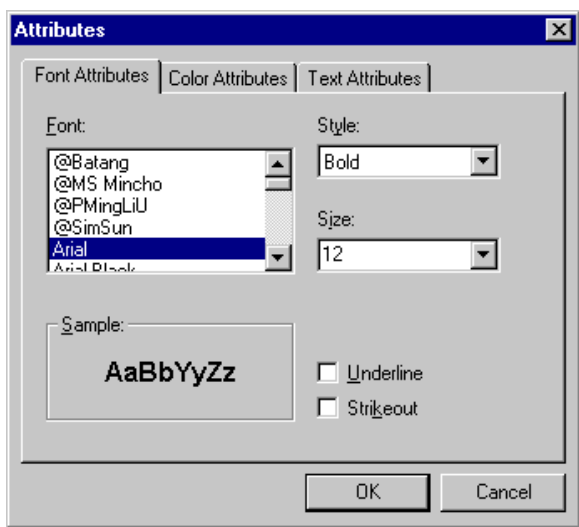

The following table lists functions you can perform with this dialog.

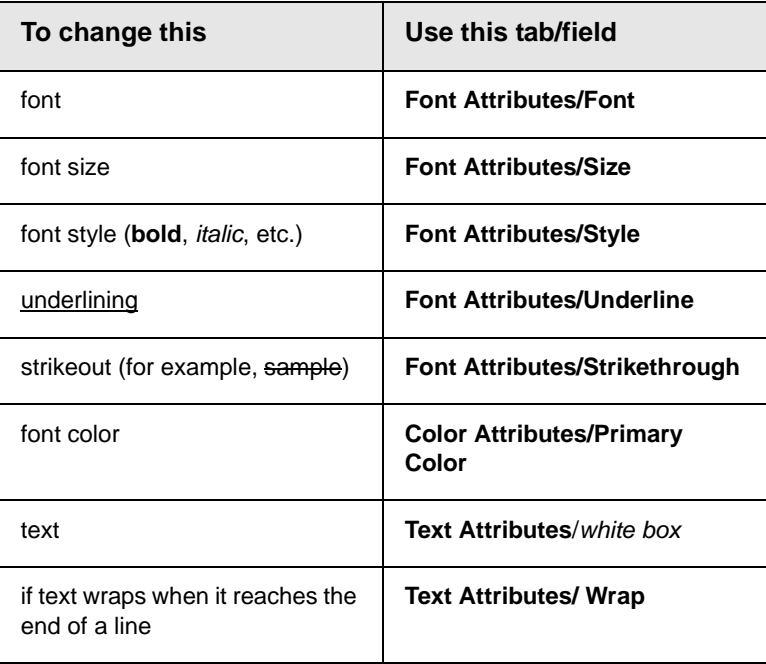

### **Thumbnail** *Standard Toolbar Button*

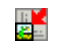

#### *Description*

Create a thumbnail of the current image. A dialog box prompts you to define the thumbnail.

#### *Dialog Box*

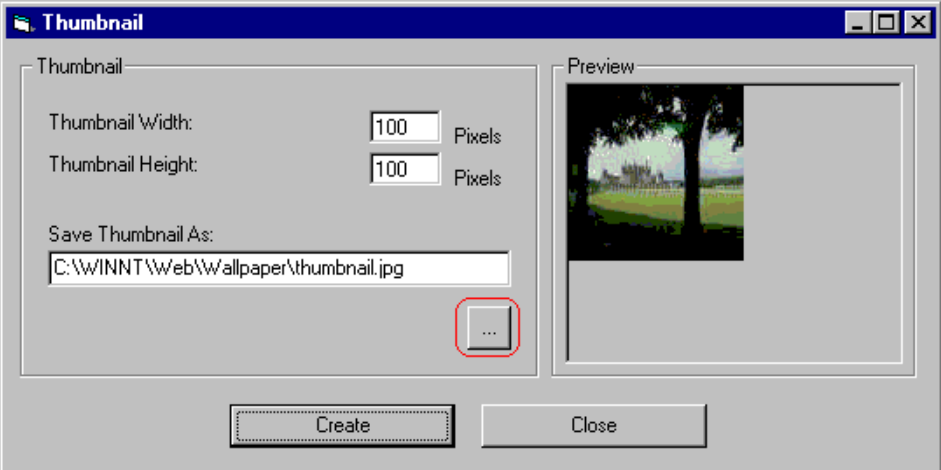

To create a thumbnail, follow these steps.

- 1. Define the size of the thumbnail. 100 x 100 pixels is the standard size, but you can change it.
- 2. Assign the thumbnail a name and folder location using the **Save Thumbnail As** field. To change the default name, you can either type the new file name into the field or click the button with the three dots (circled above) and navigate to a different folder.
- 3. Click **Create**. When you do, the image appears in the **Preview** box so that you can see what it will look like.

### <span id="page-90-1"></span>**Twain Acquire** *Standard Toolbar Button*

V

#### *Description*

Perform a single page scan from a previously selected source.

*See Also:* ["Twain Source" on page 81](#page-90-0)

#### **Importing Scanned Images**

The Image Edit feature lets you acquire images from a scanner or digital camera that supports the Twain standard. You select the source (using Twain Source) and do a quick acquire from that source (using Twain Acquire).

#### **Limitations**

- **•** You can only acquire one page at a time
- **•** Few digital cameras support twain. Usually, digital cameras resemble a hard drive or use proprietary software to extract images. Ektron does not support an interface to proprietary software.
- **•** Not all scanners support the twain standard

#### <span id="page-90-0"></span>**Twain Source**

#### *Standard Toolbar Button*

۵o

#### *Description*

Lest you select a source for acquiring an image, such as a scanner or digital camera.

*See Also:* "["Twain Acquire" on page 81](#page-90-1)

### **Undo** *Standard Toolbar Button*

KO.

*Description*

Reverses the most recent commands within the current editing session.

You can undo several commands at once by pressing the undo command repeatedly. The first time you press the command, the most recently completed command is "undone." The next time, the second most recently completed command is "undone", etc.

*See Also:* ["Redo" on page 74](#page-83-0)

### **Update Content**

#### *Standard Toolbar Button*

恩

#### *Description*

Inserts the current image into the content. If you selected an image then launched **eWebEditPro**, the current image overwrites the original one.

**NOTE** It is possible to save several versions of an image while editing it. This command inserts the current version of the image.

#### **Vertical Flip** *Standard Toolbar Button*

#### ĪΞ

#### *Description*

Flips an image vertically top to bottom.

Click this command again to reverse the image vertically bottom to top.

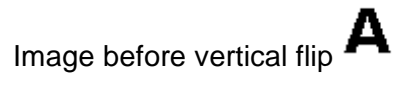

u Image after vertical flip

<span id="page-92-0"></span>**Zoom In** *Standard Toolbar Button*

#### $^\circledR$

#### *Description*

Increases an image's magnification.

You can press this command several times to continue to increase magnification.

*See Also:* ["Zoom Out" on page 83](#page-92-1); ["Reset Zoom Ratio" on page 74](#page-83-1)

#### <span id="page-92-1"></span>**Zoom Out**

Q

#### *Standard Toolbar Button*

Decrease an image's magnification.

You can press this command several times to continue to decrease magnification.

*See Also:* ["Zoom In" on page 83;](#page-92-0) ["Reset Zoom Ratio" on page 74](#page-83-1)

### <span id="page-93-0"></span>Specifying Color Depth

.

To specify an image's color depth (that is, the number of colors available to an image), specify a *bit depth*. The color depth is derived from the bit depth.

Here are the bit depth values

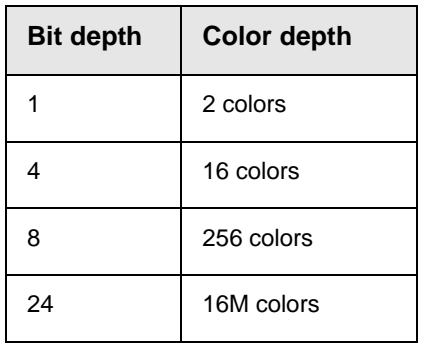

# **Introduction to Tables**

Sometimes, the information on your Web page looks better when displayed on a table. Here is an example.

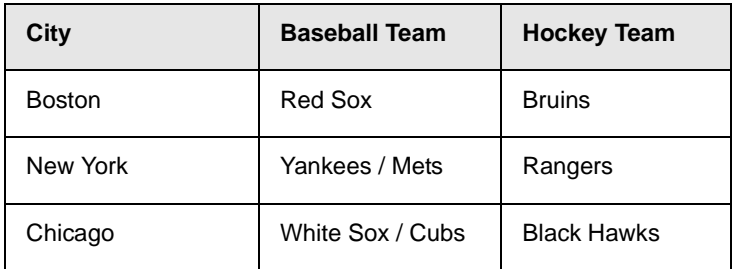

This section explains

- **•** [Creating a Table](#page-95-0)
- **•** [Deleting a Table](#page-96-0)
- **•** [Inserting a Table within a Table](#page-96-1)

See Also: ["Table Dialog Boxes and Menus" on page 89](#page-98-0), ["Manipulating Your Table's Format" on page 98](#page-107-0), ["Working with](#page-122-0)  [Table Cells" on page 113](#page-122-0) and ["Section 508 Tables" on page 155](#page-164-0)

### <span id="page-95-1"></span><span id="page-95-0"></span>Creating a Table

To create a table, click the table button (**iii**) then click **Insert Table** from the menu. When you do, the Insert Table dialog box appears.

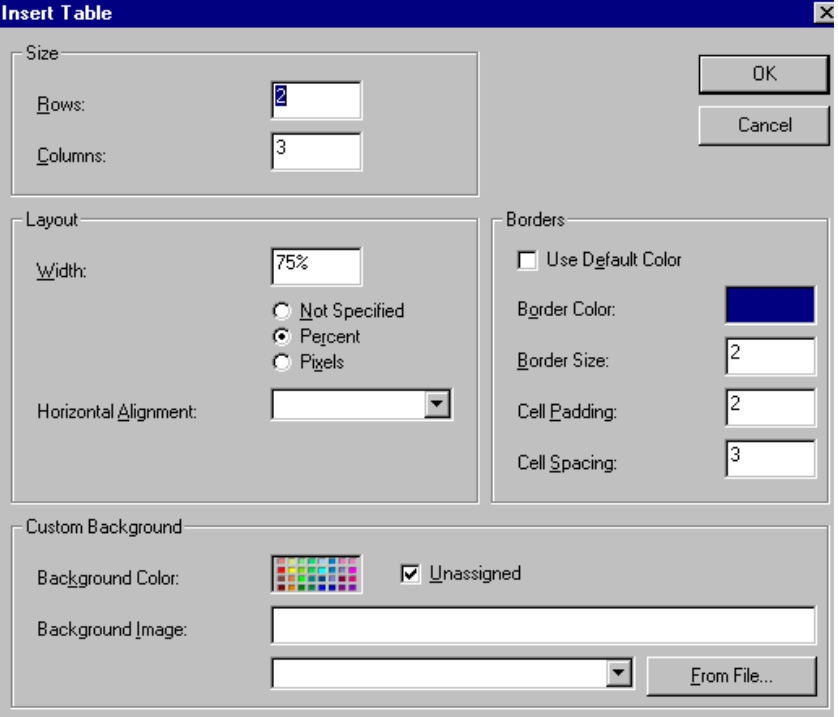

You can also access this dialog box after you insert it. You would do this if you wanted to edit any of the information entered in the dialog.

To access this dialog after insertion, follow these steps.

- 1. Click the table.
- 2. Right click the mouse.
- 3. Click **Table Properties** from the menu.

When creating a table, you can specify the

**•** [number](#page-107-1) of rows and columns

- **•** [width](#page-109-0)
- **•** horizontal [alignment](#page-113-0) on the page
- **•** background [color](#page-115-0) or background [picture](#page-116-0)
- **•** border [size](#page-120-0) and [color](#page-118-0)

For more information about managing tables, see ["Manipulating](#page-107-0)  [Your Table's Format" on page 98](#page-107-0).

For more information about managing individual cells within a table, see ["Working with Table Cells" on page 113](#page-122-0).

### <span id="page-96-0"></span>Deleting a Table

To delete a table, follow these steps

- 1. Move the cursor over the table until the cursor becomes a fourheaded arrow  $(\overrightarrow{+})$ .
- 2. Click the mouse button. The table becomes selected (small squares appear around it).

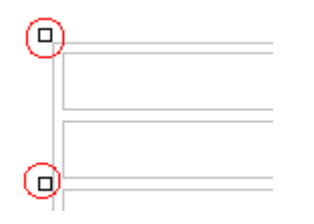

3. Press <Delete>.

### <span id="page-96-1"></span>Inserting a Table within a Table

You can insert a table within a table. You might want to do this to arrange text in columns.

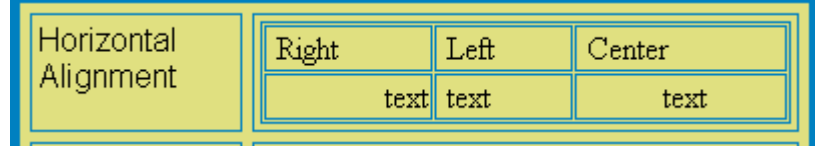

**NOTE** HTML does not let you use tabs or spaces to align text in columns. You must use a table to align columns. You can remove the table's border, so that no lines appear between the columns and rows.

To insert a table within a table, follow these steps.

- 1. Place the cursor in the cell into which you want to insert a table.
- 2. Click the Insert Table button  $(\blacksquare)$ .
- 3. Click **Insert Table** from the menu.

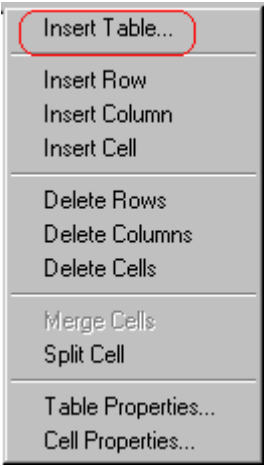

- 4. The Insert Table dialog box appears.
- 5. Edit the fields in the dialog box as needed. Then, click **OK**.

# <span id="page-98-0"></span>**Table Dialog Boxes and Menus**

This section explains the menu options and dialog boxes you use to manipulate tables and cells. In most cases, you are referred to another section that describes the feature in more detail.

This section explains

- **•** [The Insert Table Menu](#page-98-1)
- **•** [The Table Properties Dialog Box](#page-100-0)
- **•** [The Cell Properties Dialog Box](#page-102-0)
- **•** [The Table Context Sensitive Menu](#page-104-0)

### <span id="page-98-1"></span>The Insert Table Menu

You access the Insert Table menu by clicking on the Insert Table button  $(\blacksquare)$  while the cursor is inside a table.

**NOTE** Before you click the button, make sure the table is not selected (that is, the table is not surrounded by small boxes).

When you do, the following menu appears.

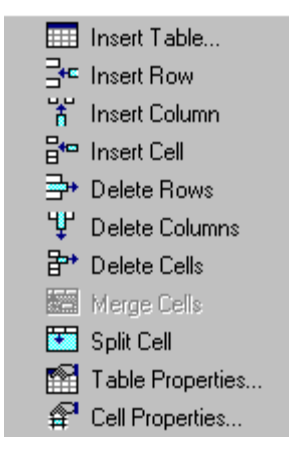

The following table lists the menu options and where to get more information on each.

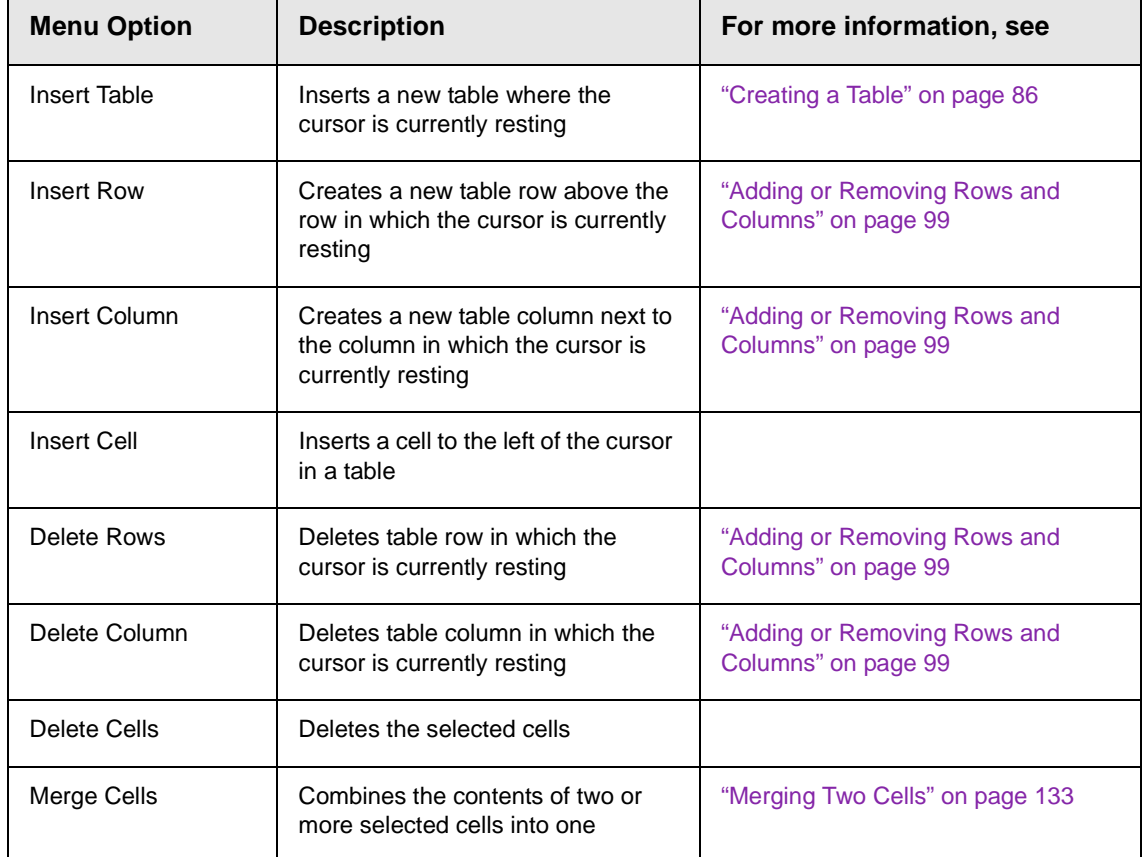

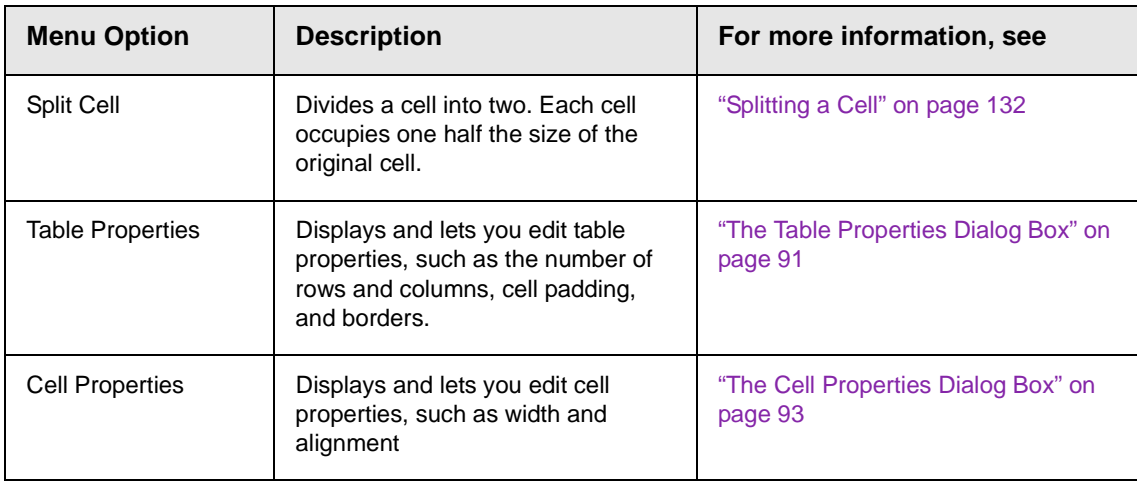

### <span id="page-100-0"></span>The Table Properties Dialog Box

The Insert Table dialog box lets you manipulate most elements of a table's appearance.

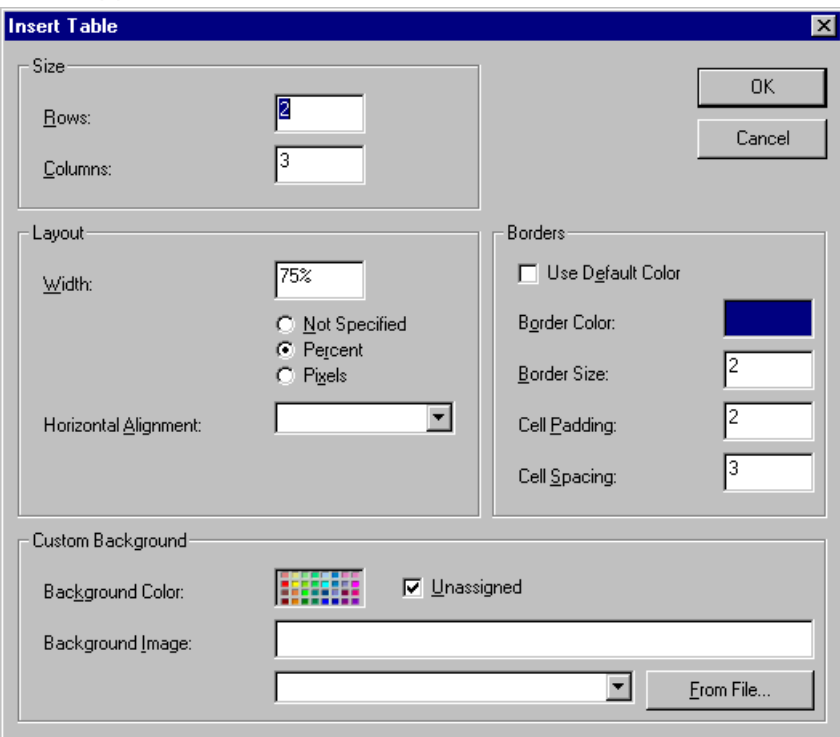

The following table lists the fields on this dialog box and refers you to the section that explains each field.

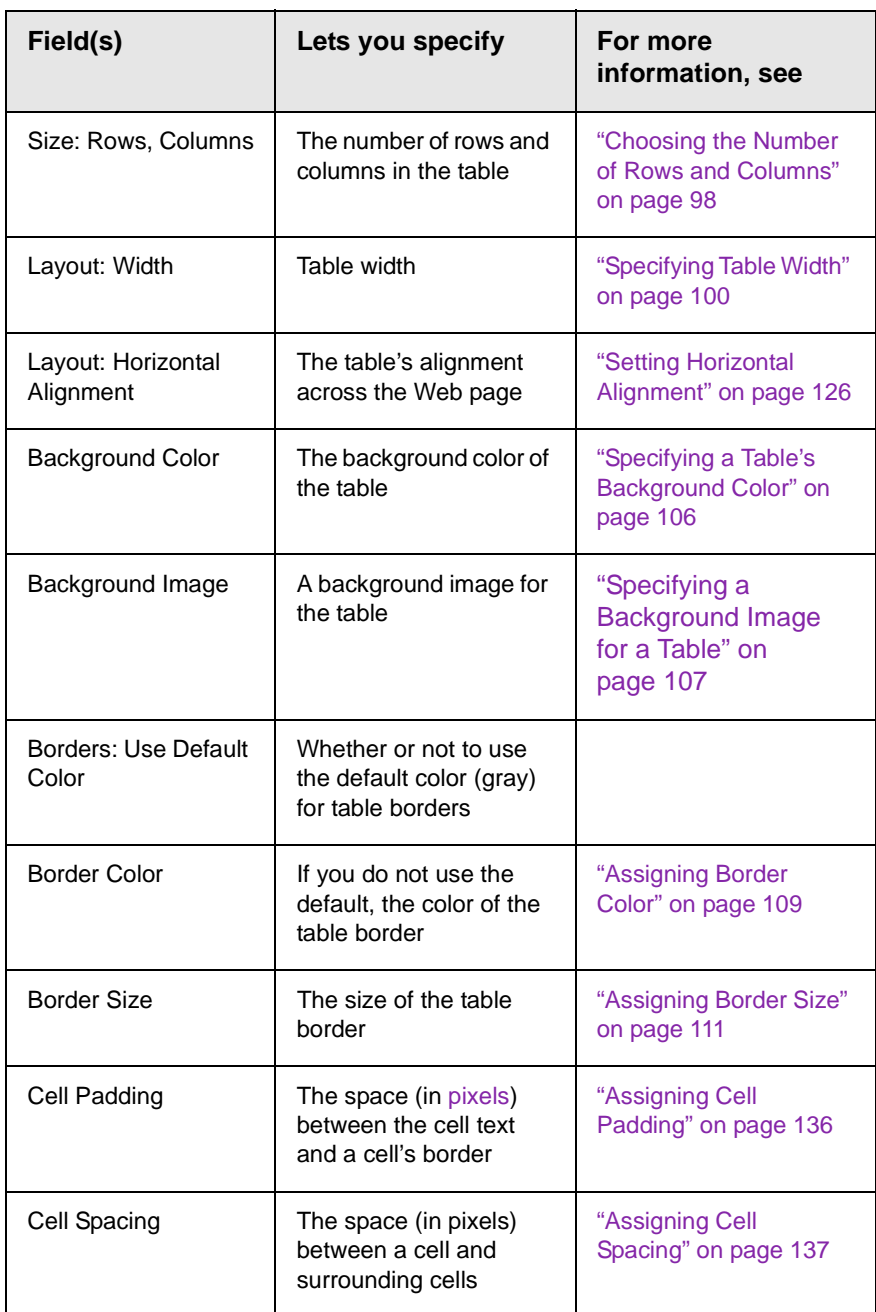

## <span id="page-102-0"></span>The Cell Properties Dialog Box

The Cell Properties dialog box lets you manipulate most elements of a cell's appearance.

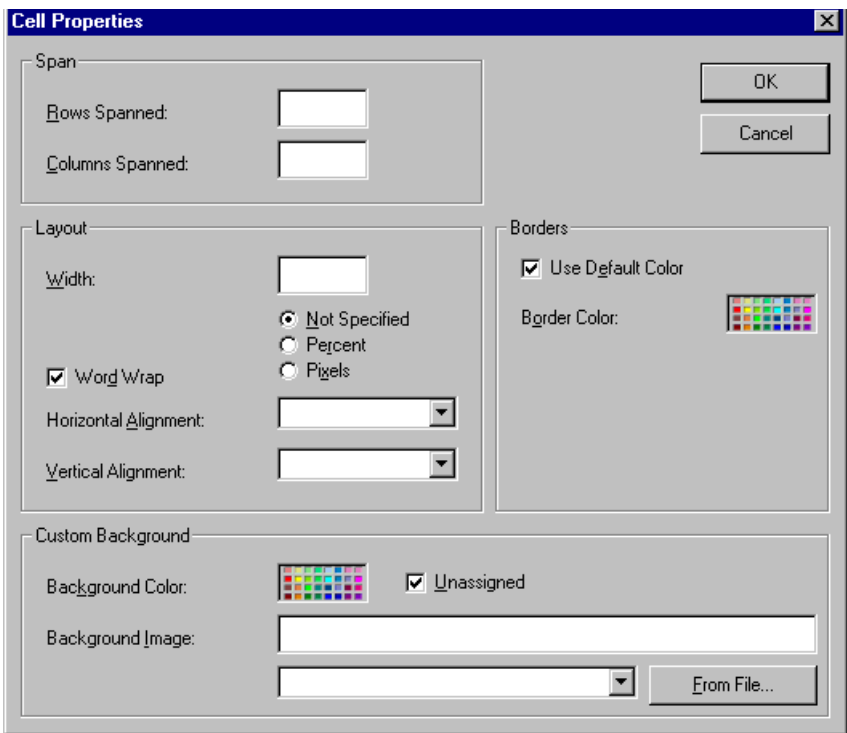

The following table lists the fields on this dialog box and refers you to the section that explains each field.

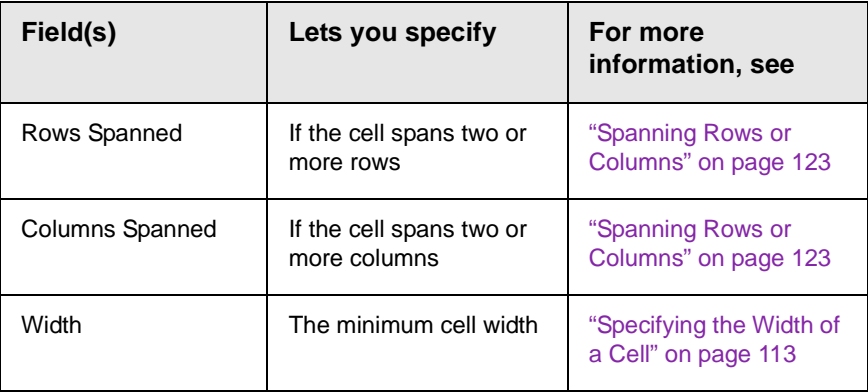

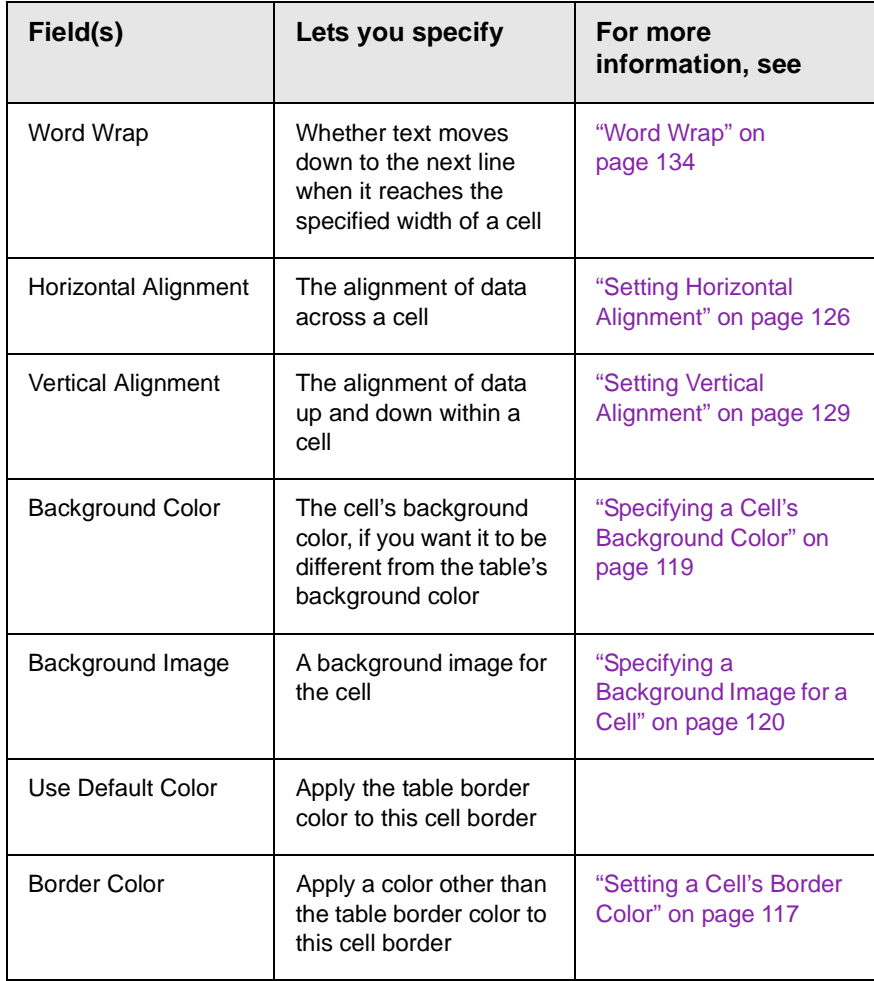

### <span id="page-104-0"></span>The Table Context Sensitive Menu

The following menu appears when you right click the mouse while the cursor is in a table.

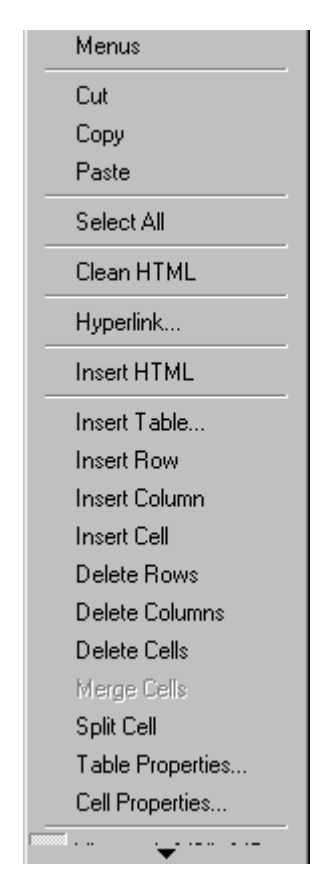

The following table lists the menu options and where to get more information on each.

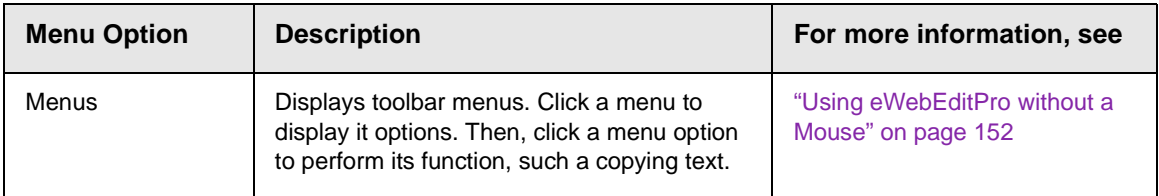

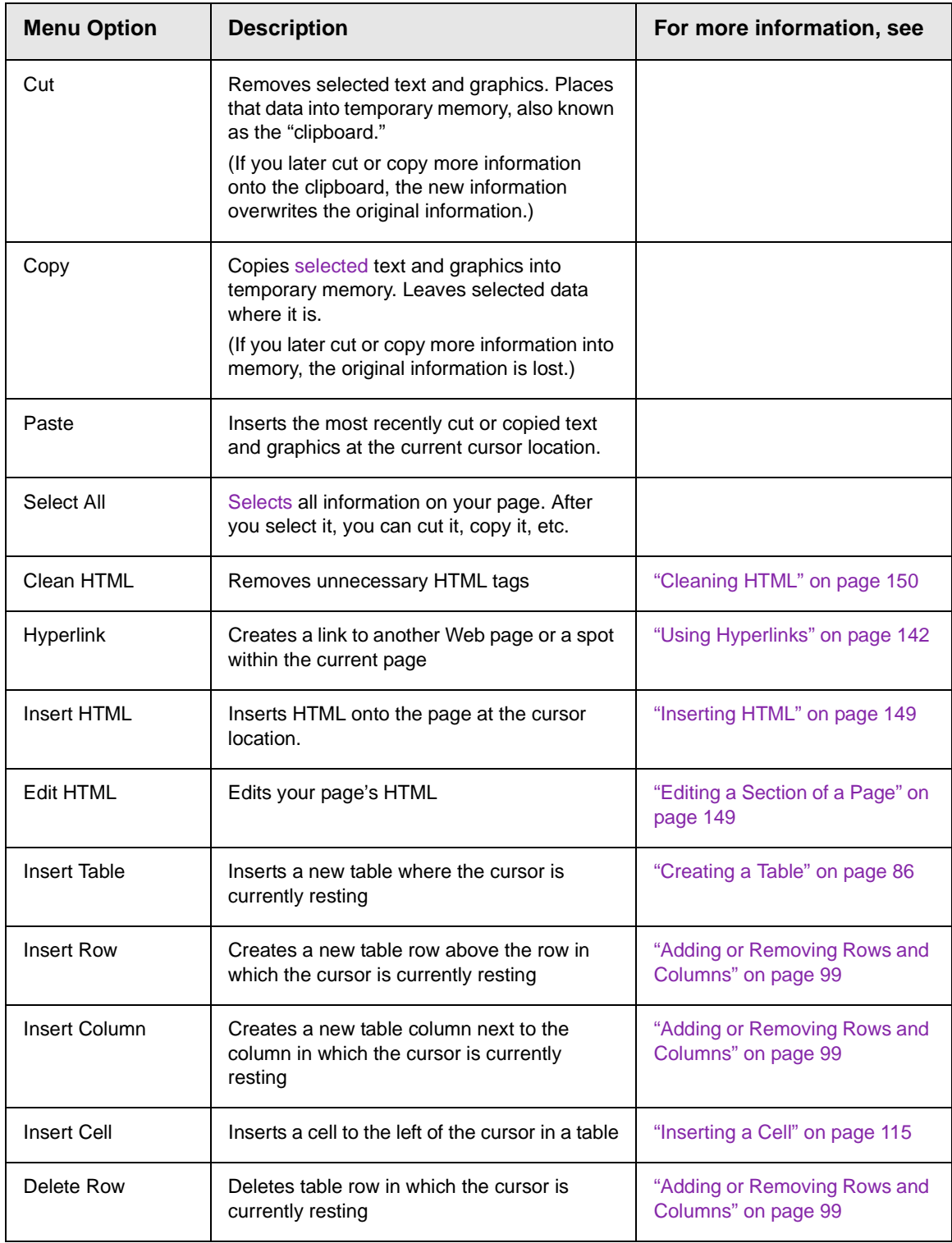

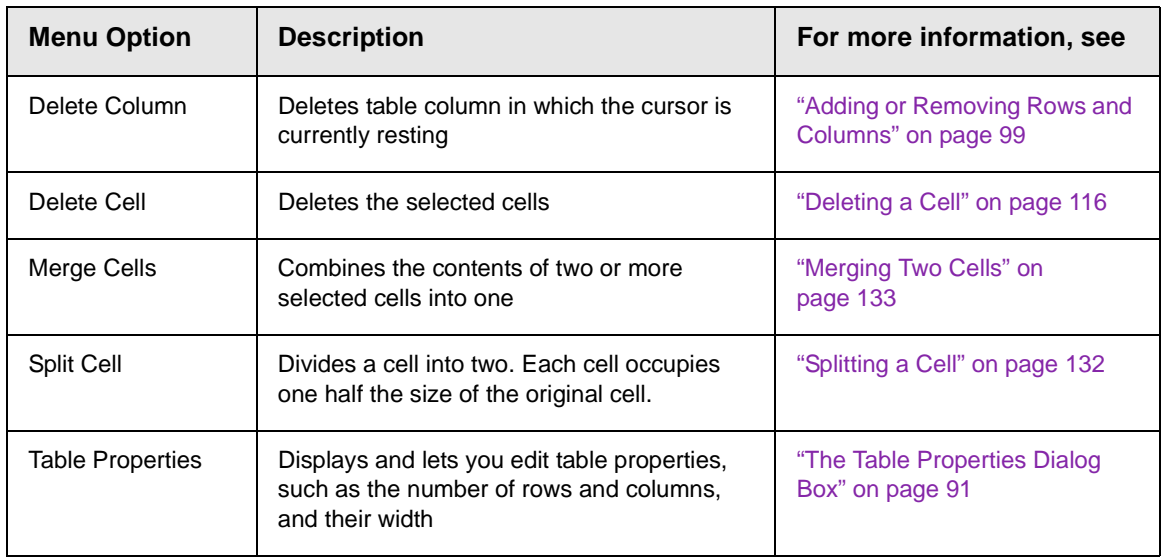

# <span id="page-107-0"></span>**Manipulating Your Table's Format**

This section explains how to manipulate your table's format by specifying

- **•** a [number](#page-107-3) of rows and columns
- **•** a [width](#page-109-2)
- **•** horizontal [alignment](#page-113-1)
- **•** a background [color](#page-115-1) o[r image](#page-116-2)
- **•** border [color](#page-118-2) and [size](#page-120-2)

**NOTE** You can also apply most of these properties to individual cells within a table. See ["Working with Table Cells" on page 113](#page-122-0) for details.

### <span id="page-107-3"></span><span id="page-107-2"></span><span id="page-107-1"></span>Choosing the Number of Rows and Columns

Use the **Size** section of the Insert Table dialog box to specify the number of rows and columns in the table.

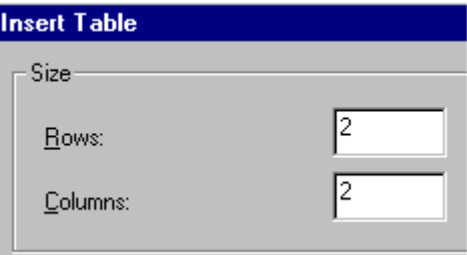
A row is a horizontal series of cells, while a column is a vertical series.

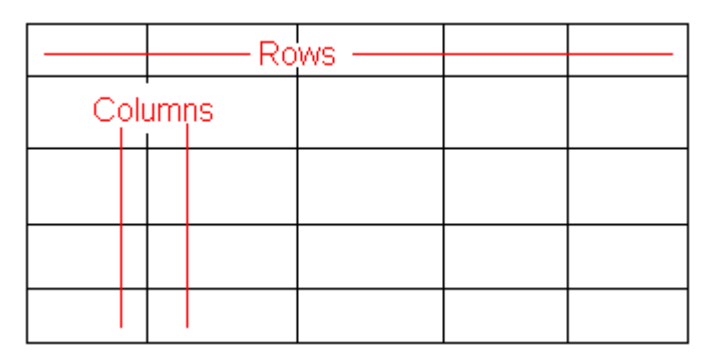

If you know how many rows and columns the table will be, enter those numbers. If you don't know the number of rows and columns you need when you create the table, estimate how many you need. You can add or remove rows and columns later.

### **Placement of Inserted Row or Column**

If you add a row, it appears above the row in which the cursor was resting when you pressed **Insert Row**.

If you add a column, it appears on the left side of the table.

### **Adding or Removing Rows and Columns**

To add or remove rows and columns after you create the table, follow these steps.

1. Place the cursor in the cell from which you want to add or delete.

2. Right click the mouse. A menu appears.

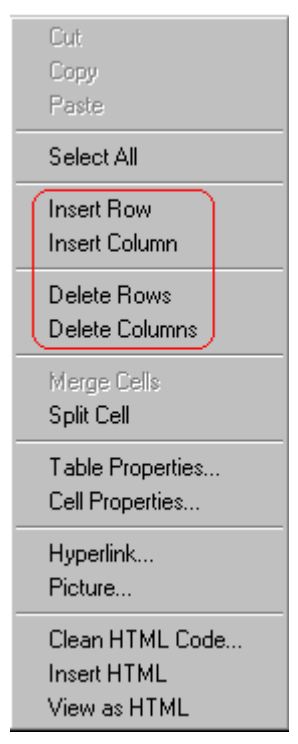

- 3. Click the appropriate action from the menu. For example to add a row, click **Insert Row**.
- **NOTE** If you are working with nested tables, and you add or remove a column then undo that action and redo it, you must press the redo button once for each cell in the row or column.

# <span id="page-109-0"></span>Specifying Table Width

When you create a table, you can set its width by specifying one of the following:

- **•** *[percentage](#page-110-0)* of the window: the table's width varies as a user adjusts the browser size
- **•** *[fixed number](#page-112-0) of [pixels](#page-60-0)*, the table's width stays the same as a user adjusts the browser size

You can also *not* set a width but instead let information you enter into the table's cells determine its width.

**NOTE** To set the width of a table column, adjust the width of one of the cells within the column (as described in ["Specifying the Width of a Cell" on page 113\)](#page-122-0). Usually, this change affects all other cells in the column.

### <span id="page-110-0"></span>**Specifying Table Width by Percentage**

Specify table width by percentage if you want the table to be resized as the user resizes the browser.

**NOTE** In order for the table to resize with the browser, the Word Wrap attribute must be turned on in all of a table's cells. For details, see ["Word Wrap" on page 134](#page-143-0).

> For example, if you specify that a table is 100% wide, and your browser displays 14 inches across when it is maximized, the table fills the screen (except for the browser border).

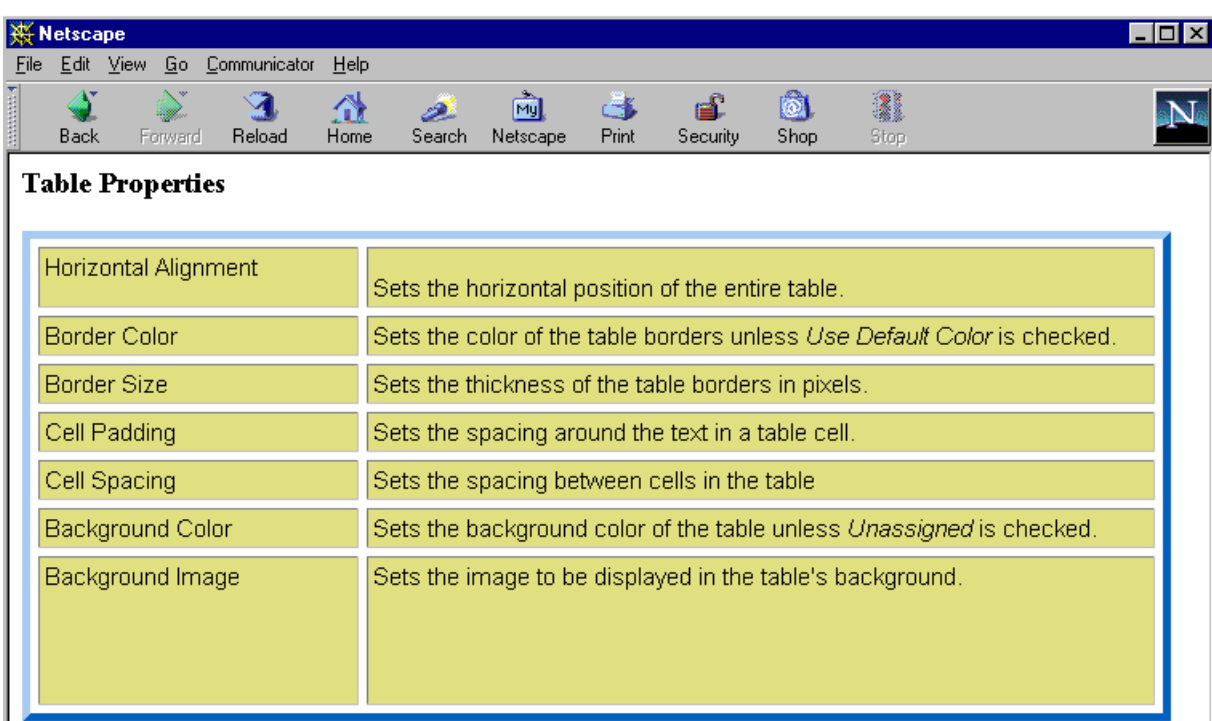

If you resize the browser to half the screen, the table will be about 7" wide. You still see both columns, but some of the data is moved down.

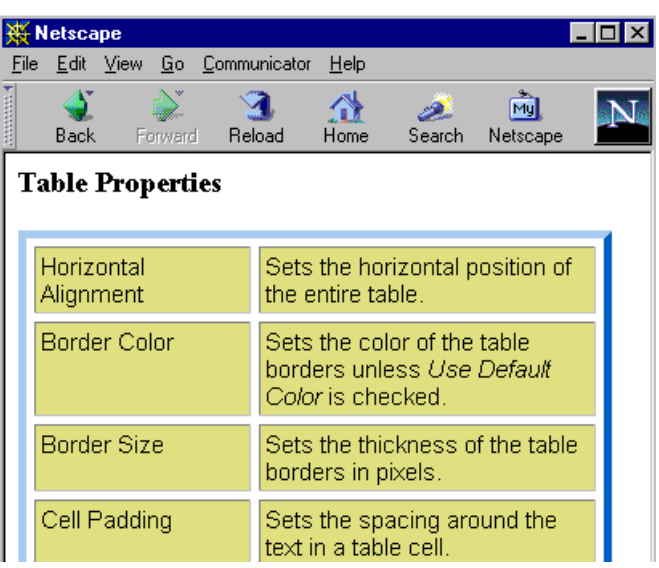

#### *Setting Table Width by Percentage*

To specify table width by percentage, choose **Percent** in the layout section of the Insert Table dialog box. Then, specify the percentage at the **Width** field.

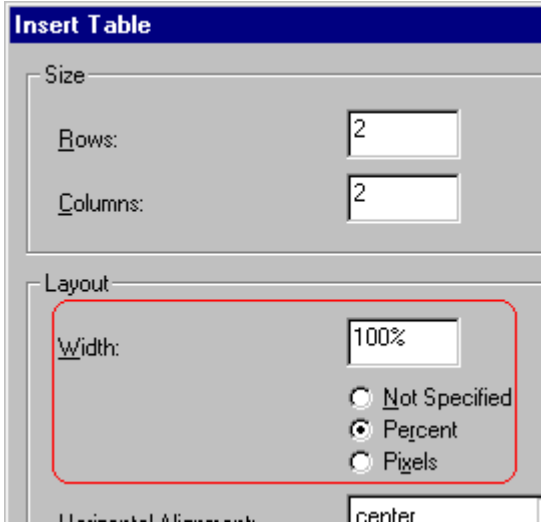

### <span id="page-112-0"></span>**Specifying Table Width by Pixels**

Specify table width by [pixels](#page-60-0) if you want the table to remain the same size if a user resizes the browser.

For example, if you specify that a table is 610 pixels wide, and the user's browser is set to low resolution (640 x 480 pixels), the table occupies the full width of the browser when it is maximized.

If the user resizes the browser so that it only occupies the left half of the screen, only the left half of the table appears. A scroll bar appears at the bottom of the browser. The user must move the scroll bar to see the rest of the table.

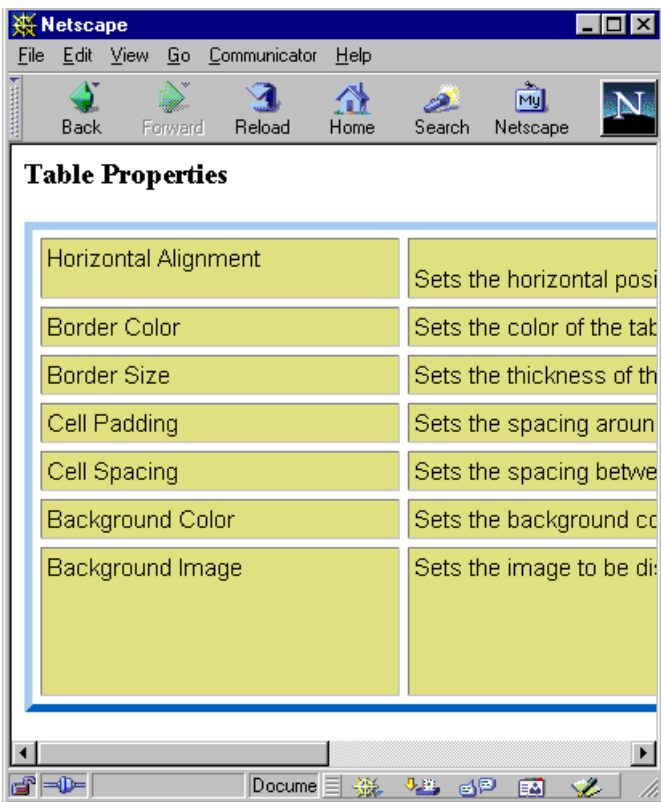

If you set table width by pixels, do not set it to more than 610 pixels. Otherwise, the table will not fully display on a monitor set to low resolution (640 x 480).

#### *Setting Table Width by Pixels*

To specify table width by [pixels,](#page-60-0) choose **Pixels** in the layout section of the Insert Table dialog box. Then, specify the number of pixels at the **Width** field.

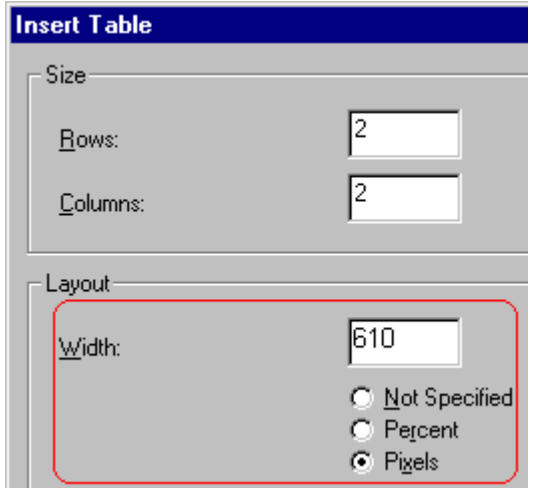

# Specifying Horizontal Alignment

You can specify your table's horizontal alignment (left, right, or center) within the browser.

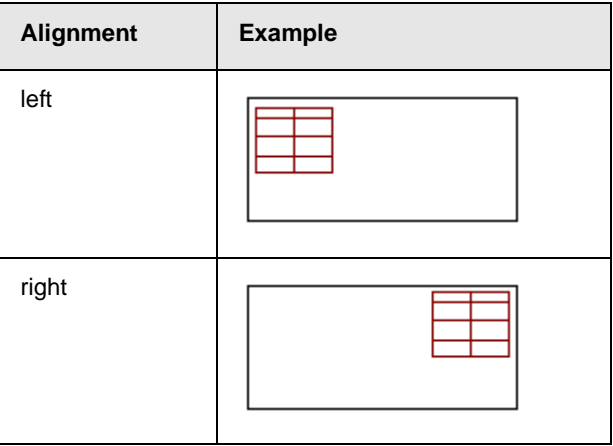

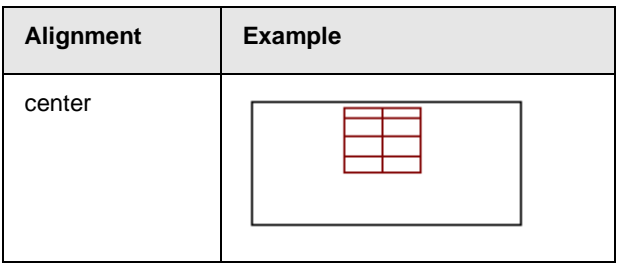

If you specify right or left justify, you can wrap text around the table. To do this, move the cursor to the right or left of the table and begin typing.

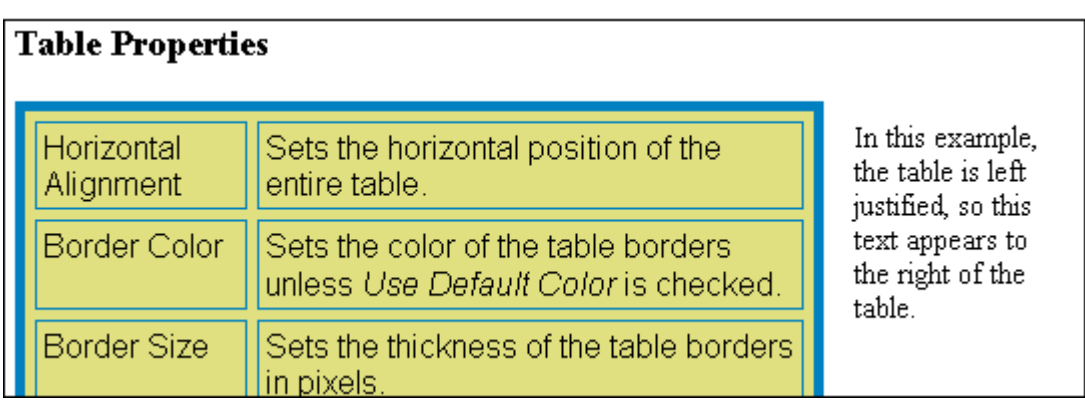

Specify the table alignment at the **Horizontal Alignment** field on the Layout area of the Insert Table dialog box.

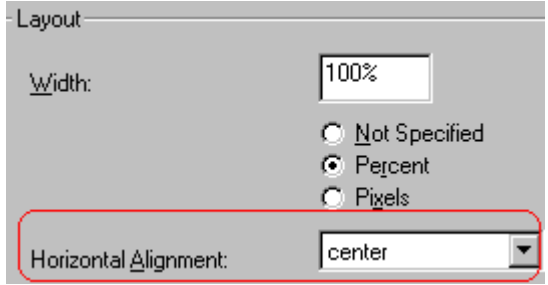

# Table Backgrounds

You can specify a background [color](#page-115-0) or [image](#page-116-0) for your table.

### <span id="page-115-1"></span><span id="page-115-0"></span>**Specifying a Table's Background Color**

You can assign a background color to a table to make it more pleasing to the eye. Here is an example.

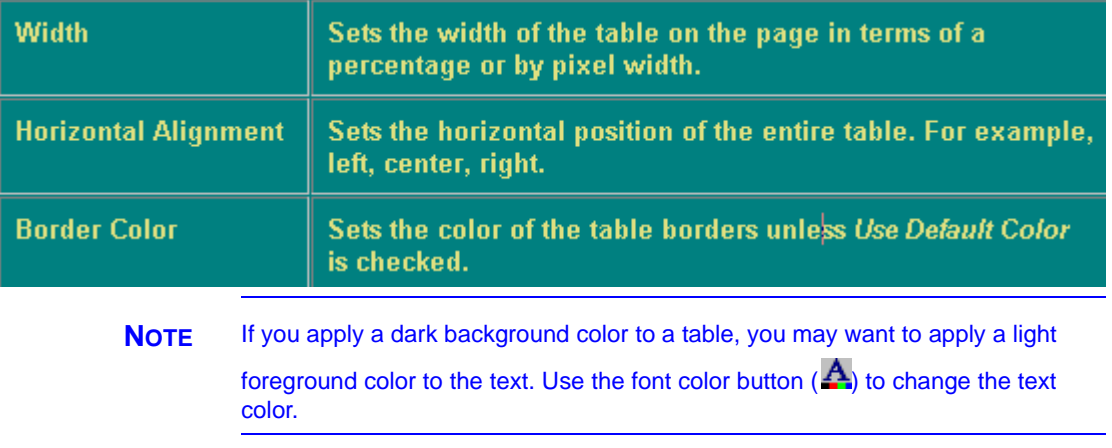

To assign a background color to your table, click the **Background Color** field on the Insert Table dialog box.

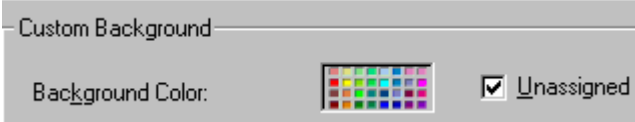

When you click that field, a color dialog box appears. Click the color that you want to apply to the background of the table.

Follow these steps to get help on how to use the color box.

1. Click the question mark in the top right corner.

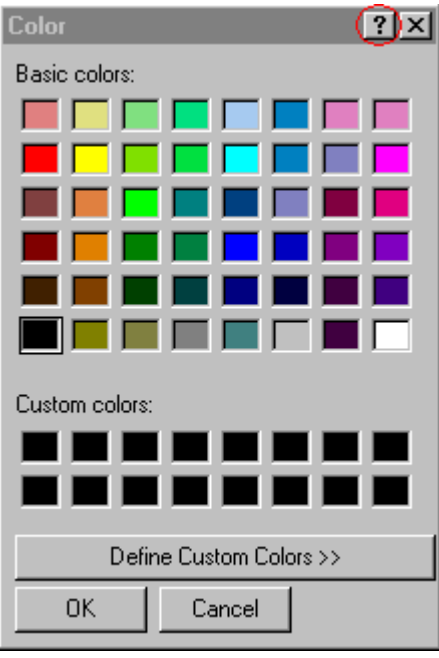

- 2. A large question mark appears next to your cursor.
- 3. Drag the question mark to the area of the dialog box that you want to learn about.
- 4. Click the mouse button. A box appears with instructions for that area.

#### *Deleting a Table's Background Color*

To delete a table's background color, click the **Unassigned** box in the **Custom Background** area of the Insert Table dialog box.

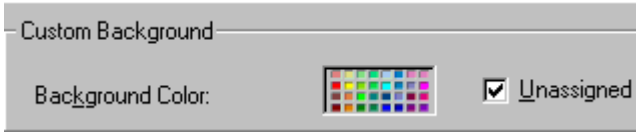

### <span id="page-116-1"></span><span id="page-116-0"></span>**Specifying a Background Image for a Table**

If you want a background image to appear in all table cells, use the **Background Image** field of the Insert Table dialog box.

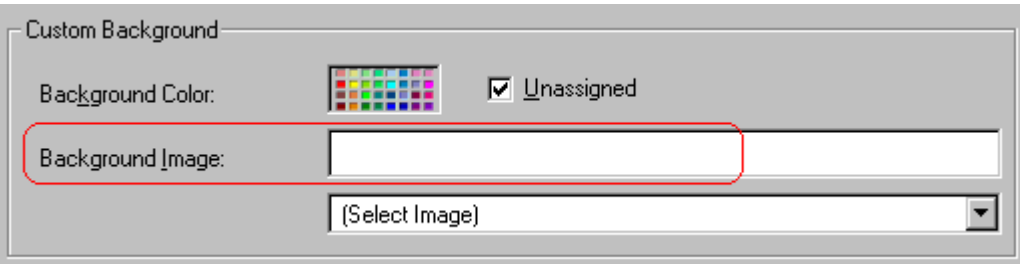

Your Webmaster determines which images are available to you.

To insert a background image

- 1. Click the down arrow to the right of (**Select Image**). A list of background images appears.
- 2. Click the image of your choice.
- 3. Click **OK**.

Note that when you apply a background image to a table

- **•** it applies to the entire table, including the borders.
- **•** if the table is larger than the image, the image repeats until it fills the table.
- **•** if the image is larger than the table, the top left corner of the image aligns with the top left corner of the table. The rest of the image fills as much of the table as possible.
- **•** you can also apply an image to individual cells (see ["Specifying](#page-129-0)  [a Background Image for a Cell" on page 120](#page-129-0)).
- **•** make sure that the image does not obscure user's ability to read the table text.

#### *Deleting a Background Image*

1. Move the cursor to any cell on the table and right click the mouse.

2. Click **Table Properties** from the menu.

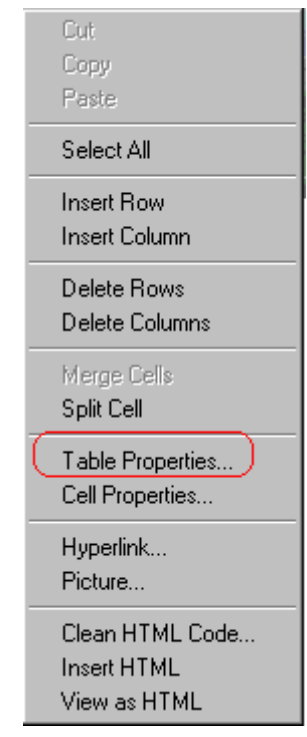

- 3. [Select](#page-16-0) the value in the **Background Image** field and press <Backspace>.
- 4. Click **OK**.

### Setting Table Borders

You can specify a border [color](#page-118-0) or [size](#page-120-0) for your table.

### <span id="page-118-0"></span>**Assigning Border Color**

A table border is the line that separates the table from the rest of your Web page. By default, table borders are gray. You can change the color of table borders.

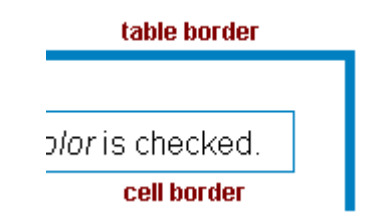

If you want a table's border to "disappear," set it to the same color as the page's background color. This technique is often used to format text on a Web page.

#### *Assigning a Cell Border Color*

Each cell also has a border that separates it from the other cells and the table border. By default, a cell's border color matches the table border. However, you can individually change a cell border color (see ["Setting a Cell's Border Color" on page 117\)](#page-126-0).

To assign a color to your table's border, click the **Border Color** field on the Insert Table dialog box.

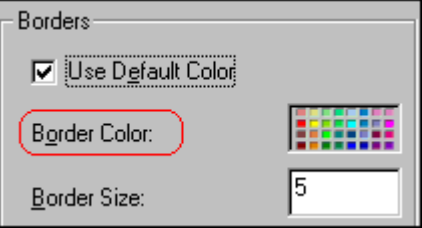

When you click that field, a color selection box appears. Click the color that you want to apply to the table's border. Follow these steps to get help on how to use the color box.

1. Click the question mark in the top right corner.

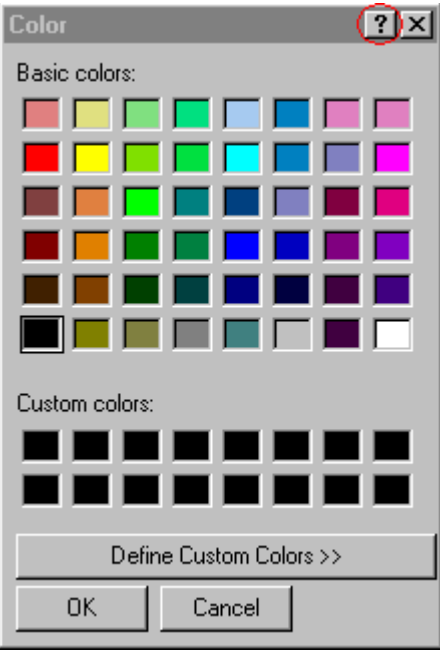

- 2. A large question mark appears next to your cursor.
- 3. Drag the question mark to the area of the dialog box that you want to learn about.
- 4. Click the mouse button. A box appears with instructions for that area.

### <span id="page-120-0"></span>**Assigning Border Size**

You can also adjust the size of a table border. Size is measured in [pixels](#page-60-0).

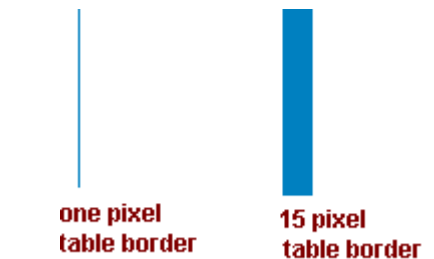

To assign a border size to your table, enter a number of pixels into the **Border Size** field on the Insert Table dialog box.

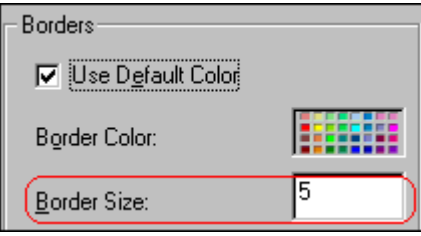

If you set a table's border size to zero (0) but wish to view the table's boundary lines while you are editing it, select the table and click the border button  $(\boxplus)$ . Boundary lines will appear while you are editing but disappear when a user views the page.

# **Working with Table Cells**

Along with functions for managing tables (described in ["Introduction to Tables" on page 85](#page-94-0) and ["Manipulating Your](#page-107-0)  [Table's Format" on page 98](#page-107-0)), eWebEditPro also lets you perform actions on individual cells within a table.

You can perform the following actions on individual table cells.

- **•** Specify a [width.](#page-122-1)
- **•** [Insert](#page-124-0) or [delete](#page-125-0) cells.
- **•** Specify a [border color.](#page-126-1)
- **•** Specify a background [color](#page-128-0) or [image.](#page-129-1)
- **•** Have a cell [span](#page-132-0) two or more columns or rows.
- **•** Specify horizontal and vertical [alignment](#page-135-0) of the data within the cell.
- **•** [Split](#page-141-0) a cell into two cells.
- **•** [Merge](#page-142-0) two cells into one.
- **•** Turn [word wrap](#page-143-1) on or off.
- **•** Set cel[l padding](#page-145-0) and [spacing.](#page-146-0)

**NOTE** HTML does not allow you to adjust the width of a cell's border.

You can also [select](#page-16-0) several cells or a row of cells and change them as described above. However, you cannot select and change a column of cells.

# <span id="page-122-1"></span><span id="page-122-0"></span>Specifying the Width of a Cell

As described in ["Specifying Table Width" on page 100](#page-109-0), there are several ways to set the width of a table. Within a table, you can also specify the width of an individual cell.

When you set a cell width, there is no guarantee that the cell will occupy that width when displayed in a browser. This is because the cell is part of a column, and changes to other cells in the column can affect the cell whose width you set. Setting cell width only guarantees that the cell will not be *less than* the width you specify.

If you want to ensure that a cell's size does not change, set all cells in a column to that width.

To specify a cell's width, follow these steps.

- 1. Place the cursor in the cell whose width you want to set.
- 2. Right click the mouse.
- 3. Click **Cell Properties** from the menu.

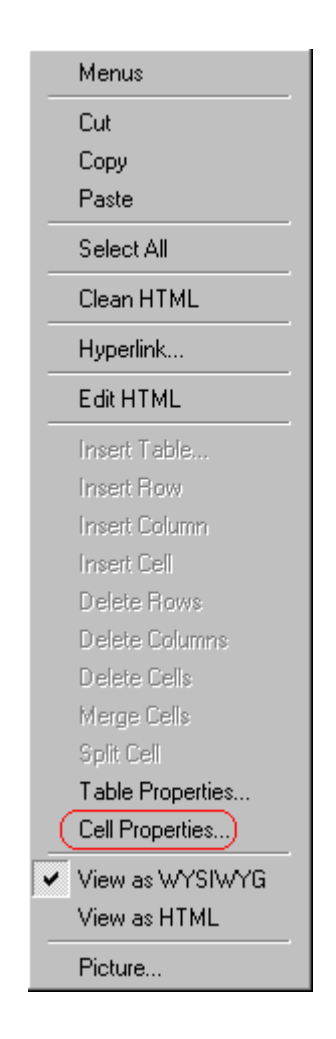

4. The Cell Properties dialog box appears.

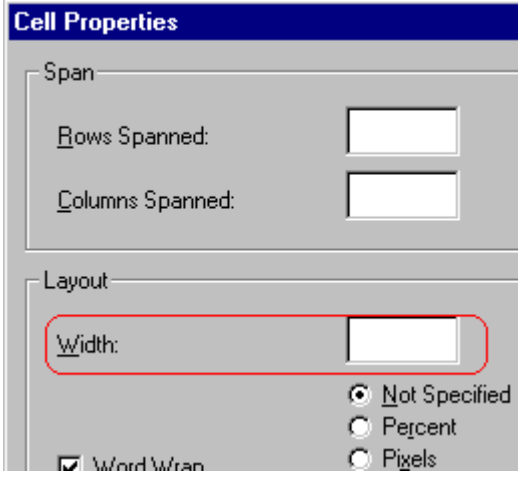

- 5. In the layout section of the dialog box, enter the cell width at the **Width** field. You can enter the width in [pixels](#page-60-0) or percentage. These choices are explained in ["Specifying Table Width" on](#page-109-0)  [page 100.](#page-109-0)
- 6. Click **OK**.

### <span id="page-124-0"></span>Inserting a Cell

To insert a cell, follow these steps.

- 1. Move the cursor to the right of where you want the new cell to appear.
- 2. Right click the mouse.
- 3. Click **Insert Cell** from the menu.

The new cell appears to the left of the cell in which the cursor resides when you click **Insert Cell**. The cursor cell and all cells to its right shift right to make room for the new cell.

In this example, the cursor was in cell "b" when the user clicked **Insert Cell**.

#### **Before**

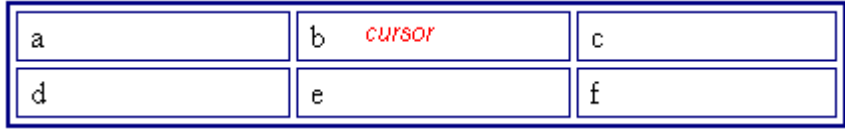

**After**

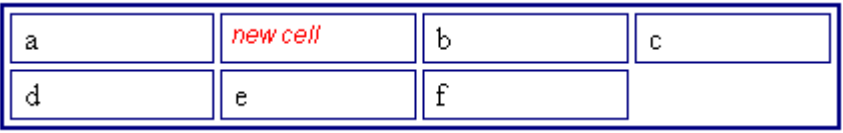

### <span id="page-125-0"></span>Deleting a Cell

To delete one or more cells, follow these steps.

- 1. Move the cursor to the first cell you want to delete.
- 2. To delete only that cell, proceed to the next step. To delete several contiguous cells, [select](#page-16-0) them. Contiguous cells can cross rows.
- 3. Right click the mouse.
- 4. Click **Delete Cells** from the menu.

Any cells to the right of the deleted cells shift left to occupy the vacant space.

In this example, the cursor was in cell "b" when the user clicked on **Delete Cells**.

#### **Before**

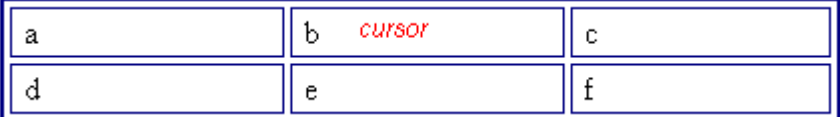

**After**

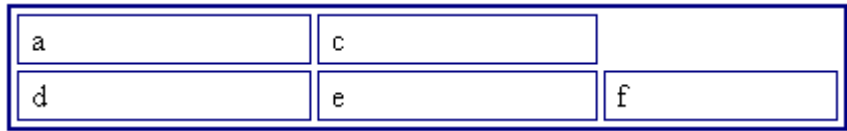

# <span id="page-126-1"></span><span id="page-126-0"></span>Setting a Cell's Border Color

A cell border is the line that separates it from other cells.

By default, the color of a cell's border matches the color of the table border. However, you can change the color of any cell border individually.

**NOTE** When viewed in Netscape Navigator, cell borders are gray, regardless of any change you make on the Cell Properties dialog box.

> This example illustrates the effect of different cell border colors within a table.

> > Sets the color of the table bc

Sets the thickness of the tab

Sote the engeling ground the

If you want a cell's border to "disappear," set it to the same color as the table's background color.

To change the color of a cell's border, follow these steps.

- 1. Move the cursor to the cell and right click the mouse.
- 2. Click **Cell Properties** from the menu.

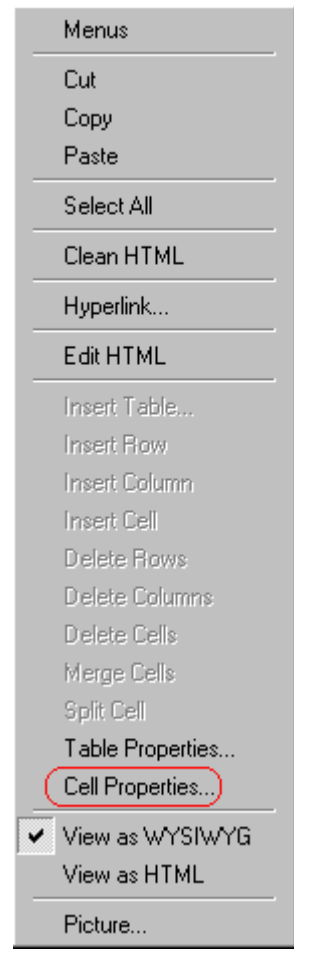

3. Click the **Border Color** field on the Cell Properties dialog box.

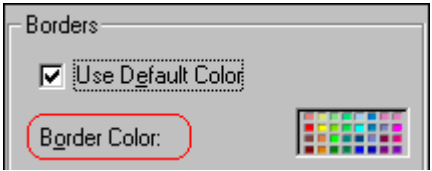

4. When you click that field, a Windows Color selection box appears. Click the color that you want to apply to the cell border.

*See Also:* ["Using the Color Box" on page 122](#page-131-0)

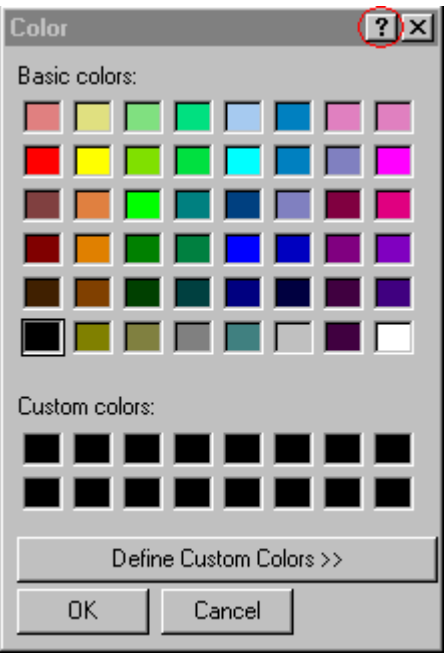

# <span id="page-128-0"></span>Specifying a Cell's Background Color

["Specifying a Table's Background Color" on page 106](#page-115-1) explains how to apply a background color to a table. You can also apply a background color to a cell.

To apply a background color to a cell, follow these steps.

- 1. Move the cursor to the cell and right click the mouse.
- 2. Click **Cell Properties** from the menu.
- 3. Click the **Background Color** field on the Cell Properties dialog box.

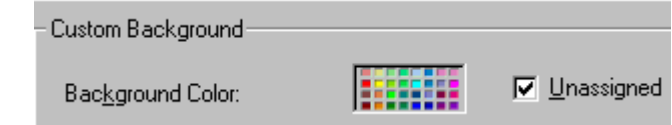

4. When you click that field, a Windows Color selection box appears.

*See Also:* ["Using the Color Box" on page 122](#page-131-0)

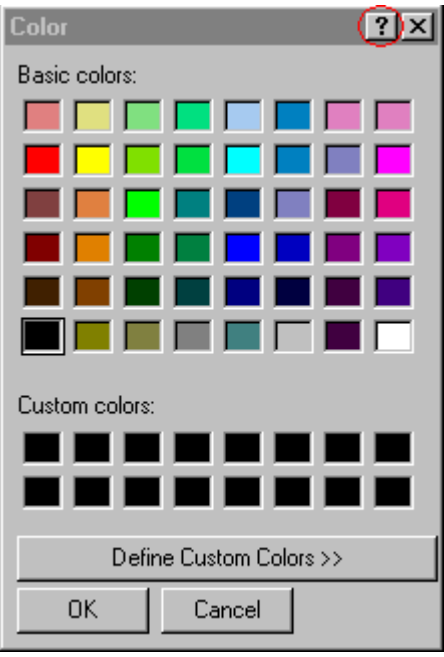

5. Click a color to apply to the background of the cell.

### **Deleting a Cell's Background Color**

To delete a cell's background color, click the **Unassigned** box in the **Custom Background** area of the Cell Properties dialog box.

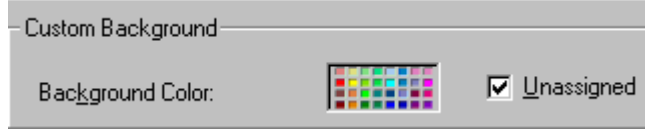

# <span id="page-129-1"></span><span id="page-129-0"></span>Specifying a Background Image for a Cell

["Specifying a Background Image for a Table" on page 107](#page-116-1) explains how to apply a background image to a table. You can also apply a background image to a cell.

Your Webmaster determines which images are available.

To insert an image into a cell, follow these steps.

- 1. Move the cursor to the cell and right click the mouse.
- 2. Click **Cell Properties** from the menu.
- 3. Move the cursor to the **Background Image** field of the Cell Properties dialog box.

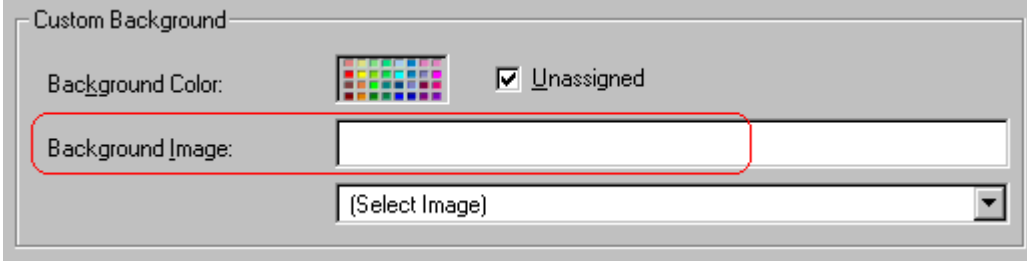

- 4. Click the down arrow to the right of **(Select Image)**. A list of background images appears.
- 5. Click the image of your choice.
- 6. Click **OK**.

Note that when you apply a background image to a cell

- **•** If the cell is larger than the image, the image repeats until it fills the cell.
- **•** If the cell is smaller than the image, the top left corner of the image appears in the top left corner of the cell. The rest of the image fills as much of the cell as possible.
- **•** Make sure the image does not obscure a user's ability to read the cell text (if any exists).

#### **Deleting a Background Image**

- 1. Move the cursor to the cell and right click the mouse.
- 2. Click **Cell Properties** from the menu.

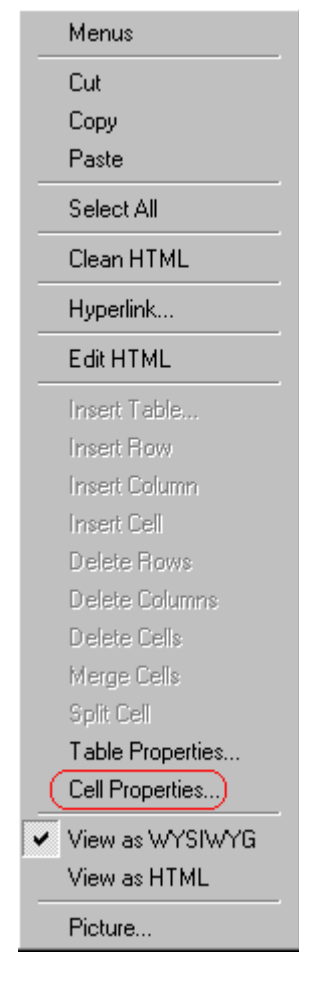

3. [Select](#page-16-0) the value in the **Background Image** field and press <Backspace>.

### <span id="page-131-0"></span>**Using the Color Box**

Follow these steps to get help on how to use the color box.

1. Click the question mark in the top right corner.

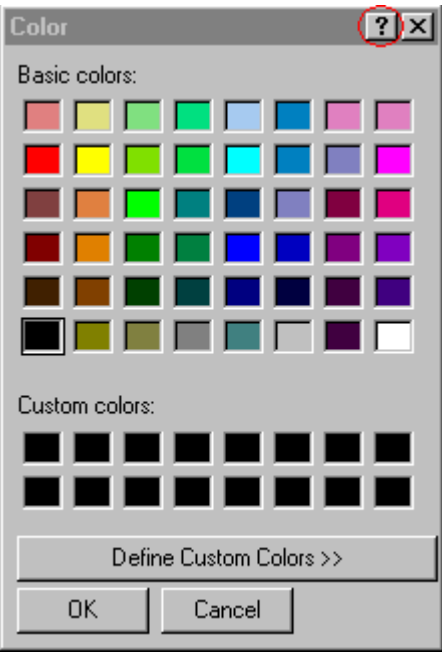

- 2. A large question mark appears next to your cursor.
- 3. Drag the question mark to the area of the dialog box that you want to learn about.
- 4. Click the mouse button. A box appears with instructions for that area.

# <span id="page-132-0"></span>Spanning Rows or Columns

You can create a table cell that stretches across more than one row or column. In the following table, notice how the row that contains "Sports Teams" spans three columns.

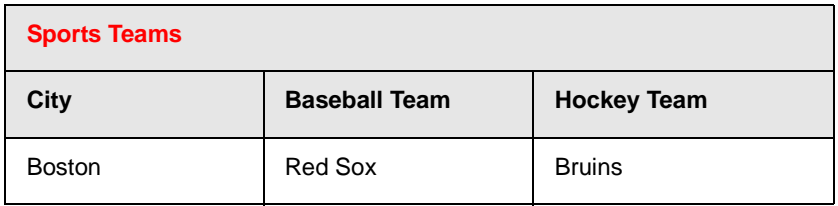

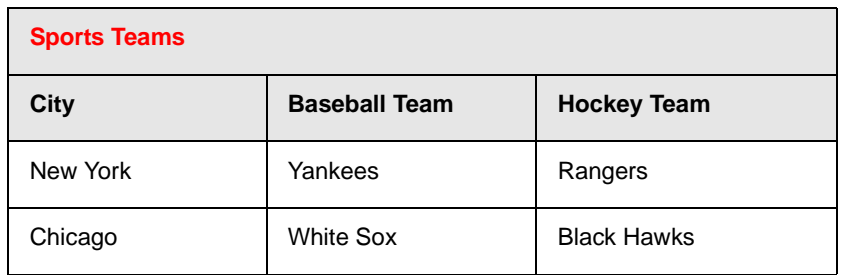

You can also create a column that spans several rows, as illustrated below. Notice that Boston spans three rows.

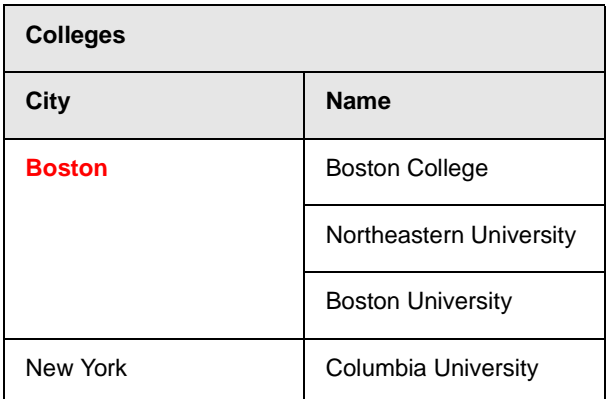

### **Spanning More than One Row or Column**

To have a table cell span more than one row or column, follow these steps.

- 1. Place the cursor in the cell that will span rows or columns.
- 2. Right click the mouse.
- 3. Click **Cell Properties** from the menu.

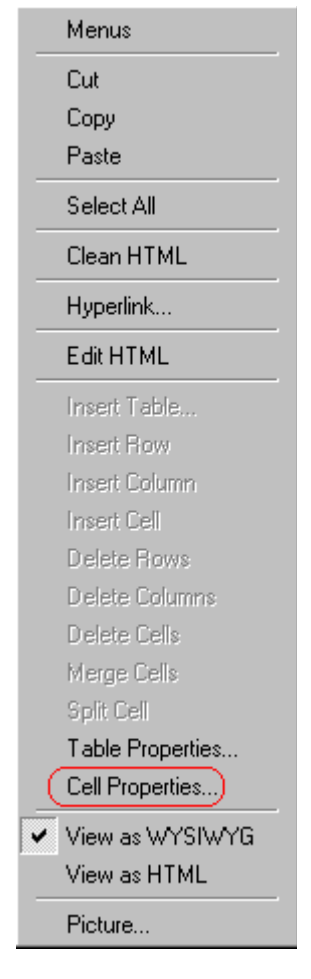

4. The Cell Properties dialog box appears. In the **Rows Spanned** or **Columns Spanned** field, enter the number of rows or columns that you want this cell to span.

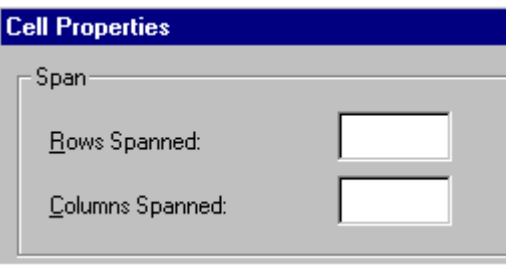

5. Click **OK**.

#### *Effect of Spanning a Cell*

When you set a cell to span rows or columns, the editor does not remove the cells that are in the way. Instead, it moves those cells across or down to the next available position.

For example, the following table has two rows and two columns.

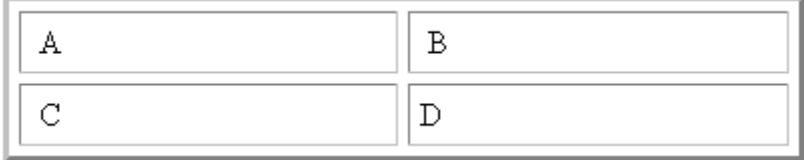

If you set cell A to span two rows, note that cell C moves across to make room for cell A. This action pushes cell D to the next column.

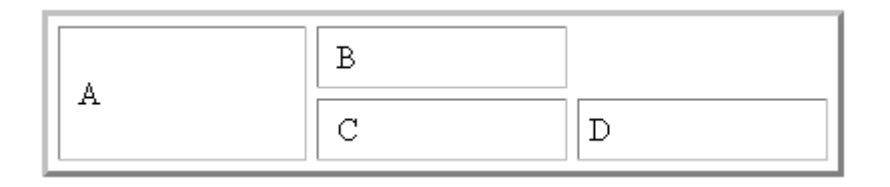

# <span id="page-135-0"></span>Aligning Text Within a Cell

Within a cell, you can specify how your text aligns [horizontally](#page-135-1) and [vertically.](#page-138-0)

### <span id="page-135-1"></span>**Setting Horizontal Alignment**

In the Cell Properties dialog box, you can specify the horizontal alignment of a cell. You have set the alignment to left, center, or right, or

- **•** left
- **•** center
- **•** right

**•** justify - the text is justified down both left and right edges. Many books use this alignment style. (This alignment is not supported by all browsers.)

This example illustrates these choices.

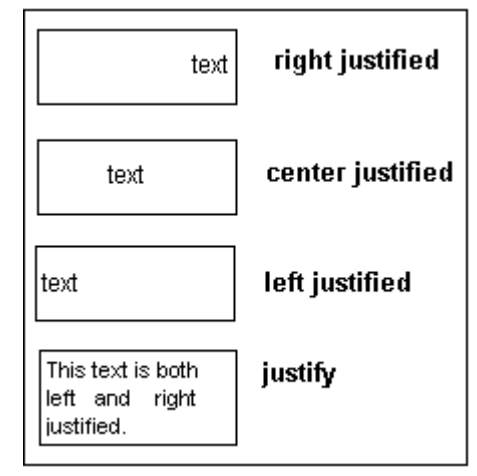

To set horizontal justification of a table cell, follow these steps.

- 1. Place the cursor in the cell that you want to edit.
- 2. Right click the mouse.
- 3. Click **Cell Properties** from the menu

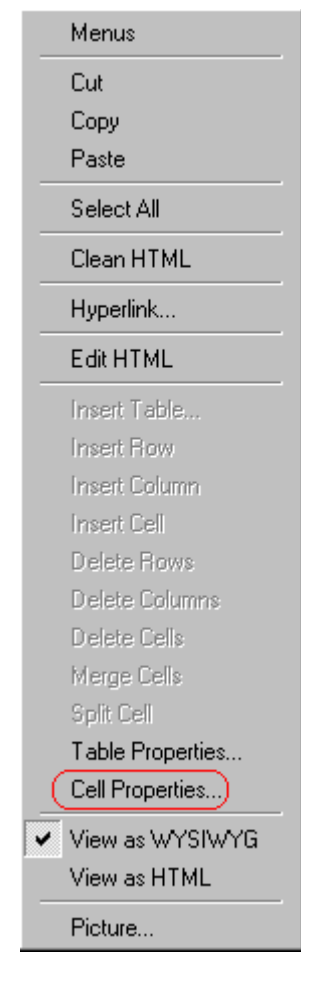

4. The Cell Properties dialog box appears. Click the down arrow to the right of the **Horizontal Alignment** field.

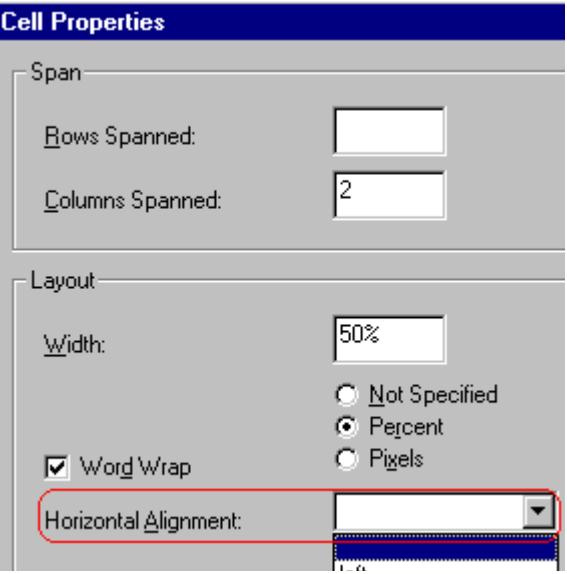

5. Click your choice from the list and click **OK**.

### <span id="page-138-0"></span>**Setting Vertical Alignment**

In the Cell Properties dialog box, you can specify the vertical alignment of a cell. You have four choices.

- **•** top
- **•** middle
- **•** bottom
- **•** along the baseline of the first line of text (the term "baseline" is defined in ["Aligning the Picture" on page 52\)](#page-61-0)

This example illustrates the choices.

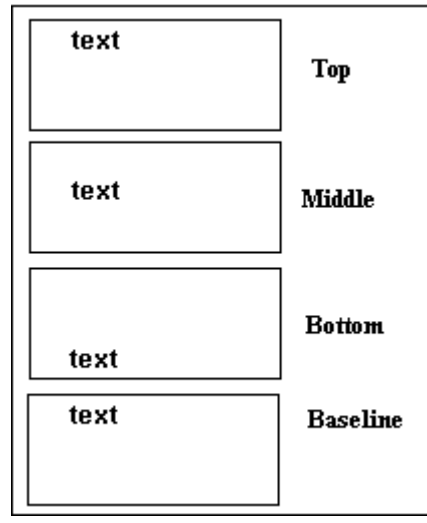

To set vertical justification for a table cell, follow these steps.

- 1. Place the cursor in the cell that you want to edit.
- 2. Right click the mouse.
- 3. Click **Cell Properties** from the menu.

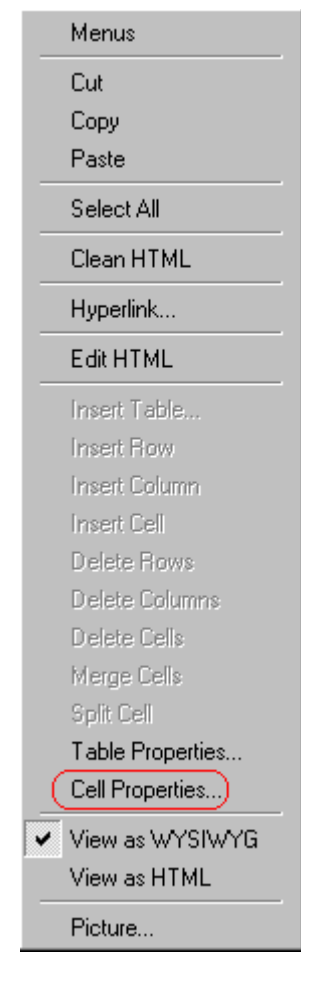

4. The Cell Properties dialog box appears. Click the down arrow to the right of the **Vertical Alignment** field.

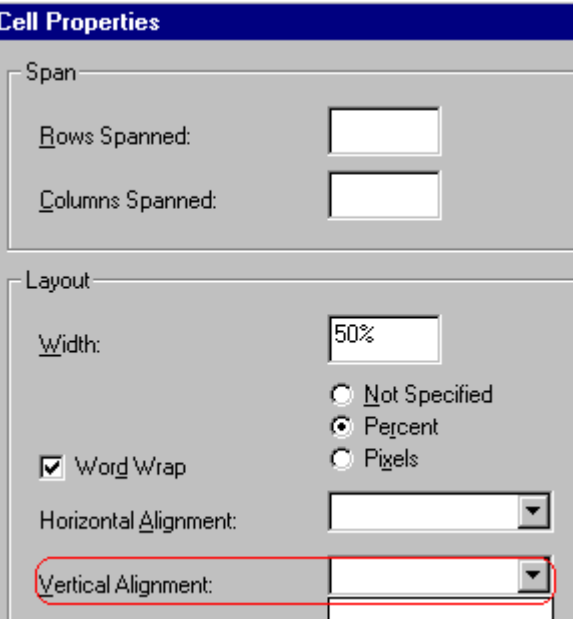

5. Click your choice from the list and click **OK**.

# <span id="page-141-0"></span>Splitting a Cell

You can divide a cell into two. If you split a cell, each cell occupies one half the size of the original cell.

#### **Row before split**

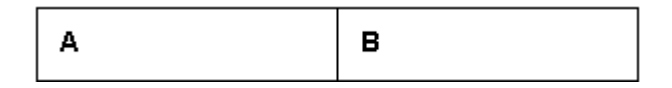

#### **Row after split**

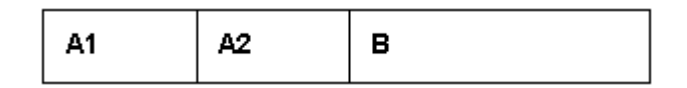

To split a table cell into two cells, follow these steps.

1. Place the cursor in the cell that you want to split.

- 2. Right click the mouse.
- 3. Click **Split Cell** from the menu.

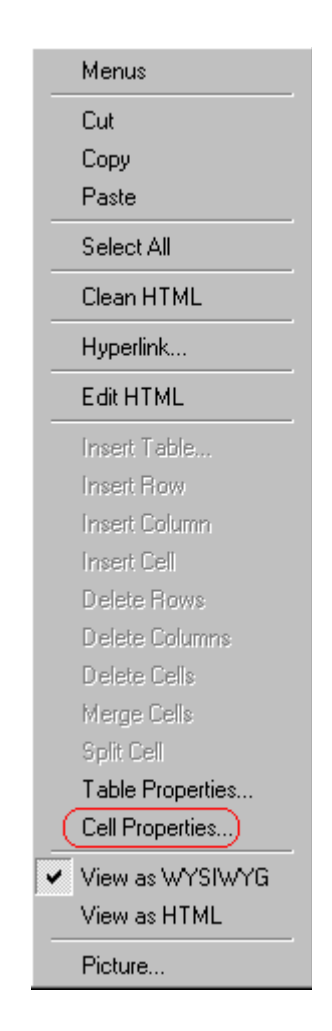

4. Two cells now appear where only one appeared before.

# <span id="page-142-0"></span>Merging Two Cells

You can merge two cells into one. If you merge two cells, the new cell contains all of the information from both. The new cell's width equals the sum of the two cells that were merged.

#### **Cells Before Merge**

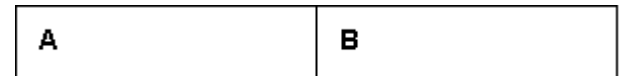

#### **Cell After Merge**

AB

To merge two or more cells, follow these steps.

- 1. [Select](#page-16-0) the cells that you want to merge.
- 2. Click the Insert Table button  $(\mathbb{B})$ .
- 3. Click **Merge Cells** from the menu.

### <span id="page-143-1"></span><span id="page-143-0"></span>Word Wrap

Word Wrap is a text formatting feature of tables. It causes text to move down to the next line when the width of the characters on a line equals the column width. For example, if you set column width to 50%, with word wrap turned on, a table looks like this.

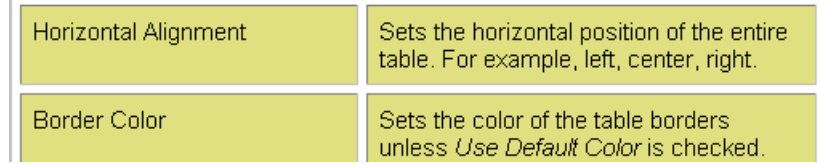

If you turn Word Wrap off for the same table, you get this result.

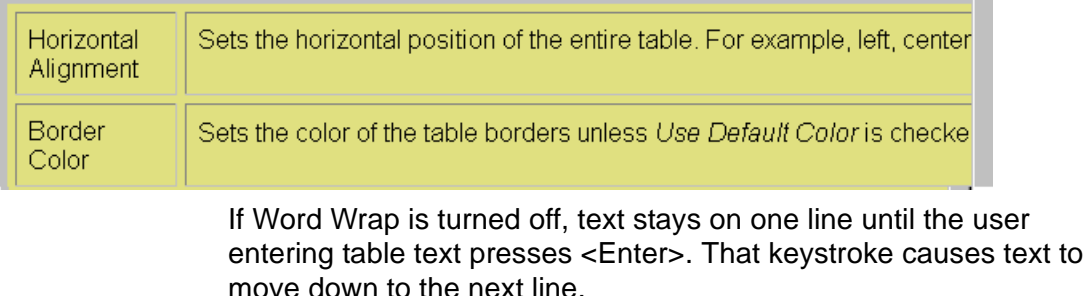

By default, all cells have the Word Wrap feature turned on.
To turn Word Wrap on or off for a cell, follow these steps.

- 1. Place the cursor in the cell that you want to edit.
- 2. Right click the mouse.
- 3. Click **Cell Properties** from the menu.

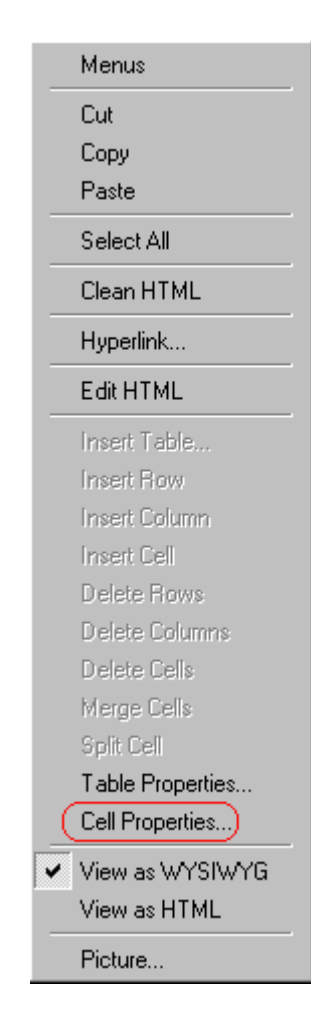

4. The Cell Properties dialog box appears. Click or off the **Word Wrap** checkbox and click **OK**.

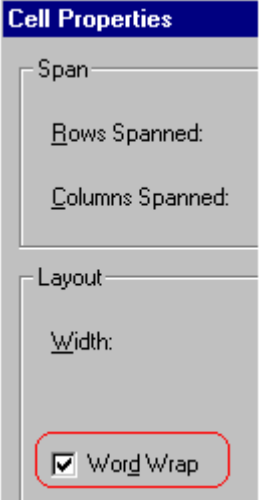

# Setting Cell Padding and Spacing

<span id="page-145-0"></span>Cell *padding* is the space between a cell's data and its border.

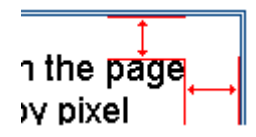

Cell *spacing* is the space between a cell and surrounding cells.

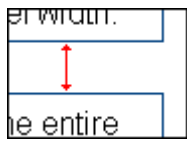

### **Assigning Cell Padding**

To assign cell padding to your table, click the **Cell Padding** field on the Insert Table dialog box. Enter the number of [pixels](#page-60-0).

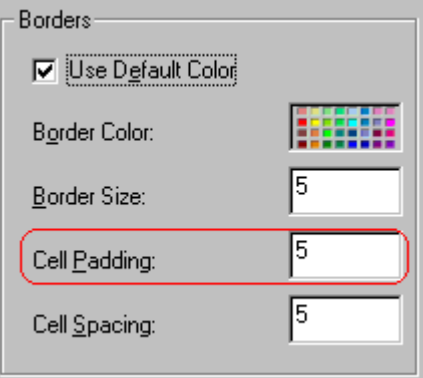

### **Assigning Cell Spacing**

To assign cell spacing to your table, click the **Cell Spacing** field on the Insert Table dialog box. Enter the number of [pixels.](#page-60-0)

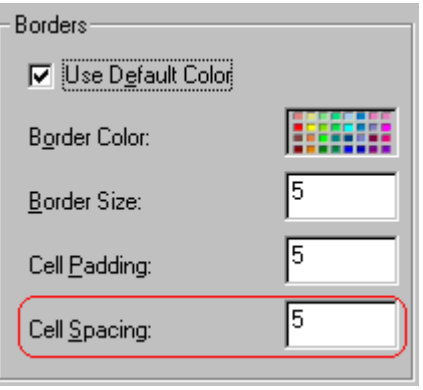

# <span id="page-147-2"></span><span id="page-147-1"></span>**Using Bookmarks**

Use a bookmark to let a user "jump" from any word, phrase, or image to another place in a file. On your Web page, text appears in a different color to indicate that additional information is available at the bookmark's location.

For example, if your Web page includes meeting minutes, the top of the page could list the meeting dates. You could then assign a hyperlink to each date and a bookmark to each set of minutes.

The user sees that a date is in a different color, so clicks the date to "jump" to the bookmark that marks the location of the meeting minutes.

["Creating a Bookmark" on page 138](#page-147-0) describes how to set up a hyperlink to a bookmark within a file. You can also set up hyperlink to

- another Web page. This procedure is described in "Using" [Hyperlinks" on page 142](#page-151-0).
- **•** a bookmark within another Web page. This procedure is described in ["Creating a Hyperlink to a Location Within a](#page-154-0)  [Web Page" on page 145.](#page-154-0)

This section explains

- **•** [Creating a Bookmark](#page-147-0)
- <span id="page-147-3"></span>**•** [Changing the Destination Window](#page-149-0)

## <span id="page-147-0"></span>Creating a Bookmark

When creating a bookmark, you must specify a

**•** *source,* the text or image that the user clicks to move to the bookmark

**•** *bookmark*, the place to which the cursor jumps when the user clicks the source

To continue with the above example, a meeting date is the source, and the meeting minutes are the bookmark.

To create a bookmark, follow these steps.

- 1. [Select](#page-16-0) the bookmark text or image.
- 2. Click the Bookmark button  $\binom{1}{k}$ .
- 3. The Bookmark dialog box appears. Enter the name of the bookmark.

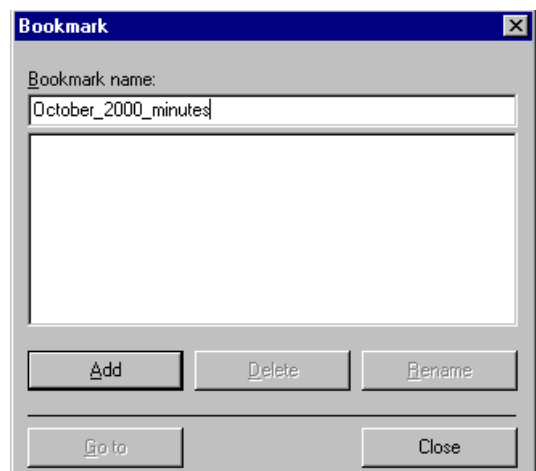

- 4. Click **Add**.
- 5. The editor screen returns. (The bookmark does not appear on the page.) [Select](#page-16-0) the source text or image.
- 6. Click the Hyperlink button  $\left(\frac{1}{24}\right)$ .
- 7. The Hyperlink dialog box appears.
- 8. Click the down arrow to the right of the **Quick Link** field and click the bookmark you created in Step 3.

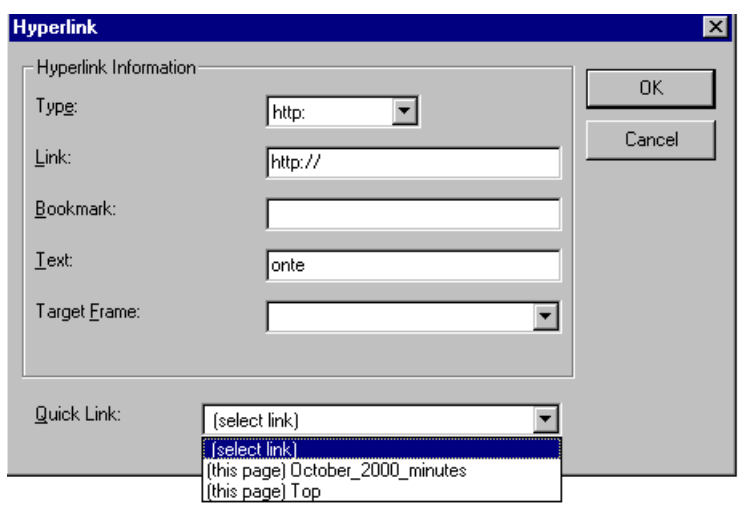

9. If desired, you can use the **Target Frame** field to change the window in which the destination text appears. For details, see ["Changing the Destination Window" on page 140](#page-149-0).

If you leave the **Target Frame** field blank, the new window replaces the current window.

10. Click **OK**.

# <span id="page-149-1"></span><span id="page-149-0"></span>Changing the Destination Window

While defining hypertext, you can use the **Target Frame** field on the Hyperlink dialog box to change the window in which the destination page appears.

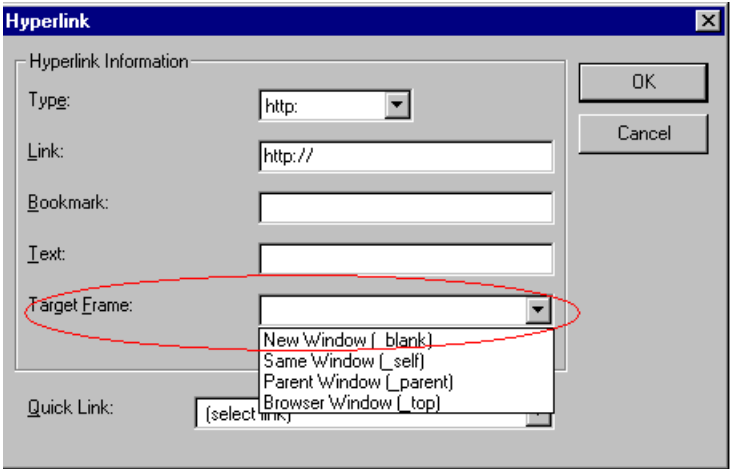

The possible values that you can enter into the **Target Frame** field are explained below.

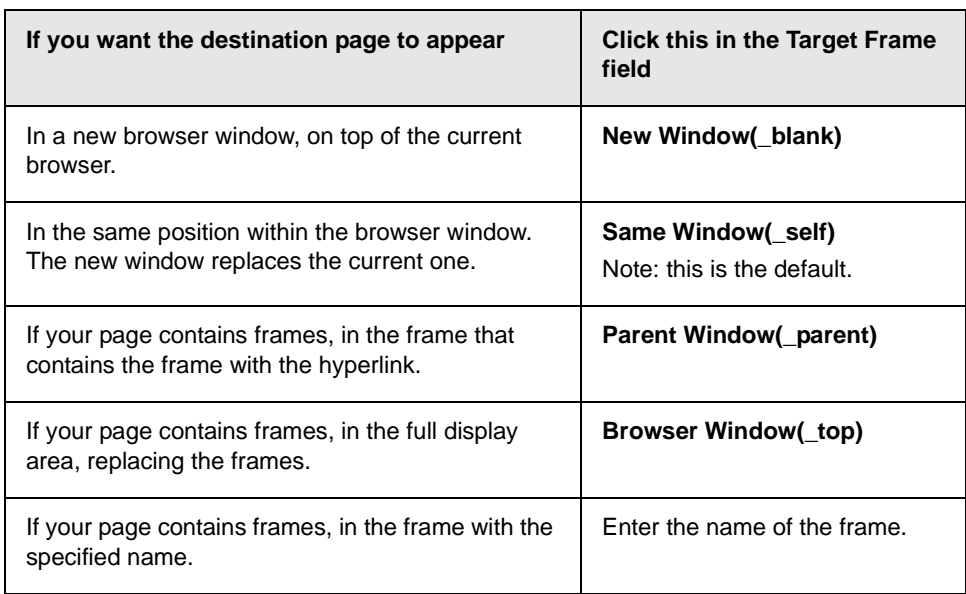

# <span id="page-151-2"></span><span id="page-151-0"></span>**Using Hyperlinks**

Use hyperlinks to let a user "jump" from any word, phrase or image to another Web page. The page can be within your network (that is, on an intranet) or anywhere on the internet.

#### **NOTE** If you want to create jumps within a file, see ["Using Bookmarks" on page 138](#page-147-1).

For example, if your Web page includes a jump to the Ektron Web site, you would enter the text to indicate the jump (for example **Ektron Web Site**), then create a hyperlink to www.ektron.com. When users see **Ektron Web Site** in a different color, they can click the text to "jump" to the site.

Although most jumps go to the top of another Web page, you can also jump to a bookmark within a Web page.

#### This section explains

- **•** [Creating a Hyperlink](#page-151-1)
- **•** [Testing a Hyperlink](#page-154-1)
- **•** [Creating a Hyperlink to a Location within a Web Page](#page-154-2)
- **•** [Editing a Hyperlink](#page-156-2)
- **•** [Removing a Hyperlink](#page-156-0)
- **•** [Preventing a URL from Becoming a Hyperlink](#page-156-1)

### <span id="page-151-3"></span><span id="page-151-1"></span>Creating a Hyperlink

When creating a hyperlink, you must specify a

- **•** *source,* the text or image the user clicks to move to the destination
- **•** *destination*, the Web page to which the display moves when the user clicks the source

To continue with the above example, Ektron Web Site is the source, and the Web page available at www.ektron.com is the destination.

To create a hyperlink, click the Hyperlink button  $(\bullet)$ . When you do, the Hyperlink dialog box appears. From there, you can select from a list of Web pages (also known as *[Quick Links](#page-152-0)*). Or, if the page you are jumping to is not on the list, [enter the url address](#page-153-0) of the destination Web page. Each choice is described below.

### <span id="page-152-0"></span>**Using a Quick Link**

<span id="page-152-1"></span>Your Web master can add to the Hyperlink dialog box any number of Quick Links, that is, Web addresses that you can link to simply by selecting an item from a drop down menu.

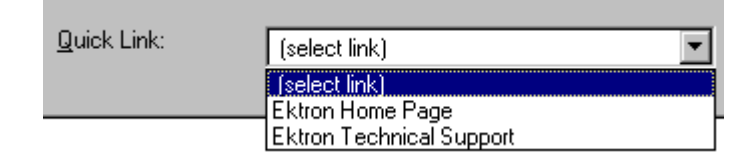

Quick links are "quick" because you do not need to enter or know the url of the destination Web page -- your Web master has already stored that information for you.

To apply a Quick Link, follow these steps.

1. [Select](#page-16-0) the source text or image.

2. Click the Hyperlink button  $\binom{2}{2}$ . The Hyperlink dialog box appears.

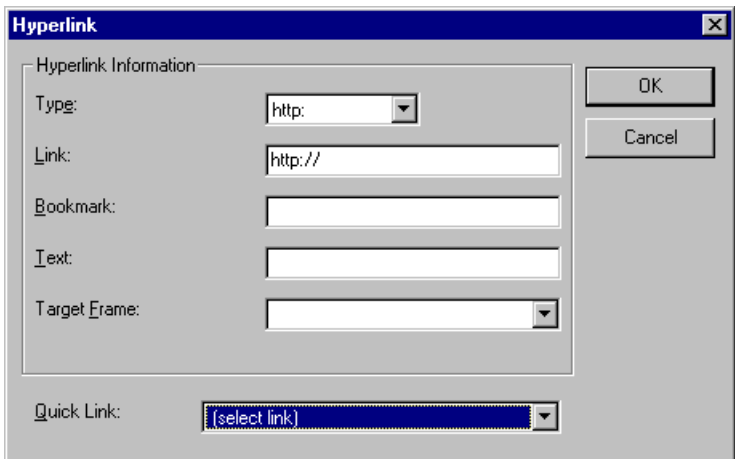

- 3. Click the down arrow to the right of the **Quick Links** field. A list of Web pages that your Web master has pre-loaded appears.
- 4. Click an item from the list to select it.
- 5. If desired, you can use the **Target Frame** field to change the window in which the destination text appears. For details, see ["Changing the Destination Window" on page 140](#page-149-1).

If you leave the **Target Frame** field blank, the new window replaces the current window

<span id="page-153-1"></span>6. Click **OK**.

### <span id="page-153-0"></span>**Entering a Hyperlink Manually**

To create a hyperlink, follow these steps.

1. [Select](#page-16-0) the source text or image.

2. Click the New Hyperlink button  $\left(\frac{1}{24}\right)$ . The Hyperlink dialog box appears.

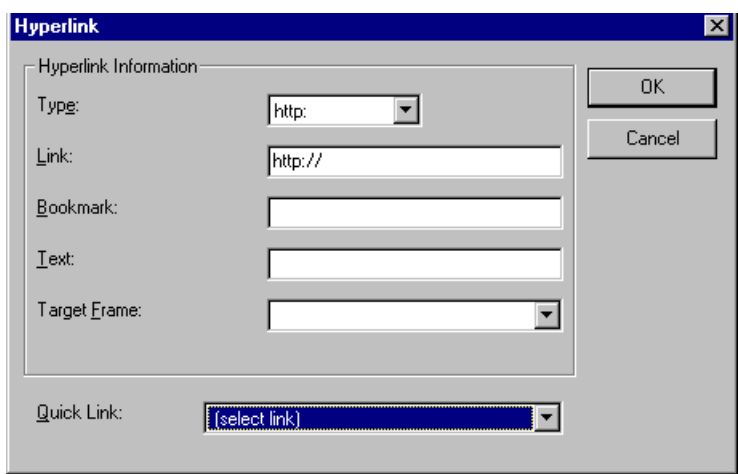

- 3. Click in the **Link** field after http://. Then, enter the address of the destination Web page. For example, to enter a hyperlink to the ektron Web site, enter **www.ektron.com**.
- 4. If desired, you can use the **Target Frame** field to change the window in which the destination text appears. For details, see ["Changing the Destination Window" on page 140](#page-149-1).

If you leave the **Target Frame** field blank, the new window replaces the current window

<span id="page-154-3"></span>5. Click **OK**.

### <span id="page-154-1"></span>Testing a Hyperlink

<span id="page-154-4"></span>Within the eWebEditPro editor, you can test a hyperlink. To do this, double click it. That action launches the Web page assigned to the hyperlink.

## <span id="page-154-2"></span><span id="page-154-0"></span>Creating a Hyperlink to a Location Within a Web Page

Sometimes, the destination Web page contains bookmarks, and you want to jump from your page to a bookmark on another page. (Bookmarks are described in ["Using Bookmarks" on page 138.](#page-147-1))

To create a hyperlink that jumps to another page's bookmark, follow these steps.

- 1. Go to the destination Web page.
- 2. Click the bookmark that you want to jump to. For example, on the illustration below, the text **Benefits to Partners** jumps to a bookmark further down on the page.

#### **PARTNER PROGRAM OVERVIEW**

#### Welcome!

- Executive Summary
- Ektron Partner Programs
- Benefits to Partners
- · Ektron Products
- · Partners in Learning Program

**Ektron Technology Partners** 

- 3. When you click the bookmark, its full address appears in your browser's address bar. This bookmark's address looks like this. http://www.ektron.com/single.cfm?doc\_id=35#Benefits2
- 4. Click the address bar. The address is selected. Press <Ctrl>+<C> to copy the address into the Windows clipboard.
- 5. Go to eWebEditPro.
- 6. Select the text or image from which you want to jump to the bookmark.
- 7. Click the Hyperlink button  $\left(\frac{1}{2}\right)$ . The hyperlink dialog box appears.
- 8. Move the cursor to the **Link** field.
- 9. Press <Ctrl>+<V> to paste the address you copied in Step 4 into the **Link** field.
- 10. Click **OK**.

# <span id="page-156-2"></span>Editing a Hyperlink

<span id="page-156-3"></span>If you need to change a hyperlink's destination Web page or target frame, follow these steps.

- 1. Click the Hyperlink button  $\left(\frac{1}{24}\right)$ . The hyperlink dialog box appears.
- 2. Edit the **Link** or **Target Frame** field as needed.
- <span id="page-156-5"></span>3. Press **OK**.

# <span id="page-156-0"></span>Removing a Hyperlink

If you want to remove the hyperlink from text or an image, select the text or image and press the Remove Hyperlink button  $\binom{1}{2}$ .

# <span id="page-156-1"></span>Preventing a URL from Becoming a Hyperlink

<span id="page-156-4"></span>If you enter a URL or an email address into eWebEditPro, it automatically becomes a hyperlink. To prevent this, enter an extra space in the URL or address.

For example, instead of entering **sales@ektron.com**, enter **sales**<blank>**@ektron.com**.

# **Working with HTML**

eWebEditPro creates pages for display on the World Wide Web or an intranet. These pages use HTML (hypertext markup language) to format text and images for display in a browser. You do not need to know HTML to use eWebEditPro.

<span id="page-157-0"></span>However, if you know HTML, you can view, insert or edit your Web page's HTML code.

# Viewing and Editing HTML

When you choose to view your page as HTML, the editor cleans the content using a method determined by your Webmaster. (For more information, see "Cleaning HTML" in the eWebEditPro Developer's Reference Guide.)

To view your page's HTML, follow these steps.

1. Click the View as HTML button  $\circledB$ ), or right click the mouse and click **View as HTML** from the menu.

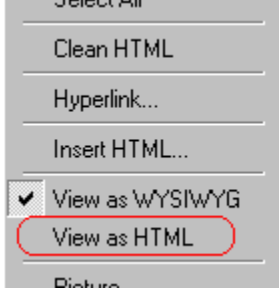

2. The HTML code appears. While viewing the code, you can edit it using editor functions such as Cut, Copy, Paste and Replace. To select all content, press <Ctrl>+<A>.

You can also set default values for the style, size and color in which the HTML appears. To do this, right click the mouse and click **Preferences**. When you do, a dialog box

appears in which you can enter formatting information about the HTML code.

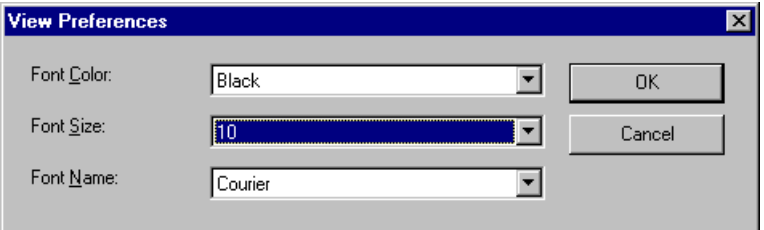

These settings will be used whenever you view as HTML.

The settings are ignored when you view the page in WYSIWYG mode and when the user views the page.

<span id="page-158-0"></span>3. To return to normal view, click the **View as WYSIWYG** button ( ) or right click the mouse and click **View WYSIWYG**.

### **Editing a Section of a Page**

If you want to edit only a section of the HTML on your Web page, follow these steps.

- 1. [Select](#page-16-0) the portion of your Web page that you want to edit.
- 2. Right click the mouse.
- 3. Click **Edit HTML** from the menu. The HTML code appears.
- 4. Edit the HTML code as desired.
- <span id="page-158-1"></span>5. Click **OK**.

# Inserting HTML

If you want to insert HTML code into your Web page, follow these steps.

- 1. Place the cursor at the spot on the page where you want to insert the HTML.
- 2. Right click the mouse.

3. Click **Insert HTML** from the menu.

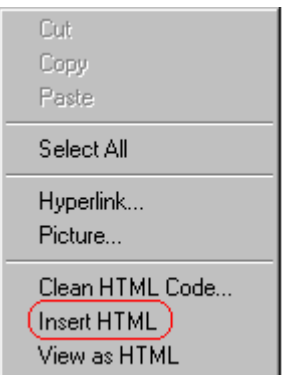

- 4. The Insert HTML dialog box appears. Paste or type your HTML code.
- 5. Click **OK**.

## <span id="page-159-0"></span>Cleaning HTML

eWebEditPro lets you "clean" the HTML code for your Web page. You would typically use this feature after entering HTML text or pasting HTML code into eWebEditPro from another application.

The Clean HTML option removes unnecessary HTML tags, ensures that all tags begin and end properly, and maximizes the page for efficiency. As a result, the page should be error-free and load more quickly in a browser. Also, the appearance of clean HTML is more consistent when viewed in different browsers.

To clean your HTML, follow these steps.

1. Right click the mouse.

2. Click **Clean HTML code** from the menu.

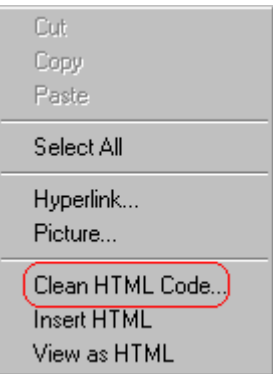

<span id="page-160-0"></span>3. eWebEditPro cleans your Web page's HTML content.

# Inserting Content from MS Office 2000

If you paste text into eWebEditPro from a Microsoft Office 2000 application, such as Microsoft Word, the following window appears.

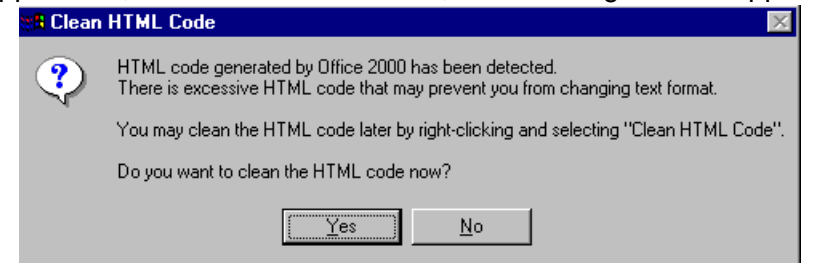

For best results, click **Yes**.

# <span id="page-161-2"></span>**Section 508 Compliance**

This section explains how eWebEditPro complies with Section 508 of the Rehabilitation Act (a law enacted by the United States government that requires Federal agencies to make their electronic and information technology accessible to people with disabilities).

Specifically, this section explains how to

- **•** [move the cursor into the](#page-161-0) **eWebEditPro** editor
- **•** [use](#page-161-1) **eWebEditPro** without a mouse
- **•** [work with Section 508 tables](#page-164-0)

### <span id="page-161-0"></span>Moving the Cursor into eWebEditPro

#### **Using Internet Explorer**

If the eWebEditPro editor is one of several fields on a page, and your browser is Internet Explorer, move to eWebEditPro by pressing <Tab> until the cursor lands in the editor.

To move from the editor to the next field, press <Ctrl>+<Tab>.

#### **Using Netscape**

If the eWebEditPro editor is one of several fields on a page, and your browser is Netscape, your Webmaster needs to create custom toolbar buttons that let you move into and out of the editor. (This procedure is described in the eWebEditPro Developer's Reference Guide.)

### <span id="page-161-1"></span>Using eWebEditPro without a Mouse

As explained in ["Customizing Your Toolbar" on page 19,](#page-28-0) the eWebEditPro toolbar consists of one or more toolbar menus. Menus have buttons that you click with the mouse to perform actions, such as copying text.

This section explains how to perform those actions without using the mouse.

1. With the cursor in the eWebEditPro editor, press the

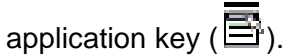

2. A menu appears.

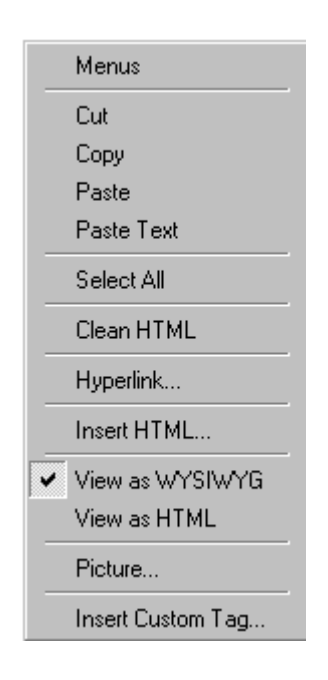

3. Press the down arrow key  $(\bigstar)$  to select **Menus**. **Menus** becomes highlighted.

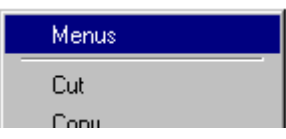

4. Press <Enter>. A new menu lists all toolbar menus available to you.

If your Webmaster has given you access to all standard toolbar menus, the menu looks like this.

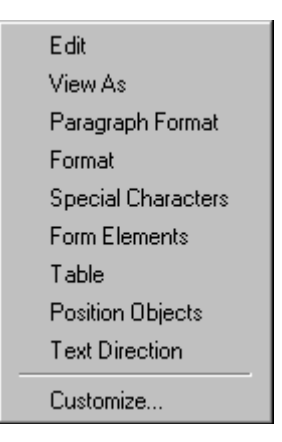

- 5. Press the down arrow key  $(\downarrow)$  to select the toolbar menu that has a button that you want to use.
- 6. A new menu appears, listing all options on the selected menu. The following menu displays what might appear if you select the Edit Menu. (Your Webmaster determines which menu options are available to you).

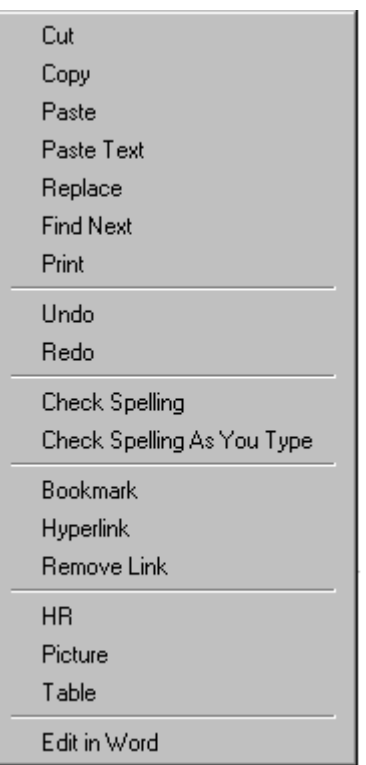

7. Press the down arrow key ( $\bigstar$ ) until the desired option is highlighted. Then, click the option to perform the action.

## <span id="page-164-1"></span><span id="page-164-0"></span>Section 508 Tables

You cannot create Section 508 compliant tables using the standard Table Properties dialog box. Specifically, the dialog does not let you define a caption, summary, and table heading. To define these elements (needed for Section 508 compliant data tables), use the Section 508 Table option of the Table menu (illustrated below).

**WARNING!** The Section 508 Table Properties dialog only works with Internet Explorer version 5.0 or higher. It does not work with Netscape.

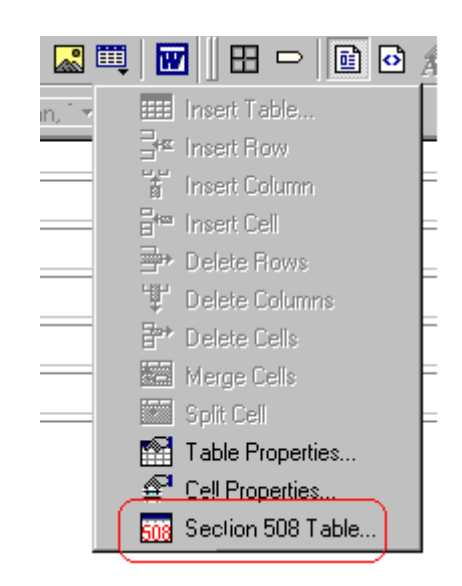

**WARNING!** Even if you change no values on the screen, you *must* open this dialog box whenever you modify a table (for example, add a new row). The table's properties, required for Section 508, are generated when you click OK to close the dialog box.

To create a 508 compliant table, follow these steps.

- 1. Create a table, as explained in ["Introduction to Tables" on](#page-94-0)  [page 85.](#page-94-0)
- 2. Select the table by moving the cursor to a table border until you see a four headed arrow (illustrated below). When a table is selected, small squares surround it.

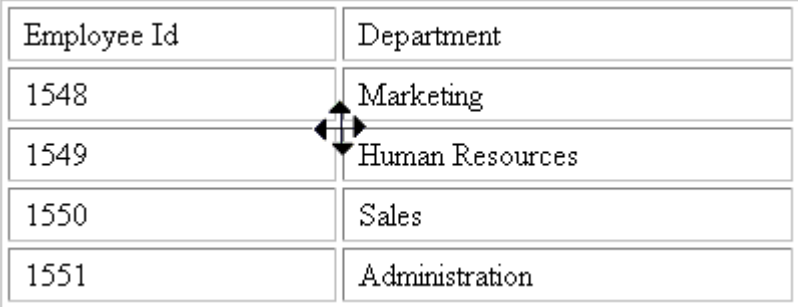

- 3. Click the Tables button (**iii**) then select **Section 508 Table**.
- 4. The Section 508 Table Properties dialog box appears (illustrated below).

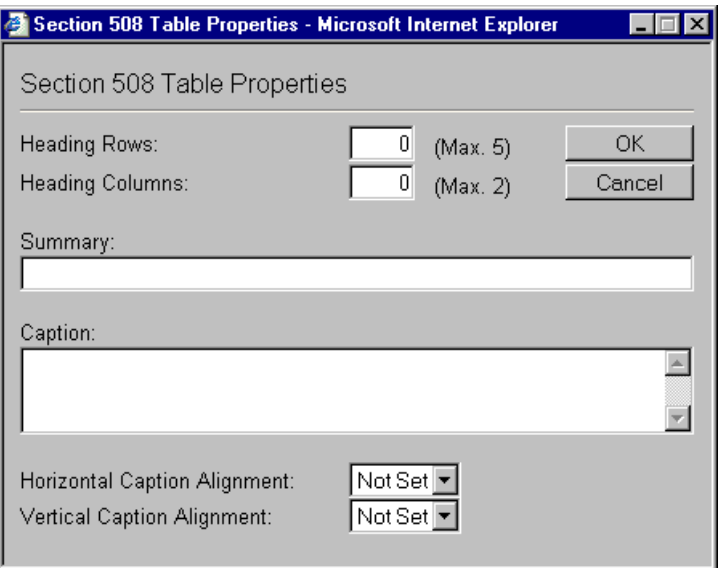

Respond to the fields in the dialog. They are described below.

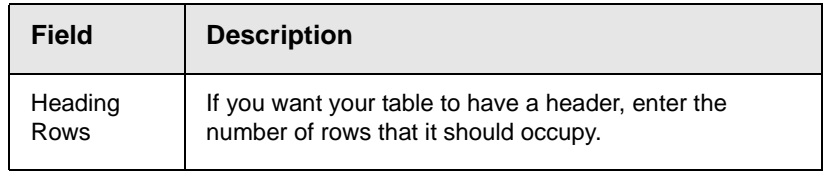

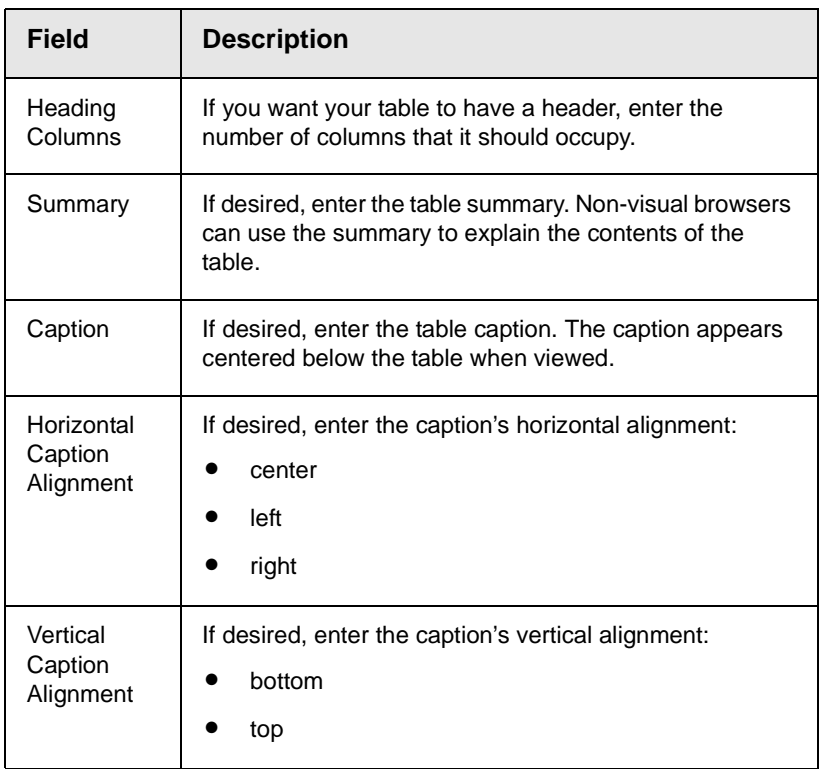

After you complete the Table Properties dialog, click **OK** to make the table comply with Section 508.

# <span id="page-167-1"></span>**Editing XML Web Pages**

Your Web developers have a lot of flexibility in how they implement **eWebEditPro+XML**. As a result, this documentation cannot describe exactly how your system works.

This section explains the screens, menus and dialog boxes that you will likely encounter when working with **eWebEditPro+XML**.

This section describes the following topics.

- **•** [A Typical XML Screen](#page-167-0)
- **•** [Custom Tag Menu Options](#page-169-0)
- **•** [Inserting XML Tags](#page-169-1)
- **•** [The Custom Tag Attributes Dialog](#page-171-0)
- **•** [The Insert Custom Tag Dialog Box](#page-173-0)

# <span id="page-167-0"></span>A Typical XML Screen

The following screen, a sample that Ektron provides with **eWebEditPro+XML**, has features that may appear within your browser. The screen consists of XML *tags* and fields into which you can insert *tag values.* (Tags are elements that collect XML content, such as **Author** and **Book Title** in the screen below.)

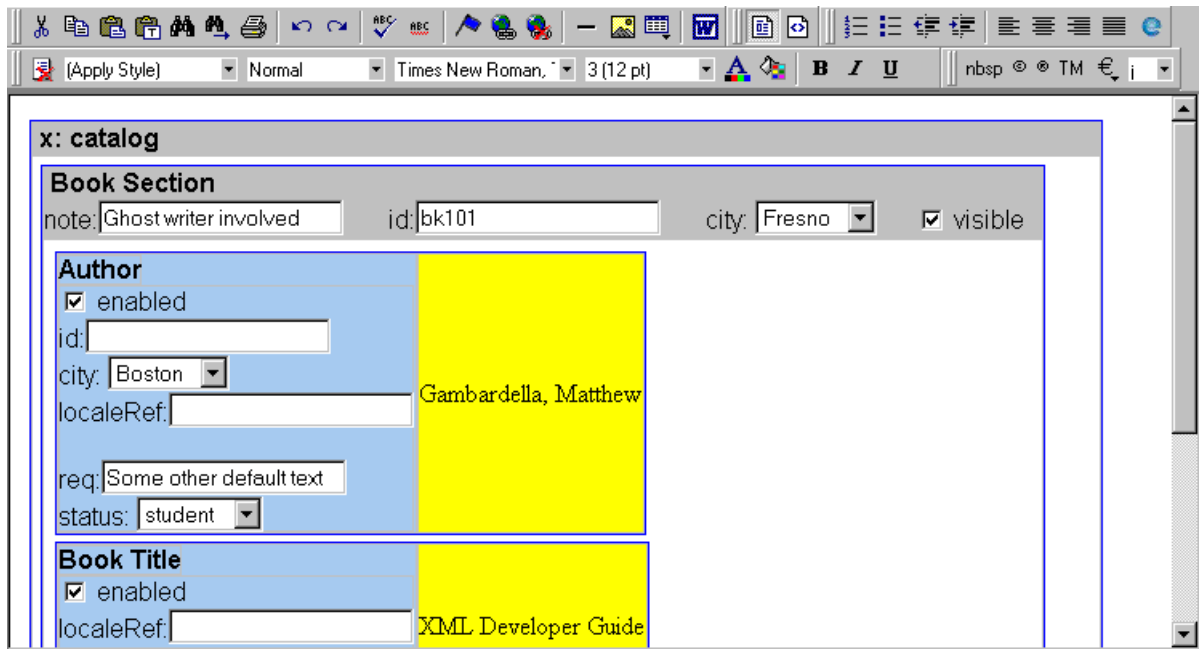

### **Types of Tags**

Here is some information about the types of tags that can appear on an **eWebEditPro+XML** screen.

- Some tags accept text, such as note: Ghost writer involved
- **•** Some tags accept a check mark if the condition is true, and no check mark if it is false. For example,  $\boxed{\triangleright}$  visible
- **•** Some tags provide a list of choices. To view the list, click the down arrow to the right of the tag (circled in the illustration below). Scroll through the list until you find the correct choice. Then, click it to enter it. For example:

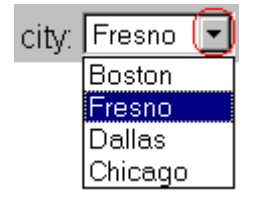

These tags can provide a most likely "default" value, which is the value of the tag when you first see it.

### <span id="page-169-2"></span><span id="page-169-0"></span>Custom Tag Menu Options

If you move the cursor to an area of the screen where you can insert XML tags and right click the mouse, three new menu options appear:

- **•** Insert Custom Tag
- **•** *(tag name)* Tag Attributes
- **•** *(tag name)* Tag Properties

For example:

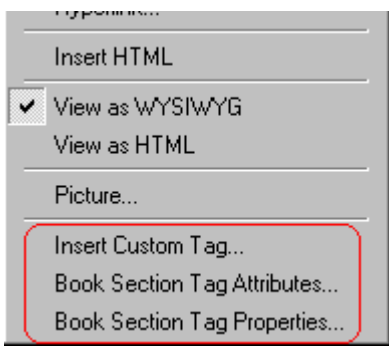

The Insert Custom Tag option is explained in ["Inserting XML Tags"](#page-169-1)  [on page 160](#page-169-1).

The *(tag name)* Tag Attributes option is explained in ["The Custom](#page-171-0)  [Tag Attributes Dialog" on page 162](#page-171-0).

The *(tag name)* Tag Properties option is intended for developers, so is not explained in this documentation. This option is documented in the Developer's Reference Guide section "Custom XML Dialog Boxes."

## <span id="page-169-3"></span><span id="page-169-1"></span>Inserting XML Tags

Some XML screens let you insert additional XML tags at certain locations. If you move the cursor to a location where you can insert tags and right click the mouse, the **Insert Custom Tag** option appears.

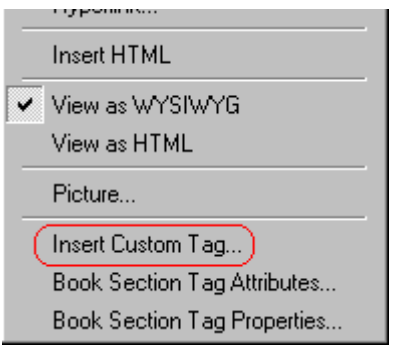

When you click **Insert Custom Tag**, another menu appears. The top of the menu may list tags that can be inserted at your cursor's location, according to the XML schema or DTD being used. (A schema or DTD describes the hierarchy of tags in XML.) For example:

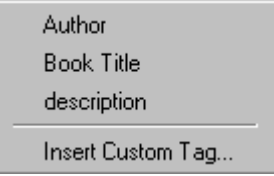

In the above illustration, the first three menu options (**Author**, **Book Title**, and **Description**) are tags that can be inserted. When you click a tag to insert it, the Custom Tag Attributes dialog box appears. For more information, see ["The Custom Tag Attributes](#page-171-0)  [Dialog" on page 162](#page-171-0).

After you finish working with the Custom Tag Attributes dialog box, the selected tag is inserted at the location of the cursor. Additional tags and/or attributes may be inserted at the same time if your developer has set up the selected tag to do so.

You may also be able to insert a tag whether or not it can be inserted at the cursor location. If you click **Insert Custom Tag** from the above menu and the following dialog box appears, you can insert any tag on the list.

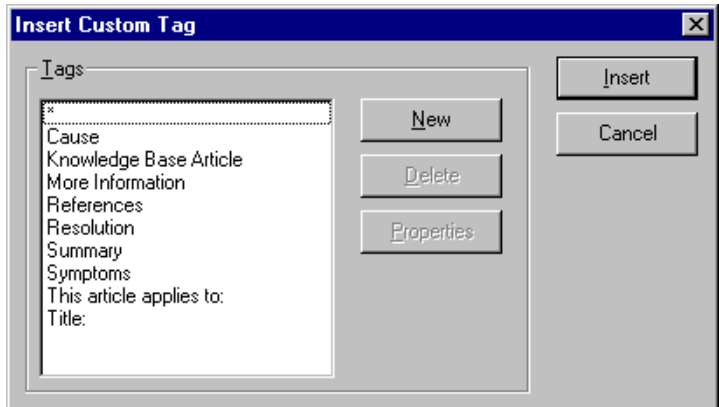

## <span id="page-171-1"></span><span id="page-171-0"></span>The Custom Tag Attributes Dialog

XML tags can have *attribute*s, which are used to further define an XML tag. For example (in which "importance" is the attribute):

<element importance="high">Text</element>

The Custom Tag Attributes dialog box appears when you

- **•** insert a new tag, or
- **•** place the cursor in an XML tag that does not show attributes, right click the mouse, and choose **Custom Tag Attributes**  from the menu.

The dialog box allows you to

- **•** view attributes that are assigned and that can be inserted
- **•** [remove assigned attributes](#page-172-0)
- **•** [add available attributes](#page-172-1)
- **•** [add new attributes](#page-172-2)
- [enter or modify an attribute's value](#page-173-1)

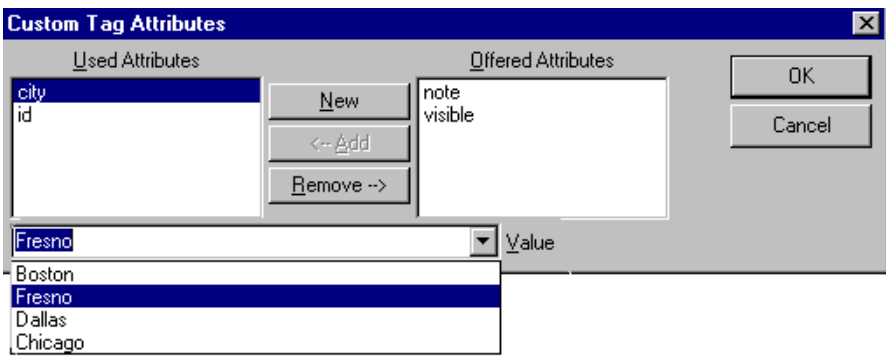

### <span id="page-172-4"></span><span id="page-172-0"></span>**Removing an Attribute**

To remove an assigned attribute, follow these steps.

- 1. Click the attribute within the **Used Attributes** column.
- 2. Click **Remove -->**.
- 3. Press **OK** to close the dialog box and remove the selected attribute.

### <span id="page-172-3"></span><span id="page-172-1"></span>**Inserting an Available Attribute**

To insert an attribute that can be inserted at the cursor location, follow these steps.

- 1. Click the attribute from the **Offered Attributes** column.
- 2. Click **<--Add**.
- 3. Press **OK** to close the dialog box and insert the attribute.

#### <span id="page-172-2"></span>**Inserting a New Attribute**

To insert an attribute that does not appear in the Custom Tag Attributes dialog box, follow these steps.

- 1. Click **New**.
- 2. A new line is added to the top of the **Used Attributes** column to make room for the new attribute.
- 3. Enter the attribute into the new line (circled in the illustration below).

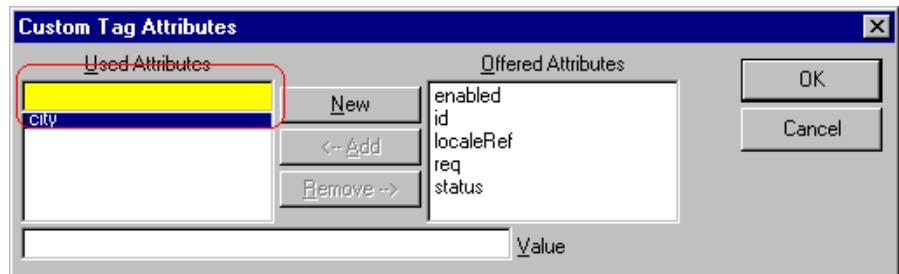

<span id="page-173-3"></span>4. Press **OK** to close the dialog box and insert the attribute.

#### <span id="page-173-1"></span>**Entering or Modifying an Attribute Value**

To modify or enter an attribute value, the attribute must be in the **Used Attributes** column. To change or enter the value, follow these steps.

- 1. Click the attribute.
- 2. Change or enter the text in the **Value** field (circled in the illustration below).

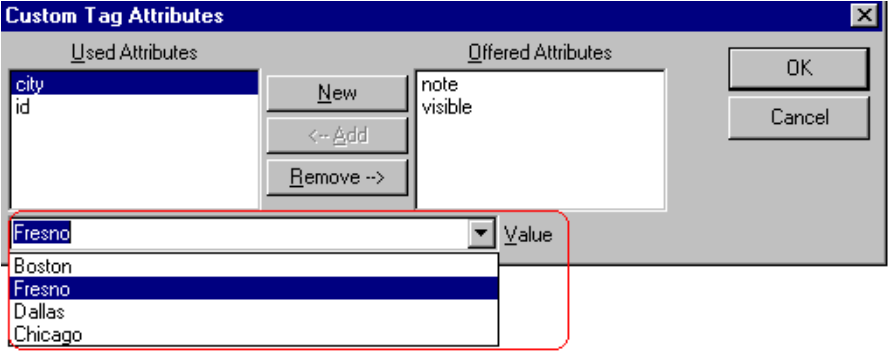

3. Press **OK** to close the dialog box and change the attribute value.

# <span id="page-173-2"></span><span id="page-173-0"></span>The Insert Custom Tag Dialog Box

Use this dialog box to insert a custom tag that may or may not be available at the cursor location, according to the schema or DTD.

**NOTE** Because the Properties button on this dialog box is intended for developers, it is not explained in this documentation. The Custom Tag Properties dialog box is documented in the Developer Reference Guide section "Custom XML Dialog Boxes."

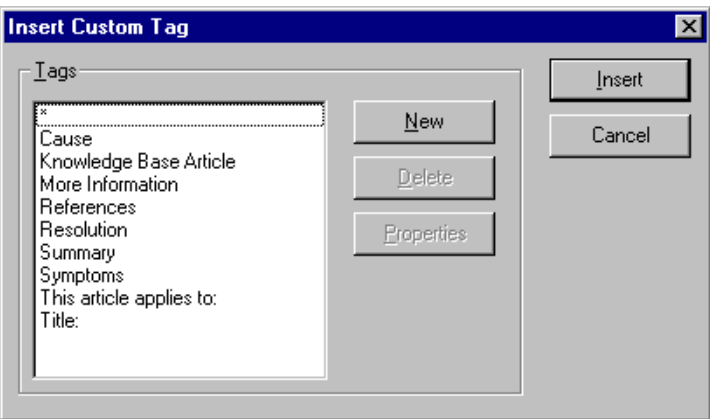

### **Inserting an Available Tag**

To insert any tag from the current schema or DTD, follow these steps.

- 1. Click the tag from the **Tags** column.
- 2. Click **Insert**.
- 3. The Custom Tag Attributes dialog appears. To learn how to use that, see ["The Custom Tag Attributes Dialog" on page 162](#page-171-0).

#### **Inserting a New Tag**

To insert a new tag, follow these steps.

- 1. Click **New**.
- 2. A new line is added to the top of the **Tags** column to make room for the new attribute.

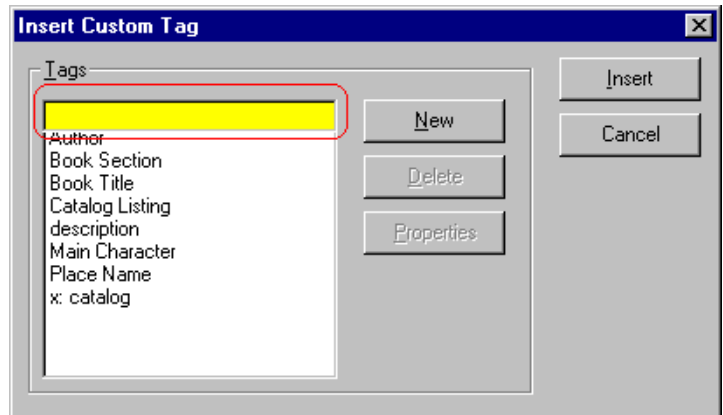

- 3. Enter the attribute into the new line (circled in the illustration above).
- 4. Press **Insert** to close the dialog box and insert the tag.
- **NOTE** If you insert some new tags to this screen and then decide you do not want to insert one of them, click the unwanted tag and press the **Delete** button to remove it from the list.

## **Index**

#### **Numerics**

508 compliance [152](#page-161-2)

### **A**

about eWebEditPro box [11](#page-20-0) absolute positioning of objects [13](#page-22-0) acquire twain [58](#page-67-0) alignment cell [126](#page-135-0) picture [52](#page-61-0) table [104](#page-113-0) text [11](#page-20-1)

### **B**

background color applying to text [12](#page-21-0) cell applying [119](#page-128-0) deleting [120](#page-129-0) removing from text [12](#page-21-0) table applying [106](#page-115-0) deleting [107](#page-116-0) background image cell deleting [121](#page-130-0) inserting [120](#page-129-1) table deleting [108](#page-117-0) inserting [107](#page-116-1) bidirectional editing [14](#page-23-0) bold toolbar option [12](#page-21-1) bookmarks [138](#page-147-2) border picture color [52](#page-61-1) thickness [52](#page-61-2) border color cell [117](#page-126-0) table [109](#page-118-0) border size cell [113](#page-122-0) table [111](#page-120-0) bullet toolbar option [11](#page-20-2) buttons adding to menu [21](#page-30-0) rearranging on a menu [22](#page-31-0) removing from menu [21](#page-30-0)

#### **C**

cells background color [119](#page-128-0) background image deleting [121](#page-130-0) inserting [120](#page-129-1) border color [117](#page-126-0) invisible [117](#page-126-1) deleting [116](#page-125-0) inserting [115](#page-124-0) merging [133](#page-142-0) padding [136](#page-145-0) spacing [136](#page-145-0) splitting [132](#page-141-0) text alignment [126](#page-135-0) width [113](#page-122-1) cleaning HTML [150](#page-159-0) color background cell applying [119](#page-128-0) deleting [120](#page-129-0) table applying [106](#page-115-0) deleting [107](#page-116-0) cell border [117](#page-126-0) default [94](#page-103-0) font, changing [12](#page-21-2) picture border [52](#page-61-3) table border [109](#page-118-0) default [92](#page-101-0) columns table adding [99](#page-108-0) deleting [99](#page-108-0) spanning [123](#page-132-0) specifying [98](#page-107-0) copy toolbar and menu option [9](#page-18-0) copying information from other applications [31](#page-40-0) copyright character, inserting [13](#page-22-1) custom tag attributes dialog [162](#page-171-1) custom tag menu options [160](#page-169-2) customizing toolbar [19](#page-28-1) cut toolbar and menu option [9](#page-18-1)

#### **D**

deleting table [87](#page-96-0) deleting a cell [116](#page-125-0)

### **E**

editing HTML [149](#page-158-0)

### **F**

finding text [32](#page-41-0) fonts background color [12](#page-21-0) color [12](#page-21-3) heading size [12](#page-21-4) size [12](#page-21-5) style [12](#page-21-6) form elements toolbar [15](#page-24-0)

#### **H**

horizontal line, inserting [10](#page-19-0) HTML cleaning [150](#page-159-0) editing [149](#page-158-0) inserting [149](#page-158-1) viewing [148](#page-157-0) hyperlinks [142](#page-151-2) creating [142](#page-151-3) editing [147](#page-156-3) entering manually [144](#page-153-1) preventing [147](#page-156-4) removing [147](#page-156-5) testing [145](#page-154-3) to a bookmark in another web page [145](#page-154-4) using a Quick Link [143](#page-152-1)

#### **I**

image upload from Microsoft Word docum ent [42](#page-51-0) inserting picture from com puter [47](#page-56-0) inserting picture from server into editor [46](#page-55-0) media file selection [45](#page-54-0) images background cell, inserting [120](#page-129-1) table, inserting [107](#page-116-1) locking in position [13](#page-22-2) [see also pictures](#page-129-1) images, scanning [58](#page-67-0) indent toolbar option [11](#page-20-3) insert custom tag dialog [164](#page-173-2) insert table

toolbar button [89](#page-98-0) inserting cells [115](#page-124-0) HTML [149](#page-158-1) Internet addresses, spell checking [39](#page-48-0) italic toolbar option [12](#page-21-7)

### **J**

[jumps, see bookmarks and hyperlinks](#page-147-3) justify toolbar option [11](#page-20-1)

#### **L**

license keys, viewing [11](#page-20-0) lock table or image in position [13](#page-22-2)

#### **M**

menus adding to toolbar [20](#page-29-0) changing orientation [25](#page-34-0) creating [23](#page-32-0) moving from toolbar [25](#page-34-1) rearranging on toolbar [23](#page-32-1) removing from toolbar [20](#page-29-0) merging cells [133](#page-142-0) Microsoft Word editing in [41](#page-50-0) editing XML documents [42](#page-51-1) uploading image from [42](#page-51-0)

#### **N**

number toolbar option [11](#page-20-4) numbers in words, spell checking [39](#page-48-0)

#### **O**

objects, absolute positioning [13](#page-22-0) Office 2000, inserting content from [151](#page-160-0)

#### **P**

padding, cell [136](#page-145-0) paste toolbar and menu option [9](#page-18-2) paste text toolbar and menu option [9](#page-18-3) picture properties image upload [45](#page-54-0) pictures adding space around [54](#page-63-0) aligning [52](#page-61-0) border color [52](#page-61-1)

thickness [52](#page-61-2) deleting [56](#page-65-0) deleting from server [47](#page-56-1) inserting [44](#page-53-0) inserting from server into editor [46](#page-55-0) inserting from your computer [47](#page-56-0) inserting see image upload [45](#page-54-0) pixels, explained [51](#page-60-1) position objects menu [13](#page-22-0) print editor content [9](#page-18-4)

#### **Q**

quick link [143](#page-152-1)

#### **R**

redisplay toolbars [23](#page-32-2) registered trademark character, inserting [13](#page-22-3) replacing text [32](#page-41-0) right to left editing [14](#page-23-0) rows table adding [99](#page-108-0) deleting [99](#page-108-0) spanning [123](#page-132-0) specifying [98](#page-107-0)

#### **S**

scanning images [58](#page-67-0) search [32](#page-41-0) considering case of search term  $34$ direction [33](#page-42-0) whole word match [35](#page-44-0) section 508 compliance [152](#page-161-2) section 508 tables [155](#page-164-1) select all menu option [28](#page-37-0) selecting text [7](#page-16-1) shortcuts, keyboard [8](#page-17-0) source, twain [58](#page-67-1) space character, inserting [13](#page-22-4) spacing, cell [136](#page-145-0) spanning table columns [123](#page-132-0) table rows [123](#page-132-0) special characters, inserting [13](#page-22-5) spelling check a single word [38](#page-47-0) check as you type [36](#page-45-0) check on demand [37](#page-46-0) check selected text [38](#page-47-0) checking file addresses [39](#page-48-0) checking Internet addresses [39](#page-48-0) checking uppercase words [39](#page-48-0)

checking words with numbers [39](#page-48-0) fix errors [37](#page-46-1) splitting a cell [132](#page-141-0) style class assigning to text [11](#page-20-5)

#### **T**

tables alignment [104](#page-113-0) background color applying [106](#page-115-0) deleting [107](#page-116-0) background image deleting [108](#page-117-0) inserting [107](#page-116-1) border color [109](#page-118-0) invisible [110](#page-119-0) size [111](#page-120-0) columns adding [99](#page-108-0) deleting [99](#page-108-0) spanning [123](#page-132-0) specifying [98](#page-107-0) creating [86](#page-95-0) deleting [87](#page-96-0) inserting within a table [87](#page-96-1) locking in position [13](#page-22-2) rows adding [99](#page-108-0) deleting [99](#page-108-0) spanning [123](#page-132-0) specifying [98](#page-107-0) section 508 [155](#page-164-1) width setting by percentage [101](#page-110-0) setting by pixels [103](#page-112-0) text aligning [11](#page-20-1) in columns [88](#page-97-0) within a cell [126](#page-135-0) direction menu [14](#page-23-0) indenting [11](#page-20-6) remove formatting [12](#page-21-8) replacing [32](#page-41-0) searching [32](#page-41-0) selecting [7](#page-16-1) toolbars buttons [8](#page-17-0) customizing [19](#page-28-1) redisplay [23](#page-32-2) restore [23](#page-32-2) trademark character, inserting [13](#page-22-3) twain acquire [58](#page-67-0) twain source [58](#page-67-1)

### **U**

underline toolbar option [12](#page-21-9) undo toolbar option [9](#page-18-5) uppercase words, spell checking [39](#page-48-0)

#### **V**

version number, viewing [11](#page-20-0) viewing HTML [148](#page-157-0)

#### **W**

whole word match [35](#page-44-0) width, table setting by percentage [101](#page-110-0) setting by pixels [103](#page-112-0) word wrap [134](#page-143-0) Word, Microsoft editing in [41](#page-50-0) editing XML documents [42](#page-51-1) inserting from [151](#page-160-0) uploading image from [42](#page-51-0)

WYSIWYG, view as [10](#page-19-1)

### **X**

XML attribute inserting [163](#page-172-3) removing [163](#page-172-4) XML attribute value entering or modifying [164](#page-173-3) XML tags, inserting [160](#page-169-3) XML Web pages, editing [158](#page-167-1)